SAP Connected Health Platform Document Version: 1.0 – 2016-08-12

# **SAP Connected Health Platform Administration Guide**

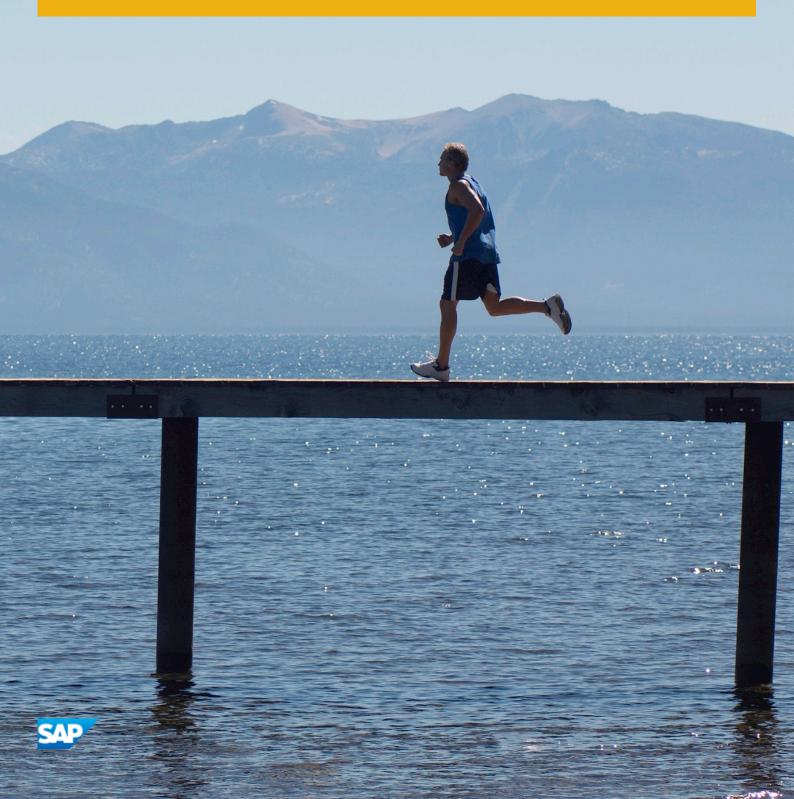

### **Content**

| 1   | Getting Started                                                      |
|-----|----------------------------------------------------------------------|
| 1.1 | About this Document                                                  |
| 1.2 | System Requirements                                                  |
| 1.3 | Technical System Landscape                                           |
| 1.4 | Administrative Apps                                                  |
| 2   | Data Integration                                                     |
| 2.1 | Integrating Data Using the Basic Extension for Clinical Data         |
|     | Basic Extension for Clinical Data                                    |
| 2.2 | Integrating HIX Data                                                 |
|     | HIX Extension                                                        |
|     | Overview of the HIX Format                                           |
|     | Adapting XML Sources to HIX                                          |
|     | XML Schema Definition File                                           |
|     | Example XML for HIX Data                                             |
| 2.3 | Integrating Genomic Data                                             |
|     | Integrating Reference Genome Data                                    |
|     | Integrating Feature Data                                             |
|     | Integrating Sample Variant Data                                      |
| 2.4 | Integrating Unstructured Documents                                   |
|     | Integrating Pathology Reports                                        |
|     | Integrating Medical Documents                                        |
|     | Integrating Documents Without Text Analysis                          |
|     | Integrating Documents Using the BLOB Adapter and the Basic Extension |
|     | Extension for Processing Unstructured Documents                      |
| 2.5 | Integrating Content from Ontology Content Providers                  |
|     | NCIm Import Extension                                                |
|     | NCIm Transform Extension                                             |
|     | Value Sets Import Extension                                          |
|     | Value Sets Transform Extension                                       |
|     | CMS GEMs Import Extension                                            |
|     | CMS GEMs Transform Extension                                         |
|     | RxNorm Import Extension                                              |
|     | RxNorm Transform Extension                                           |
|     | Vocabularies Import Extension                                        |
|     | Vocabularies Transform Extension                                     |
| 2.6 | Creating Profiles for Data Integration Extensions                    |

| 2.7 | Rolling Back and Cleaning Up Integrated Data                   | 97          |
|-----|----------------------------------------------------------------|-------------|
| 2.8 | Connecting to New Data Sources                                 | 98          |
| 3   | Operations                                                     | 99          |
| 3.1 | Monitoring Profile Runs                                        |             |
| 3.2 | Monitoring the Clinical Data Warehouse                         | 99          |
| 3.3 | Viewing and Deleting Patient Data                              | 102         |
| 4   | User Management                                                | 104         |
| 4.1 | User Management Configuration                                  | 104         |
|     | Configuring User Accounts                                      | 105         |
|     | Configuring Organizational Units                               | 106         |
|     | E-Mail Server Configuration                                    | 107         |
| 4.2 | Creating Users                                                 | 107         |
|     | Using CSV File for Multiple Users and Organizational Units     | 109         |
| 4.3 | Creating Organizational Units                                  | 110         |
| 4.4 | Reassigning Organizational Units                               |             |
| 4.5 | Deactivation of Users and Organizational Units                 |             |
| 4.6 | Integrating Users and Organizational Units from LDAP Directory | 112         |
|     | LDAP Extension                                                 | 116         |
| 5   | Authorizations.                                                | <u>11</u> 7 |
| 5.1 | User Roles                                                     |             |
| 5.2 | Technical Users                                                |             |
| 5.3 | SAML Configuration                                             | 120         |
| 5.4 | Analytic Privileges                                            |             |
| 6   | Application Configuration                                      | 122         |
| 6.1 | Clinical Data Model Configuration                              | 123         |
|     | Managing Configurations                                        | 124         |
|     | Configuring Basic Data for Patients                            | 125         |
|     | Required Attributes                                            | 129         |
|     | Configuring Interactions                                       | 130         |
|     | Configuring Interaction Attributes                             | 136         |
|     | Advanced Settings for Clinical Data Model Configurations       | 142         |
|     | Example: Configuring a Primary Tumor Diagnosis Interaction     | 144         |
| 6.2 | Assigning Configurations to Users                              | 153         |
| 6.3 | Configuring End-User License Agreements                        | 154         |
| 6.4 | Configuring Patient Summary                                    | 156         |
|     | Configuring Patient Details                                    | 157         |
|     | Activating Patient Summary Tabs                                | 158         |
|     | Configuring Timeline Lanes                                     | 159         |
|     | Enabling Users to View Genomic Content                         | 160         |

| 7   | Troubleshooting                                                  | 70  |
|-----|------------------------------------------------------------------|-----|
| 6.6 | Customizing Data Consumption for Applications                    | 69  |
|     | Changing the Search Background Image                             | 68  |
|     | Customizing Search Results Lists                                 | 67  |
|     | Deploying Custom Search Views                                    | 66  |
| 6.5 | Configuring Search                                               | 64  |
|     | Importing Patient Summary Configurations in JSON Format          | 63  |
|     | Duplicating Patient Summary Configurations                       | 63  |
|     | Adapting to More Recent Versions of the Data Model Configuration | 62  |
|     | Activating Patient Summary Configurations                        | .61 |

### 1 Getting Started

This guide is intended for system administrators and other users responsible for the daily operation of the SAP Connected Health system.

Daily operations include starting and monitoring data integration runs, managing users, and configuring the clinical data model for use in various applications.

For information about the installation and configuration of the SAP Connected Health system and its components, see the SAP Connected Health Implementation Guide.

#### **Related Information**

About this Document [page 6]
System Requirements [page 6]
Technical System Landscape [page 7]
Administrative Apps [page 8]

### 1.1 About this Document

This guide describes installation, security, and all administrative tasks related to SAP Connected Health that system administrators perform regularly.

### 1.2 System Requirements

Before installing or using the platform, ensure that the following system requirements are met:

Table 1:

| Requirement                                                                                                    | Details                                                                                                    |  |
|----------------------------------------------------------------------------------------------------|----------------------------------------------------------------------------------------------------|--|
| i Note  As the required SAP HANA database maintenance revision may no longer be available in the Software Download Center, please contact your SAP Account team to retrieve the exact revision required.       | <ul> <li>For general release information and information about patches, see SAP Note 2228298.</li> <li>You can find a complete list of all SAP HANA components and the respective SAP HANA hardware and software requirements in the Product Availability Matrix (PAM) on SAP Support Portal.</li> <li>For more information about the hardware and software requirements for SAP HANA, see the SAP HANA Server Installation and Update Guide.</li> </ul> |  |
| Note  You must deploy SAP HANA platform as a single-container system. SAP Connected Health does not support multitenant database containers.   Note  SAP Connected Health does not support scale-out scenario. | <ul> <li>For general information about deploying and using an SAP HANA system, see the SAP HANA Master Guide.</li> <li>Depending on the scope of your implementation, you can use either the SAP HANA Runtime edition for Applications &amp; SAP BW or SAP HANA Enterprise edition. For information about SAP HANA licensing and options, contact your SAP account team.</li> </ul>                                                                      |  |
| narios involving multiple SAP HANA systems.  SAP HANA Enterprise Information Management 1.2.x (SPS11)                                                                                                    | For standard data integration scenarios, SAP HANA Enterprise Information Management is required.  For custom data integration solutions, other ETL tools may be used.                                                                                                    |  |
| Architecture                                                                                                    | You must use an x86_64 architecture that is supported by SAP HANA, also known as amd64.  PowerPC is not supported.                                                                                                    |  |

| Requirement           | Details                                                                                                    |
|-----------------------|----------------------------------------------------------------------------------------------------|
| Available memory size | Minimum 64 GB RAM  For more specific sizing information, see SAP Note 2295041  .                                                                                 |
| Supported Web browser | <ul> <li>Internet Explorer 11.0.9600.18350CO</li> <li>Mozilla Firefox 47.0.1</li> <li>Google Chrome 51.0.2704.106 m</li> <li>Apple Safari 9.1 on OS X</li> </ul> |

#### **Related Information**

Product Availability Matrix (PAM)

### 1.3 Technical System Landscape

The technical system landscape of SAP Connected Health comprises SAP HANA platform, SAP HANA Enterprise Information Management components, SAP Fiori launchpad, and external data source systems.

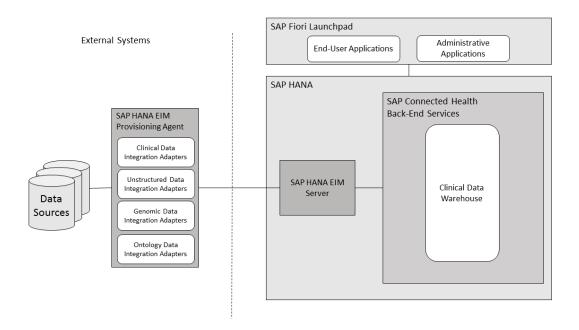

For integrating clinical, genomic, and ontology data, SAP Connected Health data integration adapters are installed on SAP HANA Enterprise Information Management provisioning agents located on external data source systems. Clinical, genomic, and ontology data is then transmitted to the SAP Connected Health back-

end services through the SAP HANA Enterprise Information Management server and stored in the clinical data warehouse after processing.

Information stored in the clinical data warehouse, as well as underlying configuration information, is then consumed by applications running on the platform. End users and administrators access these applications through the SAP Fiori launchpad.

### 1.4 Administrative Apps

In addition to the tools available with the standard SAP HANA platform, the following administrative apps are provided specifically for use with SAP Connected Health:

Table 2:

| Administrative App                | Description                                                                                           |
|-----------------------------------|----------------------------------------------------------------------------------------------------|
| Clinical Data Warehouse Cockpit   | For monitoring the data stored in the clinical data warehouse                                         |
| Data Integration Cockpit          | For configuring and using data integration extensions                                                 |
| Plug-In Cockpit                   | For activating plug-ins, such as data integration plug-ins, that provide additional features          |
| Clinical Data Model Configuration | For configuring the basic patient data, interactions, and attributes used in applications             |
| Patient Summary Configuration     | For configuring the features of the Patient view                                                      |
| End-User License Agreements       | For creating and editing end-user license agreements                                                  |
| Document Type Configuration       | For specifying the text analysis configurations and language-specific names applied to document types |
| User Management Configuration     | For selecting which attributes are available for creating users and organizational units              |
| User Management                   | For creating and deactivating users and organizational units                                          |
| Configuration Assignment          | For assigning application configurations to users or organizations                                    |

| Administrative App                                       | Description                                                                                                    |
|----------------------------------------------------------|----------------------------------------------------------------------------------------------------|
| Advanced Settings for Clinical Data Model Configurations | For specifying advanced settings, such as placeholder-to-<br>view mappings or query settings, that apply to all clinical<br>data model configurations                                                                      |
|                                                          | → Tip  This application is not included in the standard SAP Fiori launchpad catalogs for SAP Connected Health. To use this application, search for it in the tile catalog and add it manually to your SAP Fiori launchpad. |
| Search Configuration                                     | For integrating and configuring custom search implementations                                                                                                    |
| Original Document Service Configuration                  | For configuring where original documents are retrieved from in order to be shown on the user interface                                                                                                    |

### 2 Data Integration

SAP Connected Health provides standard data integration extensions for integrating both clinical data and genomic data into the clinical data warehouse. For each data integration extension, you create profiles that you use when running data integration. These profiles allow you to define how the data is integrated. You activate and use data integration profiles in the *Data Integration Cockpit* application.

For the data integration extensions to work correctly, you must ensure the implementation steps for the corresponding adapters, virtual tables, and remote sources were completed. For more information, see the SAP Connected Health Implementation Guide.

#### **Related Information**

Integrating Data Using the Basic Extension for Clinical Data [page 10]
Integrating HIX Data [page 26]
Integrating Genomic Data [page 49]
Integrating Unstructured Documents [page 71]
Integrating Content from Ontology Content Providers [page 86]
Creating Profiles for Data Integration Extensions [page 96]
Rolling Back and Cleaning Up Integrated Data [page 97]
Connecting to New Data Sources [page 98]

# 2.1 Integrating Data Using the Basic Extension for Clinical Data

Use any ETL tool and the basic extension for clinical data to integrate structured and embedded unstructured clinical data from sources (tables, virtual tables, views), which act as a staging area, directly into the clinical data warehouse. You configure this extension in the *Data Integration Cockpit*.

### **Prerequisites**

- You have populated the default source tables provided for the Basic Extension for Clinical Data with your clinical data, or you have created custom source tables that have identical signatures to the default source tables. For more information, see Basic Extension for Clinical Data [page 13].
- You are assigned the role HC HPH PLUGINS ADMIN.

#### Context

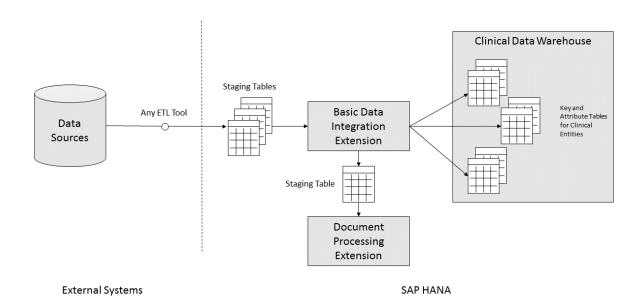

The basic data integration extension for clinical data simplifies data integration by predefining the source tables and dataflows needed for each clinical entity and its attributes. These source tables act as a staging area, from which clinical data is integrated directly into the clinical data warehouse. Unlike other data integration extensions, this extension doesn't require the deployment and configuration of SAP HANA Enterprise Information Management data provisioning adapters.

You can also use the basic data integration extension to integrate unstructured documents. The initial staging process is identical to that for structured clinical data, but instead of writing the data directly to the clinical data warehouse, the extension then passes the documents to the data integration extension for processing documents. This extension then handles all steps required for extracting and writing the document metadata to the clinical data warehouse.

You can populate these source tables from your external data sources by using any ETL tool supported by SAP HANA, as SAP Data Services.

#### **Procedure**

1. Using any ETL tool, transform and write your clinical data to the source tables of the SAP Connected Health Platform Basic Data Integration Extension for Clinical Data.

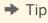

Check if any of the standard or custom data integration extensions you have are already designed to perform this step.

For more information about the source tables, see Source Tables for the Basic Extension for Clinical Data [page 16].

2. Go to the SAP Fiori launchpad for SAP Connected Health.

The SAP Fiori launchpad is available at the following URL: http://<WebServerHost>: 80<SAPHANAinstance>/sap/hana/uis/clients/ushell-app/shells/fiori/FioriLaunchpad.html?siteId=sap.hc.hph.flp|hph#

- 3. Open the Plug-In Cockpit app.
- 4. Select and activate the SAP Connected Health Platform Basic Data Integration Extension for Clinical Data.
- 5. Open the Data Integration Cockpit app.
- 6. Create a profile for data integration.
  - a. Open the Run and Manage Profiles view.
  - b. Choose Create Profile.
  - c. Choose the relevant data integration extension.

#### → Remember

Data integration extensions are only available if the corresponding plug-in is activated.

d. Optionally, choose a DW Source.

DW Source is an optional attribute used in the clinical data warehouse to filter data during integration. This means, only data matching the specified DW Source will be integrated during the profile run.

You can create a new DW Source by choosing the + icon.

e. Optionally, choose a schedule for running the profile.

The schedule is based on an existing schedule configuration. You can create a new schedule configuration by choosing the + icon.

#### i Note

You can't create schedule configurations for the following data formats:

- o GFF3
- VCF
- o BED
- o PED
- f. Specify the required parameters.

For more information about the profile parameters, see Basic Extension for Clinical Data [page 13].

- 7. Activate the profile and choose Run Profile.
- 8. To monitor the status of the profile run, open the *Monitor Profile Runs* view.

### **Results**

After the profile run has completed, you can confirm the data was correctly integrated by either viewing the data in the target tables of the data integration extension or searching for the data in the end-user applications.

#### **Related Information**

Basic Extension for Clinical Data [page 13]

### 2.1.1 Basic Extension for Clinical Data

SAP Connected Health provides a basic data integration extension for integrating structured and embedded unstructured clinical data from sources (tables, virtual tables, views), which act as a staging area, directly into the clinical data warehouse. You configure this extension in the *Data Integration Cockpit*.

#### i Note

This basic data integation extension supports only the entities and attributes of the default clinical data model for SAP Connected Health. If you have implemented custom attributes, these will not be included during data integration.

#### **Custom Source Tables**

If you don't want to use the default tables, you can configure data integration profiles to use your own source tables. However, these tables must have the same signature as the default tables, meaning the number, order, and names of columns must be identical to the default.

For technical reasons, if you want to integrate data from tables where the table signature does not match the required default signature, you must create SQL views to produce the default signature.

If you create SQL views, you must define the SQL views without the read-only option. This is to enable the automatic cleanup of records loaded from the SQL views to the clinical data warehouse.

#### i Note

The technical user and the \_SYS\_REPO user require DELETE and SELECT privileges on all source tables and SQL views used in the data integration profile.

For more information about the signature of the default tables, see Source Tables for the Basic Extension for Clinical Data [page 16].

### **Profile Parameters**

The following parameters are available when creating profiles for this basic extension:

Table 3:

| Parameter                   | Description                                                                                                    | Default                                                                               |
|-----------------------------|----------------------------------------------------------------------------------------------------|---------------------------------------------------------------------------------------|
| Documents Source            | Source table or view for documents                                                                                                    | ""SAP_HPH"."sap.hc.hph.plugins .basiccdm.db.models::Stage.Doc ument"                  |
| Patient Source              | Source table or view for the patient entity and its attributes                                                                                                    | "SAP_HPH"."sap.hc.hph.plugins.<br>basiccdm.db.models::Stage.Pati<br>ent"              |
| Practitioner Source         | Source table or view for the practitioner entity and its attributes                                                                                                    | "SAP_HPH"."sap.hc.hph.plugins.<br>basiccdm.db.models::Stage.Prac<br>titioner"         |
| Interactions Source         | Source table or view for the interactions entity and its attributes                                                                                                    | "SAP_HPH"."sap.hc.hph.plugins.<br>basiccdm.db.models::Stage.Inte<br>ractions"         |
| Interaction Details Source  | Source table or view for the additional attributes describing the interactions entity                                                                                     | "SAP_HPH"."sap.hc.hph.plugins.<br>basiccdm.db.models::Stage.Inte<br>ractionDetails"   |
| Interaction Measures Source | Source table or view for the measured attributes and their values associated with the interactions entity                                                                 | "SAP_HPH"."sap.hc.hph.plugins.<br>basiccdm.db.models::Stage.Inte<br>ractionsMeasures" |
| Interaction Texts Source    | Source table or view for any texts associated with the interactions entity                                                                                                | "SAP_HPH"."sap.hc.hph.plugins.<br>basiccdm.db.models::Stage.Inte<br>ractionText"      |
| Observations Source         | Source table or view for the observa-<br>tions entity and its attributes                                                                                                  | "SAP_HPH"."sap.hc.hph.plugins.<br>basiccdm.db.models::Stage.Obse<br>rvations"         |
| Conditions Source           | Source table or view for the conditions entity and its attributes                                                                                                    | "SAP_HPH"."sap.hc.hph.plugins.<br>basiccdm.db.models::Stage.Cond<br>itions"           |
| OrgID                       | Organizational unit ID                                                                                                    |                                                                                       |
|                             | If no OrgID is specified for a record re-<br>lating to an organization, such as pa-<br>tients or interactions, the record is as-<br>signed the same OrgID as the profile. |                                                                                       |
| Cleanup Sources             | If you specify Yes, all the data that was loaded during the profile run will be deleted from the source tables.                                                           |                                                                                       |

### **Target Tables**

When you integrate clinical data using this basic extension, the following SAP Connected Health tables are populated:

### Table 4:

| Table                                                                                 | Purpose                                                                                                    |
|---------------------------------------------------------------------------------------|----------------------------------------------------------------------------------------------------|
| "SAP_HPH"."sap.hc.hph.cdw.db.models::DWEntiti es.Patient_Key"                         | Stores the business key for the patient                                                                                                    |
| "SAP_HPH"."sap.hc.hph.cdw.db.models::DWEntiti es.Patient_Attr"                        | Stores attributes taken from the patient details                                                                                                    |
| "SAP_HPH"."sap.hc.hph.cdw.db.models::DWEntiti es.Interactions_Key"                    | Stores the business key for the interaction                                                                                                    |
| "SAP_HPH"."sap.hc.hph.cdw.db.models::DWEntiti es.Interactions_Attr"                   | Stores recognized elements/attributes, such as type, taken from the interaction                                                                                                    |
| "SAP_HPH"."sap.hc.hph.cdw.db.models::DWEntiti esEAV.Interaction_Details"              | Stores key/value pairs taken from the interaction detail                                                                                                    |
| "SAP_HPH"."sap.hc.hph.cdw.db.models::DWEntiti esEAV.Interaction_Measures"             |                                                                                                    |
| "SAP_HPH"."sap.hc.hph.cdw.db.models::DWEntiti esEAV.Interaction_Text"                 |                                                                                                    |
| "SAP_HPH"."sap.hc.hph.cdw.db.models::DWEntiti es:Observations_Key"                    | Stores the business key for the observation                                                                                                    |
| "SAP_HPH"."sap.hc.hph.cdw.db.models::DWEntiti es:Observations_Attr"                   | Stores attributes taken from the observation details                                                                                                    |
| "SAP_HPH"."sap.hc.hph.cdw.db.models::DWEntiti es:Condition_Key"                       | Stores the business key for the condition                                                                                                    |
| "SAP_HPH"."sap.hc.hph.cdw.db.models::DWEntiti es:Condition_Attr"                      | Stores attributes taken from the condition details                                                                                                    |
| "SAP_HPH"."sap.hc.hph.cdw.db.models::DWDocume nts.Interaction_Documents_Link"         | If embedded unstructured data exists, this table stores attributes about the relationship between the interaction and the unstructured data.                                                              |
| "SAP_HPH"."sap.hc.hph.di.documents.staging.db .models::DocumentStage.ProcessingStage" | Temporarily stores embedded unstructured data taken from interaction details. The Extension for Processing Unstructured Documents takes unstructured data from this staging table for further processing. |

| Table                                                                               | Purpose                                                                                              |
|-------------------------------------------------------------------------------------|----------------------------------------------------------------------------------------------------|
| "SAP_HPH"."sap.hc.hph.cdw.db.models::DWEntiti es.Practitioner_Key"                  | Stores the business key for the practitioner                                                         |
| "SAP_HPH"."sap.hc.hph.cdw.db.models::DWEntiti es.Practitioner_Attr"                 | Stores attributes taken from the practitioner details                                                |
| "SAP_HPH"."sap.hc.hph.cdw.db.models::DWEntiti<br>es.Patient_Practitioner_Link"      | Stores links between patients and practitioners                                                      |
| "SAP_HPH"."sap.hc.hph.cdw.db.models::DWEntiti<br>es.Patient_Practitioner_Link_Attr" | This tables stores additional attributes for a link betwen a patient and practitioner such as a role |

### **Related Information**

Source Tables for the Basic Extension for Clinical Data [page 16]

# 2.1.1.1 Source Tables for the Basic Extension for Clinical Data

The source tables for the basic extension for clinical data are similar to the tables for the target clinical data model entities. Each table contains columns for technical attributes and columns for descriptive attributes that store the actual data. The descriptive attributes are the same as the descriptive attributes of the corresponding target tables of each clinical data model entity.

However, the technical columns of the tables are different. All source tables for the basic extension for clinical data contain technical columns that are prefixed by an underline "\_", for example PackageID.

Each source table contains the following technical columns:

Table 5:

| Column         | SQL Data Type | Description                                                                                                    |
|----------------|---------------|----------------------------------------------------------------------------------------------------|
| _PackageID     | Integer       | This column is mandatory and must not be NULL as it is part of the physical or logical (in case of views) primary key. The column ensures that table comparison works correctly and allows for load distribution.  As a rule, the value for the column  _PackageID is generated using the following SQL statement: |
|                |               | <pre>SELECT IFNULL( MAX( "_PackageID " ), 0 ) + 1 FROM "<source_table>" WHERE "_SourceID" = '<mysrc>';</mysrc></source_table></pre>                                                                                                    |
|                |               | i Note  A new_PackageID must be generated after each commit into the respective source table. This is because the extension traverses the data in packages and provides a cleanup-mechanism for already loaded records, which is based on the _PackageID.                                                          |
| _LoadTimeStamp | TIMESTAMP     | The value can be NULL as this attribute is not currently taken into account.                                                                                                    |

| Column                      | SQL Data Type | Description                                                                                                    |
|-----------------------------|---------------|----------------------------------------------------------------------------------------------------|
| _SourceID                   | NVARCHAR(5)   | This column is used for data-driven source-mapping, which means it determines which source the record originates from and provides the DWSource for calculating the DWID of each record.                                                                                                    |
|                             |               | <ul> <li>Note the following interdependencies:</li> <li>The DWSource assigned to a data integration profile affects the _SourceID value and acts as a filter.</li> <li>If a DWSource is set, only rows with DWSource = _SourceID are loaded</li> <li>If no DWSource is set, all rows in the source table are loaded.</li> <li>Note</li> </ul> |
|                             |               | Multiple profiles must not load the same _SourceID at the same time.                                                                                                    |
| _ <entity>SourceID</entity> | NVARCHAR(5)   | This column exists for all foreign keys in the source table. For example, PatientID appears as _PatientSourceID. This enables records to link to records from other sources.                                                                                                    |
| _ProcessingMode             | NVARCHAR(1)   | This column specifies the processing mode of a record. You can specify the following values:  • NULL = Normal (Insert / Update                                                                                                    |
|                             |               | record target table)  • D = Delete (Invalidate record in the target table)                                                                                                    |

### **Stage.Conditions Table**

### Table 6:

| Column         | SQL Data Type | Primary Key | Nullable |
|----------------|---------------|-------------|----------|
| _PackageID     | INTEGER       | X           |          |
| _LoadTimestamp | TIMESTAMP     |             | X        |

| Column          | SQL Data Type  | Primary Key | Nullable |
|-----------------|----------------|-------------|----------|
| _SourceID       | NVARCHAR(5)    | X           |          |
| _ProcessingMode | NVARCHAR(1)    |             | X        |
| ConditionID     | NVARCHAR(100)  | X           |          |
| ConditionType   | NVARCHAR(100)  |             | X        |
| Description     | NVARCHAR(5000) |             | X        |

### Stage.Document Table

### Table 7:

| Column                | SQL Data Type  | Primary Key | Nullable |
|-----------------------|----------------|-------------|----------|
| _PackageID            | INTEGER        | X           |          |
| _LoadTimestamp        | TIMESTAMP      |             | X        |
| _SourceID             | NVARCHAR(5)    | X           |          |
| _ProcessingMode       | NVARCHAR(1)    |             | X        |
| DocumentID            | NVARCHAR(1024) | X           |          |
| _ParentEntitySourceID | NVARCHAR(5)    |             | X        |
| ParentEntityID        | NVARCHAR(1024) |             | X        |
| ParentEntityType      | NVARCHAR(256)  |             | X        |
| FileName              | NVARCHAR(256)  |             | X        |
| MIMEType              | NVARCHAR(256)  |             | X        |
| Content               | BLOB           |             | X        |
| Title                 | NVARCHAR(1024) |             | X        |
| Author                | NVARCHAR(1024) |             | X        |
| Туре                  | NVARCHAR(128)  |             | X        |
| LanguageCode          | NVARCHAR(2)    |             | X        |
| CreatedAt             | TIMESTAMP      |             | X        |
| CreatedBy             | NVARCHAR(256)  |             | X        |
| ChangedAt             | TIMESTAMP      |             | X        |
| ChangedBy             | NVARCHAR(256)  |             | X        |

### **Stage.InteractionDetails Table**

Table 8:

| Column                      | SQL Data Type  | Primary Key | Nullable |
|-----------------------------|----------------|-------------|----------|
| _PackageID                  | INTEGER        | X           |          |
| _LoadTimestamp              | TIMESTAMP      |             | X        |
| _SourceID                   | NVARCHAR(5)    | X           |          |
| _ProcessingMode             | NVARCHAR(1)    |             | X        |
| InteractionID               | NVARCHAR(100)  | X           |          |
| Attribute.OriginalValue     | NVARCHAR(100)  | X           |          |
| Attribute.Code              | NVARCHAR(100)  | X           |          |
| Attribute.CodeSystem        | NVARCHAR(100)  | X           |          |
| Attribute.CodeSystemVersion | NVARCHAR(100)  | X           |          |
| Value.OriginalValue         | NVARCHAR(5000) |             | X        |
| Value.Code                  | NVARCHAR(100)  |             | X        |
| Value.CodeSystem            | NVARCHAR(100)  |             | X        |

### **Stage.InteractionMeasures Table**

Table 9:

| Column                      | SQL Data Type  | Primary Key | Nullable |
|-----------------------------|----------------|-------------|----------|
| _PackageID                  | INTEGER        | X           |          |
| _LoadTimestamp              | TIMESTAMP      |             | X        |
| _SourceID                   | NVARCHAR(5)    | X           |          |
| _ProcessingMode             | NVARCHAR(1)    |             | X        |
| InteractionID               | NVARCHAR(100)  | X           |          |
| Attribute.OriginalValue     | NVARCHAR(100)  | X           |          |
| Attribute.Code              | NVARCHAR(100)  | X           |          |
| Attribute.CodeSystem        | NVARCHAR(100)  | X           |          |
| Attribute.CodeSystemVersion | NVARCHAR(100)  | X           |          |
| Unit                        | NVARCHAR(100)  |             | X        |
| Value                       | DECIMAL(34,10) |             | X        |

### **Stage.InteractionText Table**

### i Note

If you want to include unstructured text for an interaction, this table will load the text to the table  ${\tt InteractionText\_EAV}$  and link the text to the interaction.

#### Table 10:

| Column          | SQL Data Type  | Primary Key | Nullable |
|-----------------|----------------|-------------|----------|
| _PackageID      | INTEGER        | X           |          |
| _LoadTimestamp  | TIMESTAMP      |             | X        |
| _SourceID       | NVARCHAR(5)    | X           |          |
| _ProcessingMode | NVARCHAR(1)    |             | X        |
| InteractionID   | NVARCHAR(100)  | X           |          |
| Attribute       | NVARCHAR(100)  | X           |          |
| Value           | NVARCHAR(5000) |             | X        |
| Lang            | NVARCHAR(50)   | X           |          |

### **Stage.Interactions Table**

Table 11:

| Column                             | SQL Data Type | Primary Key | Nullable |
|------------------------------------|---------------|-------------|----------|
| _PackageID                         | INTEGER       | X           |          |
| _LoadTimestamp                     | TIMESTAMP     |             | X        |
| _SourceID                          | NVARCHAR(5)   | X           |          |
| _ProcessingMode                    | NVARCHAR(1)   |             | X        |
| InteractionID                      | NVARCHAR(100) | X           |          |
| _PatientSourceID                   | NVARCHAR(5)   |             | X        |
| PatientID                          | NVARCHAR(100) |             |          |
| _ParentInteractionSourceID         | NVARCHAR(5)   |             | X        |
| ParentInteractionID                | NVARCHAR(100) |             | X        |
| _ConditionSourceID                 | NVARCHAR(5)   |             | X        |
| ConditionID                        | NVARCHAR(100) |             | X        |
| InteractionType.Original-<br>Value | NVARCHAR(100) |             | X        |
| InteractionType.Code               | NVARCHAR(100) |             | X        |

| Column                            | SQL Data Type | Primary Key | Nullable |
|-----------------------------------|---------------|-------------|----------|
| InteractionType.CodeSystem        | NVARCHAR(100) |             | X        |
| InteractionType.CodeSystemVersion | NVARCHAR(100) |             | X        |
| InteractionStatus                 | NVARCHAR(100) |             | X        |
| PeriodStart                       | TIMESTAMP     |             | X        |
| PeriodEnd                         | TIMESTAMP     |             | X        |
| OrgID                             | NVARCHAR(100) |             | X        |

### **Stage.Observations Table**

#### Table 12:

| Column           | SQL Data Type  | Primary Key | Nullable |
|------------------|----------------|-------------|----------|
| _PackageID       | INTEGER        | X           |          |
| _LoadTimestamp   | TIMESTAMP      |             | X        |
| _SourceID        | NVARCHAR(5)    | X           |          |
| _ProcessingMode  | NVARCHAR(1)    |             | X        |
| ObservationID    | NVARCHAR(100)  | X           |          |
| _PatientSourceID | NVARCHAR(5)    |             | X        |
| PatientID        | NVARCHAR(100)  |             |          |
| ObsType          | NVARCHAR(100)  |             | X        |
| ObsCharValue     | NVARCHAR(255)  |             | X        |
| ObsNumValue      | DECIMAL(34,10) |             | X        |
| ObsUnit          | NVARCHAR(100)  |             | X        |
| ObsTime          | TIMESTAMP      |             | X        |
| OrgID            | NVARCHAR(100)  |             | X        |

### **Stage.Patient Table**

Table 13:

| Column         | SQL Data Type | Primary Key | Nullable |
|----------------|---------------|-------------|----------|
| _PackageID     | INTEGER       | X           |          |
| _LoadTimestamp | TIMESTAMP     |             | X        |
| _SourceID      | NVARCHAR(5)   | X           |          |

| Column                               | SQL Data Type | Primary Key | Nullable |
|--------------------------------------|---------------|-------------|----------|
| _ProcessingMode                      | NVARCHAR(1)   |             | X        |
| PatientID                            | NVARCHAR(100) | X           |          |
| ValidFrom                            | DATE          | X           |          |
| ValidTo                              | DATE          |             | X        |
| FamilyName                           | NVARCHAR(100) |             | X        |
| GivenName                            | NVARCHAR(100) |             | X        |
| Title.OriginalValue                  | NVARCHAR(100) |             | X        |
| Title.Code                           | NVARCHAR(100) |             | X        |
| Title.CodeSystem                     | NVARCHAR(100) |             | X        |
| Title.CodeSystemVersion              | NVARCHAR(100) |             | X        |
| Gender.OriginalValue                 | NVARCHAR(100) |             | X        |
| Gender.Code                          | NVARCHAR(100) |             | X        |
| Gender.CodeSystem                    | NVARCHAR(100) |             | X        |
| Gender.CodeSystemVersion             | NVARCHAR(100) |             | X        |
| BirthDate                            | SECONDDATE    |             | X        |
| MultipleBirthOrder                   | TINYINT       |             | X        |
| DeceasedDate                         | SECONDDATE    |             | X        |
| MaritalStatus.OriginalValue          | NVARCHAR(100) |             | X        |
| MaritalStatus.Code                   | NVARCHAR(100) |             | X        |
| MaritalStatus.CodeSystem             | NVARCHAR(100) |             | X        |
| MaritalStatus.CodeSystem-<br>Version | NVARCHAR(100) |             | X        |
| Nationality.OriginalValue            | NVARCHAR(100) |             | X        |
| Nationality.Code                     | NVARCHAR(100) |             | X        |
| Nationality.CodeSystem               | NVARCHAR(100) |             | X        |
| Nationality.CodeSystemVersion        | NVARCHAR(100) |             | X        |
| Address.StreetName                   | NVARCHAR(200) |             | X        |
| Address.StreetNumber                 | NVARCHAR(60)  |             | X        |
| Address.PostOfficeBox                | NVARCHAR(60)  |             | X        |
| Address.City                         | NVARCHAR(100) |             | X        |
| Address.PostalCode                   | NVARCHAR(60)  |             | X        |
| Address.State                        | NVARCHAR(100) |             | X        |
| Address.Region                       | NVARCHAR(100) |             | X        |
| Address.Country.Original-<br>Value   | NVARCHAR(100) |             | X        |

| Column                            | SQL Data Type | Primary Key | Nullable |
|-----------------------------------|---------------|-------------|----------|
| Address.Country.Code              | NVARCHAR(100) |             | X        |
| Address.Country.CodeSystem        | NVARCHAR(100) |             | X        |
| Address.Country.CodeSystemVersion | NVARCHAR(100) |             | X        |
| Telecom.Phone                     | NVARCHAR(100) |             | X        |
| Telecom.Mobile                    | NVARCHAR(100) |             | X        |
| Telecom.Fax                       | NVARCHAR(100) |             | X        |
| Telecom.Email                     | NVARCHAR(100) |             | X        |
| OrgID                             | NVARCHAR(100) |             | X        |

### Stage.Patient\_Practitioner Table

#### Table 14:

| Column                 | SQL Data Type | Primary Key | Nullable |
|------------------------|---------------|-------------|----------|
| _PackageID             | INTEGER       | X           |          |
| _LoadTimestamp         | TIMESTAMP     |             | X        |
| _SourceID              | NVARCHAR(5)   | X           |          |
| _ProcessingMode        | NVARCHAR(1)   |             | X        |
| _PatientSourceID       | NVARCHAR(5)   |             | X        |
| PatientID              | NVARCHAR(100) | X           |          |
| _PractitionerSourceID  | NVARCHAR(5)   |             | X        |
| PractitionerID         | NVARCHAR(100) | X           |          |
| Role.OriginalValue     | NVARCHAR(100) |             | X        |
| Role.Code              | NVARCHAR(100) |             | X        |
| Role.CodeSystem        | NVARCHAR(100) |             | X        |
| Role.CodeSystemVersion | NVARCHAR(100) |             | X        |

### **Stage.Practitioner Table**

Table 15:

| Column         | SQL Data Type | Primary Key | Nullable |
|----------------|---------------|-------------|----------|
| _PackageID     | INTEGER       | X           |          |
| _LoadTimestamp | TIMESTAMP     |             | X        |

| Column                               | SQL Data Type | Primary Key | Nullable |
|--------------------------------------|---------------|-------------|----------|
| _SourceID                            | NVARCHAR(5)   | X           |          |
| _ProcessingMode                      | NVARCHAR(1)   |             | X        |
| PractitionerID                       | NVARCHAR(100) | X           |          |
| ValidFrom                            | DATE          | X           |          |
| ValidTo                              | DATE          |             | X        |
| FamilyName                           | NVARCHAR(100) |             | X        |
| GivenName                            | NVARCHAR(100) |             | X        |
| Title.OriginalValue                  | NVARCHAR(100) |             | X        |
| Title.Code                           | NVARCHAR(100) |             | X        |
| Title.CodeSystem                     | NVARCHAR(100) |             | X        |
| Title.CodeSystemVersion              | NVARCHAR(100) |             | X        |
| Gender.OriginalValue                 | NVARCHAR(100) |             | X        |
| Gender.Code                          | NVARCHAR(100) |             | X        |
| Gender.CodeSystem                    | NVARCHAR(100) |             | X        |
| Gender.CodeSystemVersion             | NVARCHAR(100) |             | X        |
| BirthDate                            | SECONDDATE    |             | X        |
| MultipleBirthOrder                   | TINYINT       |             | X        |
| DeceasedDate                         | SECONDDATE    |             | X        |
| MaritalStatus.OriginalValue          | NVARCHAR(100) |             | X        |
| MaritalStatus.Code                   | NVARCHAR(100) |             | X        |
| MaritalStatus.CodeSystem             | NVARCHAR(100) |             | X        |
| MaritalStatus.CodeSystem-<br>Version | NVARCHAR(100) |             | X        |
| Nationality.OriginalValue            | NVARCHAR(100) |             | X        |
| Nationality.Code                     | NVARCHAR(100) |             | X        |
| Nationality.CodeSystem               | NVARCHAR(100) |             | X        |
| Nationality.CodeSystemVersion        | NVARCHAR(100) |             | X        |
| Address.StreetName                   | NVARCHAR(200) |             | X        |
| Address.StreetNumber                 | NVARCHAR(60)  |             | X        |
| Address.PostOfficeBox                | NVARCHAR(60)  |             | X        |
| Address.City                         | NVARCHAR(100) |             | X        |
| Address.PostalCode                   | NVARCHAR(60)  |             | X        |
| Address.State                        | NVARCHAR(100) |             | X        |
| Address.Region                       | NVARCHAR(100) |             | X        |

| Column                             | SQL Data Type | Primary Key | Nullable |
|------------------------------------|---------------|-------------|----------|
| Address.Country.Original-<br>Value | NVARCHAR(100) |             | X        |
| Address.Country.Code               | NVARCHAR(100) |             | X        |
| Address.Country.CodeSystem         | NVARCHAR(100) |             | X        |
| Address.Country.CodeSystemVersion  | NVARCHAR(100) |             | X        |
| Telecom.Phone                      | NVARCHAR(100) |             | X        |
| Telecom.Mobile                     | NVARCHAR(100) |             | X        |
| Telecom.Fax                        | NVARCHAR(100) |             | X        |
| Telecom.Email                      | NVARCHAR(100) |             | X        |
| Role.OriginalValue                 | NVARCHAR(100) |             | X        |
| Role.Code                          | NVARCHAR(100) |             | X        |
| Role.CodeSystem                    | NVARCHAR(100) |             | X        |
| Role.CodeSystemVersion             | NVARCHAR(100) |             | X        |
| Speciality.OriginalValue           | NVARCHAR(100) |             | X        |
| Speciality.Code                    | NVARCHAR(100) |             | X        |
| Speciality.CodeSystem              | NVARCHAR(100) |             | X        |
| Speciality.CodeSystemVersion       | NVARCHAR(100) |             | Х        |
| PreferredLanguage                  | NVARCHAR(100) |             | X        |
| OrgID                              | NVARCHAR(100) |             | X        |

### 2.2 Integrating HIX Data

Integrate structured and unstructured clinical data conforming to the HIX format by using the SAP XML adapter and the HIX data integration extension. You configure this extension in the *Data Integration Cockpit*.

### **Prerequisites**

- An SAP HANA Enterprise Information Management data provisioning agent is installed and configured and has access to the file share with the HIX documents
- The XML adapter is deployed and configured and you have created the required virtual tables and remote sources.
  - For more information, see the SAP Connected Health Platform Implementation Guide.
- You have activated the relevant plug-in for HIX data in the Plug-In Cockpit.

- You have configured the relevant data integration extensions in the *Data Integration Cockpit*. For more information, see Creating Profiles for Data Integration Extensions [page 96].
- You are assigned the role HC HPH PLUGINS ADMIN.

#### Context

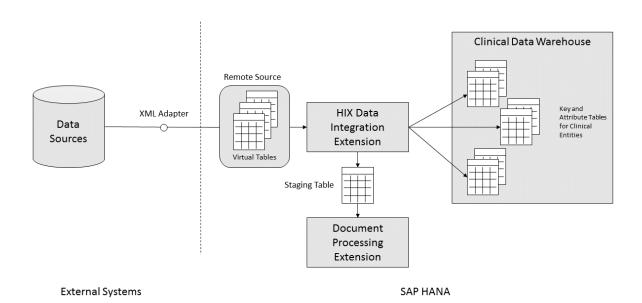

You can also use the HIX data integration extension to integrate unstructured documents that are embedded in the HIX files. The initial staging process is identical to that for structured clinical data, but instead of writing the data directly to the clinical data warehouse, the extension then passes the documents to the data integration extension for processing documents. This extension then handles all steps required for extracting and writing the document metadata to the clinical data warehouse.

This data integration extension uses the deployed XML adapter to retrieve the HIX files from the source system and store them in the corresponding SAP HANA virtual tables, which were created during system implementation. The structured clinical data is then transformed and stored in the tables for clinical entities in the clinical data warehouse.

#### **Procedure**

1. If necessary, adapt your sources to the HIX format.

For more information about the HIX format, see the following topics:

- Adapting XML Sources to HIX [page 33]
- XML Schema Definition File [page 37]
- Example XML for HIX Data [page 46]
- 2. If you haven't already, set up the SAP HPH XML adapter and create virtual tables for it.
  - a. Register the SAP HPH XML adapter with SAP HANA.

To do so, follow the steps described in .

### **→** Tip

As an easy alternative, execute the following SQL statement:

CREATE AGENT '<agent name>' PROTOCOL 'TCP' HOST '<host where agent was installed>' PORT '<port specified during agent installation>' CREATE ADAPTER 'SAP HPH XML Adapter' AT LOCATION AGENT '<agent name>'

b. In your SAP HANA system, create and configure a remote source for the SAP HPH XML adapter.

To do so, follow the steps described in .

When you configure the remote source, you define the following parameters:

Table 16:

| Parameter         | Mandatory | Description                                                                           |
|-------------------|-----------|---------------------------------------------------------------------------------------|
| Source Directory  | X         | Directory of HIX files in Data Provisioning Agent instance                            |
| Schema Definition | X         | Schema definition (.xsd) file to validate the HIX files                               |
| Archive Directory |           | Directory for storing archived documents                                              |
| Schema Validation | X         | A flag to enable and disable the schema validation for HIX files [Default value: Yes] |
| Archive Mode      | X         | A flag to enable archive operation for processed documents                            |
|                   |           | Allowed values:                                                                       |
|                   |           | Keep: Keeps the file in the source directory location [Default]                       |
|                   |           | Delete: Deletes the files from the source directory                                   |
|                   |           | Move: Moves the file from                                                             |
|                   |           | source directory to archive di-<br>rectory                                            |
| Batch Size        | X         | Defines how many files to be processed in one batch.                                  |
|                   |           | Default value is 100.                                                                 |

c. Create the required virtual tables corresponding to the remote source you've created and assign them to your schema.

By default, the system suggests the following virtual tables:

```
SAP_HPH_VT_FILESSAP_HPH_VT_LOG_DETAILSAP_HPH_VT_XML_STAGE
```

#### i Note

Virtual tables for the XML adapter must be created in the SAP HPH schema.

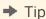

You can rename these virtual tables to anything you want.

d. To avoid early timeouts during complex or extensive data integration runs, increase the time allowed before your SAP HANA Enterprise Information Management data provisioning server session times out.

To do so, you can use the following example SQL statements, which increase the timeout to 86,400 seconds:

```
ALTER SYSTEM ALTER CONFIGURATION ('dpserver.ini', 'SYSTEM') SET ('framework', 'usePrefetch') = 'true' WITH RECONFIGURE;
ALTER SYSTEM ALTER CONFIGURATION ('dpserver.ini', 'SYSTEM') SET ('framework', 'prefetchLimit') = '1' WITH RECONFIGURE;
ALTER SYSTEM ALTER CONFIGURATION ('dpserver.ini', 'SYSTEM') SET ('framework', 'prefetchTimeout') = '86400' WITH RECONFIGURE;
```

For more information, see the Administration Guide for SAP HANA Enterprise Information Management.

3. Go to the SAP Fiori launchpad for SAP Connected Health.

The SAP Fiori launchpad is available at the following URL: http://<WebServerHost>: 80<SAPHANAinstance>/sap/hana/uis/clients/ushell-app/shells/fiori/FioriLaunchpad.html?siteId=sap.hc.hph.flp|hph#

- 4. Open the Plug-In Cockpit app.
- $5. \ \ \textbf{Select and activate the SAP Connected Health Platform HIX Plug-In}.$
- 6. Open the Data Integration Cockpit app.
- 7. Create a profile for data integration.
  - a. Open the Run and Manage Profiles view.
  - b. Choose Create Profile.
  - c. Choose the relevant data integration extension.

#### **→** Remember

Data integration extensions are only available if the corresponding plug-in is activated.

d. Optionally, choose a DW Source.

DW Source is an optional attribute used in the clinical data warehouse to filter data during integration. This means, only data matching the specified DW Source will be integrated during the profile run.

For HIX files, DW Sources are derived from the OrgID, which is based on the <sender\_location\_code> element of the HIX file, and the Source, which is based <system\_type> and cproduct\_name> elements of the HIX file.

The assignment is done automatically during load and a 5-digit number is chosen for each DW Source. These derived DW Sources are available for selection when creating profiles.

e. Optionally, choose a schedule for running the profile.

The schedule is based on an existing schedule configuration. You can create a new schedule configuration by choosing the + icon.

f. Specify the required parameters.

For more information about the profile parameters, see HIX Extension [page 31].

- 8. Activate the profile and choose Run Profile.
- 9. To monitor the status of the profile run, open the *Monitor Profile Runs* view.

#### **Results**

After the profile run has completed, you can confirm the data was correctly integrated by either viewing the data in the target tables of the data integration extension or searching for the data in the end-user applications.

#### **Related Information**

HIX Extension [page 31]
Overview of the HIX Format [page 33]
Adapting XML Sources to HIX [page 33]
XML Schema Definition File [page 37]
Example XML for HIX Data [page 46]

### 2.2.1 HIX Extension

SAP Connected Health provides a data integration extension for integrating structured and unstructured clinical data in HIX format. You configure this extension in the *Data Integration Cockpit*.

### **Profile Parameters**

The following parameters are available when creating profiles for the HIX extension:

Table 17:

| Table 17:        |                                                                                                    |                            |  |
|------------------|----------------------------------------------------------------------------------------------------|----------------------------|--|
| Parameter        | Description                                                                                                    | Default                    |  |
| File Filter      | Absolute path to a specific HIX file. Wildcards and underscores (% and _) are supported.                                                                                                    | <null></null>              |  |
|                  | i Note  If you want to find an exact string that contains the wildcard characters "%", "_", or "\", you can escape their function by inserting a backslash (\).  For example, folder\_de\%file would find a file named folder_de %file. |                            |  |
| File List Table  | Name of the FILES virtual table including schema  This virtual table needs to be created after installation, with the technical name SAP_HPH_VT_FILES.                                                                                  | "SAP_HPH"."HIX_FILELIST"   |  |
| Log Detail Table | Name of the LOG_DETAIL virtual table including schema  This virtual table needs to be created after installation, with the technical name SAP_HPH_VT_LOG_DETAIL.                                                                        | "SAP_HPH"."HIX_LOG_DETAIL" |  |
| Last Update      | Modified date of the HIX file must be more recent than this timestamp                                                                                                    | 1900-01-01 00:00:00        |  |

| Parameter     | Description                                                                                              | Default               |
|---------------|----------------------------------------------------------------------------------------------------|-----------------------|
| Staging Table | Name of the XML_STAGE virtual table including schema                                                     | "SAP_HPH"."HIX_STAGE" |
|               | This virtual table needs to be created after installation, with the technical name SAP_HPH_VT_XML_STAGE. |                       |

### **Target Tables**

When you integrate HIX data using the HIX extension, the following SAP Connected Health tables are populated:

Table 18:

| Table                                                                                 | Purpose                                                                                                    |
|---------------------------------------------------------------------------------------|----------------------------------------------------------------------------------------------------|
| "SAP_HPH"."sap.hc.hph.cdw.db.models::DWEntiti es.Patient_Key"                         | Stores the business key for the patient                                                                                                    |
| "SAP_HPH"."sap.hc.hph.cdw.db.models::DWEntiti es.Patient_Attr"                        | Stores attributes taken from the patient details.                                                                                                    |
| "SAP_HPH"."sap.hc.hph.cdw.db.models::DWEntiti es.Interaction_Key"                     | Stores the business key for the interaction                                                                                                    |
| "SAP_HPH"."sap.hc.hph.cdw.db.models::DWEntiti es.Interaction_Attr"                    | Stores recognized elements/attributes, such as type, taken from the interaction                                                                                                    |
| "SAP_HPH"."sap.hc.hph.cdw.db.models::DWEntiti esEAV.Interaction_Details"              | Stores key/value pairs taken from the interaction detail.                                                                                                    |
| "SAP_HPH"."sap.hc.hph.cdw.db.models::DWEntiti es.Practitioner_Key"                    | Stores the business key for the practitioner                                                                                                    |
| "SAP_HPH"."sap.hc.hph.cdw.db.models::DWEntiti es.Practitioner_Attr"                   |                                                                                                    |
| "SAP_HPH"."sap.hc.hph.cdw.db.models::DWEntiti es.Patient_Practitioner_Link"           |                                                                                                    |
| "SAP_HPH"."sap.hc.hph.cdw.db.models::DWEntiti es.Patient_Practitioner_Link_Attr"      |                                                                                                    |
| "SAP_HPH"."sap.hc.hph.di.documents.staging.db .models::DocumentStage.ProcessingStage" | Temporarily stores embedded unstructured data taken from interaction details. The Extension for Processing Unstructured Documents takes unstructured data from this staging table for further processing. |

### 2.2.2 Overview of the HIX Format

The health data integration XML (HIX) format is an XML format specifically designed for importing clinical data into SAP Connected Health.

HIX files can contain the following types of information:

- Structured information from a patient's electronic medical records
- Unstructured information from database sources
   This information can be included as either character large object data (CLOB) or binary large object data (BLOB).
- Unstructured information from documents
   This information can be included as either large text documents or large binary documents, specifically
   PDF or Word documents.

The HIX format is similar to the clinical data model in that it is built around a design focused on key-value pairs that are stored together with metadata. Applications running on SAP Connected Health convert the keys into table column headings while the values become the values of a given row under each matching column heading.

Attachments can be combined with the structured data key-value pairs into a single file. Alternatively, attachments can be devoted to a separate file with sufficient complex elements provided to identify the location of the attachment with the appropriate interaction and interaction detail record.

### **Further Advantages**

The HIX format has the following additional advantages over other common formats:

- Flexibility of data identification through the use of dynamic key values that allow for the dynamic definition of column headings based upon values in the received data.
- Flexibility to receive updates of the data on a business level entity, such as patient. Through the HIX format, you can send only new data, such as lab results or pathology report, for a business level entity without having to resend all of the data on the entity.

### 2.2.3 Adapting XML Sources to HIX

In most implementation scenarios, to integrate clinical data into SAP Connected Health using the HIX data integration extension, you'll have to adapt your XML source files to the HIX format.

To support you in adapting your content, this guide provides the XML schema definition file for the HIX format, as well as an example HIX file.

As an overview, a HIX file contains the following elements:

Table 19:

| Element                         | Target Tables in Clinical Data Ware-<br>house | Notes                                                                                                    |
|---------------------------------|-----------------------------------------------|----------------------------------------------------------------------------------------------------|
| patient                         | DWEntities.Patient_Key                        | The HIX data integration extension recognizes the pid element/attribute.                                                                                                    |
| patient_details  patient_detail | DWEntities.Patient_Attr                       | The HIX data integration extension recognizes this element only if the key is in:  City of residence Date of birth Date of death Gender (M or F) Patient address Patient country Patient first name Patient first name Patient marital status Patient mobile number Patient multiple birth order (use a single digit, such as 1, 2, or 3, or null) Patient post office box Patient postal code Patient street number Patient street number Patient street number Patient street number Tatient title Region State Valid from Valid to The attributes code_system, code_system_version, and code_value are recognized and mapped only for the keys Patient title, Patient nationality, Gender, Patient country, and Patient marital status. |

| Element            | Target Tables in Clinical Data Ware-<br>house                                                                   | Notes                                                                                                    |
|--------------------|----------------------------------------------------------------------------------------------------|----------------------------------------------------------------------------------------------------|
| interaction        | <ul> <li>DWEntities.Interaction_Key</li> <li>DWEntities.Interaction_Attr</li> </ul>                             | The HIX data integration extension recognizes the following elements/attributes:  • src_pkid • type • code_system • code_system_version • code_value • isvoided • timestamp                                                                                                    |
| interaction_detail | DWEntitiesEAV.Interaction_Detail     DWDocuments.Interaction_Documents_Link     Document_Stage.Processing_Stage | The HIX data integration extension recognizes the following elements/attributes:  All key/value pairs including attributes code_system, code_system_version, and code_value are recognized and mapped for all keys and values.  For embedded documents, please make sure you base64-encode your document and provide the following value attributes:  • type="BLOB"  • encoding="BASE64"  • mime_type=" <your_mime_type>"</your_mime_type> |
| provider           | DWEntities.Practitioner_Key                                                                                     | The HIX data integration extension recognizes the pid element/attribute.                                                                                                    |

| Element          | Target Tables in Clinical Data Ware-<br>house | Notes                                                                                                    |
|------------------|-----------------------------------------------|----------------------------------------------------------------------------------------------------|
| provider_details | DWEntities.Practitioner_Attr                  | The HIX data integration extension recognizes this element only if the key is in:  City of residence Date of birth Date of death Gender (M or F) Provider address Provider country Provider fax number Provider first name Provider marital status Provider mationality Provider post office box Provider street number Provider street number Provider title Region State Valid from Valid to The attributes code_system, code_system_version, and code_value are recognized and mapped only for the keys Provider, and Provider nationality, Gender, Provider country, and Provider marital status. |

### **General Notes**

When adapting clinical data to the HIX format, take note of the following:

- A HIX file also contains the elements message\_header and provider; however, these are not recognized by the provided HIX data integration extension and, therefore, have no impact.
- For all attributes using dates, you must use the date format YYYY-MM-DD. Timestamp fields must use the format YYYY-MM-DD HH24:MI:SS. All dates and times must be UTC.

- If the key/value pair of an attribute doesn't occur in the HIX file or if its value element is empty, the attribute is set to <empty string> if it is of the type String or it is set to NULL in case of numeric/date types.
- If there is no section <patient\_details> in the HIX file, no attributes (including "isvoided") are updated. In other words, to update "isvoided", the <patient\_details> section must exist, even if empty.

## 2.2.4 XML Schema Definition File

```
Code Syntax
<?xml version="1.0" encoding="UTF-8"?>
 <xs:schema xmlns:xs="http://www.w3.org/2001/XMLSchema"</pre>
 elementFormDefault="qualified">
   <xs:element name="hix_clinical_document">
     <xs:complexType>
       <xs:sequence>
          <xs:element ref="message header"/>
          <xs:element ref="patient"/>
       </xs:sequence>
       <xs:attribute name="hix version" use="required"/>
     </xs:complexType>
   </xs:element>
   <xs:element name="message header">
     <xs:complexType>
       <xs:sequence>
          <xs:element ref="creation timestamp"/>
          <xs:element ref="test data indicator"/>
          <xs:element ref="phi data indicator"/>
         <xs:element ref="sender"/>
          <xs:element ref="creator_agent"/>
          <xs:element ref="receiver"/>
       </xs:sequence>
     </xs:complexType>
   </xs:element>
   <xs:element name="creation timestamp" type="xs:string"/>
   <xs:element name="test_data_indicator" type="xs:boolean"/>
<xs:element name="phi_data_indicator" type="xs:boolean"/>
   <xs:element name="sender">
     <xs:complexType>
       <xs:sequence>
         <xs:element ref="sender ref id"/>
         <xs:element ref="sender_code"/>
         <xs:element ref="sender_location_code"/>
<xs:element ref="system"/>
       </xs:sequence>
     </xs:complexType>
   </xs:element>
   <xs:element name="sender ref id" type="xs:string"/>
   <xs:element name="sender_code" type="xs:string"/>
<xs:element name="sender_location_code" type="xs:string"/>
   <xs:element name="creator agent">
     <xs:complexType>
       <xs:sequence>
         <xs:element ref="creator_org_name"/>
          <xs:element ref="software"/>
       </xs:sequence>
     </xs:complexType>
   </xs:element>
   <xs:element name="creator_org_name" type="xs:string"/>
   <xs:element name="software">
```

```
<xs:complexType>
    <xs:sequence>
      <xs:element ref="vendor"/>
      <xs:element ref="product name"/>
      <xs:element ref="product_version"/>
      <xs:element ref="configuration version"/>
      <xs:element ref="canonical data model version"/>
    </xs:sequence>
  </xs:complexType>
</xs:element>
<xs:element name="product_version" type="xs:string"/>
<xs:element name="configuration_version" type="xs:string"/>
<xs:element name="canonical_data_model_version" type="xs:string"/>
<xs:element name="receiver">
  <xs:complexType>
    <xs:sequence>
      <xs:element ref="receiver_code"/>
<xs:element ref="receiver_location_code"/>
      <xs:element ref="system"/>
    </xs:sequence>
  </xs:complexType>
</xs:element>
<xs:element name="receiver_code" type="xs:string"/>
<xs:element name="receiver location code">
  <xs:complexType/>
</xs:element>
<xs:element name="patient">
  <xs:complexType>
    <xs:sequence>
      <xs:element minOccurs="0" maxOccurs="unbounded" ref="patient_details"/>
      <xs:element minOccurs="0" maxOccurs="unbounded" ref="interaction"/>
    </xs:sequence>
    <xs:attribute name="isvoided" use="required"/>
    <xs:attribute name="pid" use="required"/>
  </xs:complexType>
</xs:element>
<xs:element name="patient details">
  <xs:complexType>
    <xs:sequence>
      <xs:element maxOccurs="unbounded" ref="patient detail"/>
    </xs:sequence>
    <xs:attribute name="code_system" use="required"/>
    <xs:attribute name="code_system_version" use="required"/>
    <xs:attribute name="code value" use="required"/>
    <xs:attribute name="isvoided" use="required"/>
    <xs:attribute name="src pkid" use="required"/>
    <xs:attribute name="timestamp" use="required"/>
    <xs:attribute name="type" use="required"/>
  </xs:complexType>
</xs:element>
<xs:element name="patient detail">
  <xs:complexType>
    <xs:sequence>
      <xs:element ref="key"/>
      <xs:element ref="value"/>
    </xs:sequence>
  </xs:complexType>
</xs:element>
<xs:element name="interaction">
  <xs:complexType>
    <xs:sequence>
      <xs:element minOccurs="0" ref="providers"/>
      <xs:element maxOccurs="unbounded" ref="interaction detail"/>
    </xs:sequence>
    <xs:attribute name="code system" use="required"/>
    <xs:attribute name="code_system_version" use="required"/>
    <xs:attribute name="code_value" use="required"/>
<xs:attribute name="isvoided" use="required"/>
```

```
<xs:attribute name="src pkid" use="required"/>
    <xs:attribute name="timestamp" use="required"/>
    <xs:attribute name="type" use="required"/>
  </xs:complexType>
</xs:element>
<xs:element name="providers">
  <xs:complexType>
    <xs:sequence>
       <xs:element maxOccurs="unbounded" ref="provider"/>
    </xs:sequence>
  </xs:complexType>
</xs:element>
<xs:element name="provider">
  <xs:complexType>
    <xs:sequence>
       <xs:element minOccurs="0" maxOccurs="unbounded" ref="provider detail"/>
    </xs:sequence>
    <xs:attribute name="isvoided"/>
    <xs:attribute name="provider ID" use="required"/>
  </xs:complexType>
</xs:element>
<xs:element name="provider detail">
  <xs:complexType>
    <xs:sequence>
      <xs:element ref="key"/>
       <xs:element ref="value"/>
    </xs:sequence>
  </xs:complexType>
</xs:element>
<xs:element name="interaction_detail">
  <xs:complexType>
    <xs:sequence>
       <xs:element ref="key"/>
       <xs:element ref="value"/>
    </xs:sequence>
  </xs:complexType>
</xs:element>
<xs:element name="system">
  <xs:complexType>
    <xs:sequence>
       <xs:element ref="system type"/>
       <xs:element ref="vendor"/>
      <xs:element ref="product_name"/>
<xs:element ref="version"/>
       <xs:element ref="system_instance"/>
    </xs:sequence>
  </xs:complexType>
</xs:element>
<xs:element name="system_type" type="xs:string"/>
<xs:element name="version" type="xs:string"/>
<xs:element name="system_instance" type="xs:string"/>
<xs:element name="vendor" type="xs:string"/>
<xs:element name="product_name" type="xs:string"/>
<xs:element name="key">
  <xs:complexType mixed="true">
    <xs:attribute name="code system" use="required"/>
    <xs:attribute name="code_system_version" use="required"/>
<xs:attribute name="code_value" use="required"/>
  </xs:complexType>
</xs:element>
<xs:element name="value">
  <xs:complexType mixed="true">
    <xs:attribute name="code_system"/>
    <xs:attribute name="code_system_version"/>
<xs:attribute name="code_value"/>
    <xs:attribute name="encoding"/>
    <xs:attribute name="mime type"/>
<xs:attribute name="type" use="required"/>
```

</xs:complexType>
</xs:element>
</xs:schema>

## **Related Information**

XML Content Reference - Message Header [page 40]

XML Content Reference - Patient [page 42]

XML Content Reference - Interaction [page 44]

# 2.2.4.1 XML Content Reference - Message Header

## **Element: message\_header**

#### Table 20:

| Attribute           | Example Value       | Description                    |
|---------------------|---------------------|--------------------------------|
| creation_timestamp  | 2009-04-23 15:35:03 | When was the file created      |
| test_data_indicator | False               | Data is for test purposes only |
| phi_data_indicator  | True                | Internal use                   |

## Element: sender

### Table 21:

| Attribute            | Description                                                    |
|----------------------|----------------------------------------------------------------|
| sender_code          | Code of the sending organization                               |
| sender_location_code | Code for location of sender, such as the data center or branch |
| sender_ref_id        | Sender's tag for this dataset                                  |

# Element: system (parent: sender)

## Table 22:

| Attribute       | Example Value | Description              |
|-----------------|---------------|--------------------------|
| system_type     | ERP           | Type of system           |
| vendor          | SAP           | Vendor name              |
| product_name    | IS-H          |                          |
| version         | 6.03          | Version number of system |
| system_instance | 1             | Instance number          |

# Element: creator\_agent

### Table 23:

| Attribute | Example Value    | Description                        |
|-----------|------------------|------------------------------------|
| vendor    | Health Data Inc. | Organization that created the data |

## **Element: software (parent: creator\_agent)**

Table 24:

| Attribute                    | Example Value | Description                                                             |
|------------------------------|---------------|-------------------------------------------------------------------------|
| vendor                       |               | Company providing the service for <creator_org_name></creator_org_name> |
| product_name                 |               | Product used for extraction                                             |
| version                      | 4.5           | Product version                                                         |
| config_version               | 1.2b          | Configuration or profile version used                                   |
| canonical_data_model_version | 1.0           | Which data model version was it created for                             |

## **Element: receiver**

## Table 25:

| Attribute              | Description                            |
|------------------------|----------------------------------------|
| receiver_code          | Code of the receiving organization     |
| receiver_location_code | Location of the receiving organization |

## **Element: system (parent: receiver)**

## Table 26:

| Attribute       | Example Value           | Description                                |
|-----------------|-------------------------|--------------------------------------------|
| system_type     | HEC                     | Type of software system                    |
| vendor          | SAP                     | Name of the vendor of the receiving system |
| product_name    | SAP Platform for Health | Product name of the receiving system       |
| version         | 1.0 SP2                 | Version of the receiving system            |
| system_instance | 01                      | Instance number                            |

# 2.2.4.2 XML Content Reference - Patient

## **Element: patient**

Table 27:

| Attribute | Example Value | Description                            |
|-----------|---------------|----------------------------------------|
| pid       | ID47110815    | ID of the patient in the source system |
| isvoided  | 0 or 1        | Indicator if patient should be deleted |

# Element: patient\_details

Table 28:

| Attribute           | Example Value        | Description                                    |
|---------------------|----------------------|------------------------------------------------|
| src_pkid            |                      | Same as pid                                    |
| timestamp           | 2015-04-12 16:43:30  | Last modified date of the patient details      |
| type                | Patient Demographics | Possibly codified type of patient_details      |
| code_value          | 123456               | patient_details code                           |
| code_system         | SNOMEDCT_US          | patient_details code system                    |
| code_system_version | 2015                 | patient_details code system version            |
| isvoided            | 0 or 1               | indicator if patient_details should be deleted |

# Element: patient\_detail (parent: patient\_details)

Table 29:

| Child Element | Attributes                                                                   | Example Value                                             | Description                                                                                                    |
|---------------|------------------------------------------------------------------------------|-----------------------------------------------------------|----------------------------------------------------------------------------------------------------|
| key           | <ul><li>code_value</li><li>code_system</li><li>code_system_version</li></ul> | <ul><li>123456</li><li>SNOMEDCT_US</li><li>2015</li></ul> | <ul> <li>Key code for patient_detail</li> <li>Key code system for patient_detail</li> <li>Version of key code system for patient_detail</li> </ul>       |
| value         | <ul><li>code_value</li><li>code_system</li><li>code_system_version</li></ul> | <ul><li>123456</li><li>SNOMEDCT_US</li><li>2015</li></ul> | <ul> <li>Value code for patient_detail</li> <li>Value code system for patient_detail</li> <li>Version of value code system for patient_detail</li> </ul> |

# 2.2.4.3 XML Content Reference - Interaction

## **Element: interaction (parent: patient)**

### Table 30:

| Attribute           | Example Value       | Description                                |
|---------------------|---------------------|--------------------------------------------|
| src_pkid            | ID47110815          | Same as pid                                |
| timestamp           | 2015-04-12 16:43:30 | Last modified date of the interaction      |
| type                | Diagnosis           | Possibly codified type of interaction      |
| code_value          | 123456              | Interaction's value code                   |
| code_system         | SNOMEDCT_US         | Interaction's value code system            |
| code_system_version | 2015                | Interaction's value code system version    |
| isvoided            | 0 or 1              | Indicator if interaction should be deleted |

# **Element: provider (parent: interaction)**

Table 31:

| Attribute   | Example Value | Description                                               |
|-------------|---------------|-----------------------------------------------------------|
| provider_id | ID237464      | ID of the provider of this interaction (physician, nurse) |
| isvoided    | 0 or 1        | Indicator if provider should be deleted                   |

# Element: provider\_detail (parent: provider)

Table 32:

| Child Element | Attributes                                                                   | Example Value                                             | Description                                                                                                    |
|---------------|------------------------------------------------------------------------------|-----------------------------------------------------------|----------------------------------------------------------------------------------------------------|
| key           | <ul><li>code_value</li><li>code_system</li><li>code_system_version</li></ul> | <ul><li>123456</li><li>SNOMEDCT_US</li><li>2015</li></ul> | Key code for pro-<br>vider_detail     key code system for<br>provider_detail     version of key code system for provider_detail |
| value         | <ul><li>code_value</li><li>code_system</li><li>code_system_version</li></ul> | <ul><li>123456</li><li>SNOMEDCT_US</li><li>2015</li></ul> | Value code for provider_detail     Value code system for provider_detail     Version of value code system for provider_detail   |

# Element: interaction\_detail (parent: interaction)

Table 33:

| Child Element | Attributes                                                                   | Example Value                                             | Description                                                                                                    |
|---------------|------------------------------------------------------------------------------|-----------------------------------------------------------|----------------------------------------------------------------------------------------------------|
| key           | <ul><li>code_value</li><li>code_system</li><li>code_system_version</li></ul> | <ul><li>123456</li><li>SNOMEDCT_US</li><li>2015</li></ul> | <ul> <li>Key code for interaction_detail</li> <li>key code system for interaction_detail</li> <li>Version of key code system for interaction_detail</li> </ul> |

| Child Element | Attributes                                                                                                    | Example Value                                                                                                    | Description                                                                                                    |
|---------------|----------------------------------------------------------------------------------------------------|----------------------------------------------------------------------------------------------------|----------------------------------------------------------------------------------------------------|
| value         | <ul> <li>type</li> <li>code_value</li> <li>code_system</li> <li>code_system_version</li> <li>mime_type</li> <li>encoding</li> </ul> | <ul> <li>BLOB</li> <li>123456</li> <li>SNOMEDCT_US</li> <li>2015</li> <li>application / pdf</li> <li>"BASE64"</li> </ul> | <ul> <li>Content type of the value</li> <li>Value code for provider_detail</li> <li>Value code system for provider_detail</li> <li>Version of value code system for provider_detail</li> <li>mime_type type of the value in case of type="BLOB"</li> <li>encoding of the value in case if type "BLOB"</li> </ul> |

## 2.2.5 Example XML for HIX Data

```
Sample Code
<hix clinical document hix version="V 0.93d">
     <message header>
        <creation_timestamp>2009-01-29 15:34</creation_timestamp>
        <test data indicator>false</test data indicator>
        <phi_data_indicator>false</phi_data_indicator>
        <sender>
            <sender ref_id>file 4711/sender_ref_id>
            <sender code>XY Practice</sender code>
            <sender_location_code>XY WSH</sender_location_code>
            <system>
                <system_type>XY BI</system_type>
                <vendor>XY EPIC</vendor>
                cproduct_name>XY Clarity
                <version>V1.6</version>
                <system instance>Q 33</system instance>
            </system>
        </sender>
        <creator agent>
            <creator_org_name>XY Provider</creator_org_name>
            <software>
                <vendor>XY Provider</vendor>
                cproduct_name>XY Harmony
                cproduct version>Enterprise Version 7/product version>
                <configuration version>V 1.0</configuration version>
                <canonical_data_model_version>V 1.0
canonical data model version>
            </software>
        </creator_agent>
        <receiver>
            <receiver code>XY ABC</receiver code>
            <receiver location code></receiver location code>
            <system>
                <system type>XY ABC</system type>
```

```
<vendor>XY ABC</vendor>
                oduct name>XY ABC
                <version>V 1.6</version>
                <system instance></system instance>
            </system>
        </receiver>
    </message_header>
    <patient pid="XY A86743" isvoided = "XY N">
            <patient details src pkid="XY 1234567890" timestamp="2009-01-29</pre>
15:34" type="XY Demographics" code_value="XY 21321" code_system="SNO MEDCT_US" code_system_version="V 2012" isvoided = "XY N">
                <patient detail>
                    <key_code_value="XY 130470349875" code_system="XY</pre>
SNOMEDCT_US" code_system_version="V 2012">DOB</key>
                    <value type="XY date">1952-12-04</value>
                </patient detail>
                <patient_detail>
                    <key_code value="XY 2108740" code system="XY SNOMEDCT US"</pre>
code system version="V 2012">Fname</key>
                    <value type="string">Jack</value>
                </patient detail>
            </patient details>
            <interaction src pkid="XY 1234567890" timestamp="2009-01-29 15:34"</pre>
type="XY Diagnosis" code value="XY 21321" code system="SNO MEDCT US"
code_system_version="V
                2012" isvoided = "XY N">
                oroviders>
                    ovider provider ID="XY 4711" isvoided = "XY N">
                        cprovider detail>
                            <key code_value="XY 2198347676" code system="XY</pre>
SNOMEDCT US" code system version="V 2012">npi</key>
                            <value type="XY string" code value="XY 153.6"</pre>
code_system="XY ICD_CM" code_system_version="V 9">1114977923</value>
                        </provider detail>
                        ovider detail>
                            <key code value="XY 2198347676" code system="XY</pre>
SNOMEDCT US" code system version="V 2012">last name</key>
                            <value type="XY string" code_value="XY 153.6"</pre>
code system="XY ICD CM" code system version="V 9">Miller</value>
                        </provider detail>
                        cprovider detail>
                            <key code value="XY 2198347676" code system="XY</pre>
SNOMEDCT_US" code_system_version="V 2012">title</key>
                            <value type="XY string" code value="XY 153.6"</pre>
code_system="XY ICD_CM" code_system_version="V 9">MD</value>
                        </provider detail>
                        cprovider detail>
                            <key code_value="XY 2198347676" code system="XY</pre>
SNOMEDCT_US" code_system_version="V 2012">role</key>
                            <value type="XY string" code_value="XY 153.6"</pre>
code system="XY ICD CM" code system version="V 9">treating physician</value>
                        </provider_detail>
                    </provider>
                    ovider provider ID="XY 4713">
                    </provider>
                </providers>
                <interaction_detail>
                    <key code value="XY 2198 347676" code system="XY</pre>
SNOMEDCT_US" code_system_version="V 2012">pdx cd</key>
code_system="XY ICD_CM" code_system_version="V 9">153.6"
                </interaction detail>
                <interaction detail>
<value type="XY string" code_value="XY 153.6"</pre>
code_system="XY ICD_CM" code_system_version="V 9">Malignant ... colon</value>
                </interaction detail>
```

```
<interaction detail>
                     <key code value="XY 2198347677" code system="XY</pre>
SNOMEDCT_US" code_system_version="V 2012">sdx_cd</key>
code_system="XY ICD_CM" code_system_version="V 9">249.0"
                 </interaction detail>
                 <interaction_detail>
                      <key code value="XY 2198347678" code system="XY</pre>
SNOMEDCT_US" code_system version="V 2012">sdx cd desc</key>
                      <value type="XY string" code value="XY 249.0"</pre>
code system="XY ICD CM" code system version="V 9\overline{\ }">Secondary ... or
unspecified</value>
                 </interaction_detail>
             </interaction>
             <interaction src pkid="XY 1234567890" timestamp="2009-01-29 15:34"</pre>
type="Medication" code_value="XY 95" code_system="XY ASCO" code_system_version="V 2015" isvoided =
                 "XY N">
                 <interaction_detail>
                      <key code value="XY 233443" code system="XY SNOMEDCT US"</pre>
code system version="V 2012">agent</key>
                     <value type="XY string" code_value="XY 1-102166"</pre>
code_system="XY RXNORM" code_system_version="V 11">Tylenol</value>
                 </interaction detail>
                 <interaction_detail>
                      <key code_value="XY 35032148" code system="XY SNOMEDCT US"</pre>
code system version="V 2012">dose</key>
                      <value type="XY int">100</value>
                 </interaction_detail>
                 <interaction detail>
                     <key code value="XY 2442244" code system="XY SNOMEDCT US"</pre>
code system version="V 2012">unit of measure</key>
                      <value type="XY string">ml</value>
                 </interaction detail>
                 <interaction detail>
                     <key code_value="2198347676" code_system="SNOMEDCT_US"</pre>
code system version="2012">note</key>
                     <value type="BLOB" code value="" code system=""</pre>
code system version="" mime type="application/pdf" encoding="BASE64" >
iVBORw0KGgoAAAANSUhEUgAAABAAAAQ
CAYAAAAf8/9hAAAABGdBTUEAAK/INwWK
6QAAABl0RVh0U29mdHdhcmUAQWRvYmUg
SW1hZ2VSZWFkeXHJZTwAAAJOSURBVDjL
pZI9T1RBFIaf3buAoBgJ8rl6QVBJVNDC
ShMLOhBj6T+wNUaDjY0WmpBIgYpAjL/A
ShJ+qVYYYRPIony5IETkQxZ2770zc2fG
YpflQy2MJzk5J5M5z/vO5ESstfxPxA4e
rL4Zuh4pLnoaiUZdq7XAGKzRJVbIBZ3J
PLJaD9c/eCj/CFgZfN15qK5q8EhTXdxx
LKgQjAFr0NK0ppOpt9n51D2gd2cmsvOE
lVcvOoprKvuPtriNzsY8rH+H0ECoQEq4
WklY1czP8akZby51p6G3b6QAWB14311S
VTlUfuZE3NmYh9Vl0HkHSuVq4ENFNWFd
C+uJ5JI/9/V2Y//rkShA1HF6yk/VxJ0f
07CcgkCB7+fSC8Dzcy7mp419/khlUzwe
caI9hT+wRrsOISylcsphCFLl1RXIvBMp
YDZJrKYRjHELACNEgC/KCQQofWBQ5nuV
64UAP8AEfrDrQEiLlJD18+p7BguwfAoB
UmKEsLsAGZSiFWxtgWWP4gGAkuB5YDRW
ylKAKIDJZBa1H8Kx47C1Cdls7qLnQTZf
fQ+201B7EiU1ent7sQBQ6+vdq2PJ5dC9
ABW1sJnOQbL5Qc/HpNOYehf/41W+jY4v
h2tr3fsWafrWzRtlDW5f9aVzjUVj72Fm
CqzBypBQCKzbjLp8jZUPo7OZyYm7bYkv
w/sAAFMd7V3lp5sGqs+fjRcZhVYKY0xu
pwysfpogk0jcb5ucffbbKu9Esv1Kl1N2
+Ekk5rg2DIXRmog1Jdr3F/Tm5m00edc6
```

# 2.3 Integrating Genomic Data

In SAP Connected Health, users can view genomic information in the *Variant Browser* or use genomic information to filter and analyze patients within other applications running on the platform. To enable this, you must integrate your available genomic data by using the provided data integration extensions.

SAP provides the following data integration extensions for genomic data:

Table 34:

| Data Integration Extension                                     | Purpose                                                                             | Further Details               |
|----------------------------------------------------------------|-------------------------------------------------------------------------------------|-------------------------------|
| SAP Connected Health Platform VCF<br>SDA Extension             | Integrate sequenced genome information taken from patient samples or studies        | VCF SDA Extension [page 66]   |
| SAP Connected Health Platform VCF<br>Table Extension           | Alternative to VCF SDA Extension                                                    | VCF Table Extension [page 69] |
| SAP Connected Health Platform FASTA File Processing Extension  | Integrate FASTA files to process sequence data of a reference genome                | FASTA Extension [page 52]     |
| SAP Connected Health Platform GFF3 File Processing Extension   | Integrate feature data for reference genome in GFF3 format                          | GFF3 Extension [page 58]      |
| SAP Connected Health Platform PED File Processing Extension    | Integrate pedigree data taken from samples and studies in PED format                |                               |
| SAP Connected Health Platform BED<br>File Processing Extension | Integrate region-specific gene information within an annotation track in BED format |                               |
| SAP Connected Health Platform VCF<br>Annotation Extension      | Integrate variant annotation for sample variant data                                |                               |
| SAP Connected Health Platform GFF3<br>Annotation Extension     | Integrate feature annotation for GFF3                                               |                               |

#### **Related Information**

Integrating Reference Genome Data [page 50]
Integrating Feature Data [page 54]
Integrating Sample Variant Data [page 60]

# 2.3.1 Integrating Reference Genome Data

## **Prerequisites**

- An SAP HANA Enterprise Information Management data provisioning agent is installed and configured on the source system.
- The FASTA adapter is deployed and configured.
   For more information, see the SAP Connected Health Platform Implementation Guide.
- You have activated the SAP Connected Health Platform FASTA File Processing plug-in in the *Plug-In Cockpit*.
- You have configured the SAP Connected Health Platform FASTA File Processing extension in the *Data Integration Cockpit*.
- You are assigned the role HC HPH PLUGINS ADMIN.

### Context

In SAP Connected Health, genomic information taken from samples or studies related to specific patients or cohorts is compared to a reference genome to, for example, identify variants. For this reference genomic information, SAP Connected Health supports the FASTA format for reference genome data.

SAP provides the following data integration extensions for reference genome data:

Table 35:

| Data Integration Extension                                    | Purpose                                                | Further Details           |
|---------------------------------------------------------------|--------------------------------------------------------|---------------------------|
| SAP Connected Health Platform FASTA File Processing Extension | Integrate reference genome information in FASTA format | FASTA Extension [page 52] |

## **Procedure**

1. Go to the SAP Fiori launchpad for SAP Connected Health.

The SAP Fiori launchpad is available at the following URL: http://<WebServerHost>: 80<SAPHANAinstance>/sap/hana/uis/clients/ushell-app/shells/fiori/FioriLaunchpad.html?siteId=sap.hc.hph.flp|hph#

- 2. Open the Data Integration Cockpit app.
- 3. Open the Run and Manage Profiles view.
- 4. Create or select a profile to use when integrating the reference genome data.

If you haven't already created a profile, see, Creating Profiles for Data Integration Extensions [page 96].

Profiles for integrating reference genome data specify where the data is taken from. For each profile, you must define the following parameters:

Table 36:

| Parameter                                                                        | Description                                                                                                    |
|----------------------------------------------------------------------------------|----------------------------------------------------------------------------------------------------|
| Reference ID                                                                     | Names/versions of a reference genome                                                                                                    |
| Schema name of the virtual table used for accessing FASTA-related virtual tables | Name of the schema where virtual tables are added                                                                                                    |
| Chromosome Table                                                                 | Name of the Chromosome virtual table  You create and name this virtual table during installation.  The technical name of the table on the remote source is  SAP_HPH_VT_HEADER_CHROMOSOMES. |
| Sequence Table                                                                   | Name of the Sequence virtual table  You create and name this virtual table during installation.  The technical name of the table on the remote source is  SAP_HPH_VT_REF_SEQUENCE.         |
| Log Detail Table                                                                 | Name of the Log Detail virtual table  You create and name this virtual table during installation.  The technical name of the table on the remote source is  SAP_HPH_VT_LOG_DETAIL.         |
| Log Trace Table                                                                  | Name of the Log Trace virtual table  You create and name this virtual table during installation.  The technical name of the table on the remote source is  SAP_HPH_VT_LOG_TRACE.           |
| Trim Chromosome Prefix                                                           | Trim the specifed chromosome prefix character.  You can specify the character to be trimmed from the chromosome names. The characters are case sensitive.                                  |

## i Note

You must ensure the profile is active.

- 5. Choose Run Profile.
- 6. To monitor the status of the data integration run, choose the *Monitor Profile Runs* view to see the start time, duration, and status for each applied profile.

## i Note

To cancel the data integration run, choose *Cancel* from the *Actions* column.

7. To monitor any impacts on the related tables in the clinical data warehouse, use the *Clinical Data Warehouse Cockpit* app.

### **Related Information**

FASTA Extension [page 52]

## 2.3.1.1 FASTA Extension

SAP Connected Health provides a data integration extension for integrating reference genome sequences in FASTA format. You configure this extension in the *Data Integration Cockpit*.

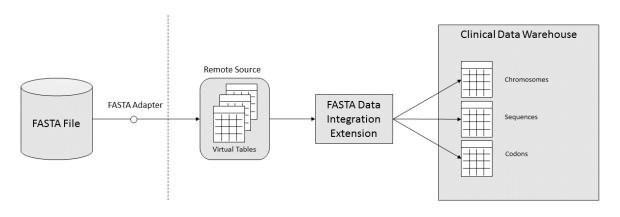

External Systems SAP HANA

This data integration extension uses the deployed FASTA adapter to retrieve the FASTA file from the source system and store it in the corresponding SAP HANA virtual tables, which were created during system implementation. The data integration extension then transforms the data and stores it in the clinical data warehouse.

## **FASTA Format**

FASTA format is a text-based format for representing nucleotide sequences, in which nucleotides are represented using single-letter codes. A sequence in FASTA format begins with a single-line description, followed by lines of sequence data. This is used in the variant analysis and annotation.

FASTA is a very simple format consisting of one or multiple sections with multiple lines each. A new section is indicated by a header starting with '>' followed by the section name (without spaces) and optionally a description separated by a space and ended by a newline. The following lines contain the sequence data encoded using ASCII characters of the bases A, C, G and T. The line separations are only for readability and have no meaning.

## Sample Code

>chr1 Chromosome 1 of unknown species CGACTACCTATTCGAAAAAGCTTTCCAGGTTAAAACCGTACAT GTACCAATGAAGATCTCTCACGTTTTACCATTGTGTAACTTTC TCCCATAGGGTCAT

### **Profile Parameters**

When you integrate FASTA data using the FASTA extension, you can create profiles to define how data is integrated. The following parameters are available when creating profiles for the FASTA extension:

Table 37:

| Parameter                                                                        | Description                                                                                                    |
|----------------------------------------------------------------------------------|----------------------------------------------------------------------------------------------------|
| Reference ID                                                                     | Names/versions of a reference genome                                                                                                    |
| Schema name of the virtual table used for accessing FASTA-related virtual tables | Name of the schema where virtual tables are added                                                                                                    |
| Chromosome Table                                                                 | Name of the Chromosome virtual table  You create and name this virtual table during installation.  The technical name of the table on the remote source is  SAP_HPH_VT_HEADER_CHROMOSOMES. |
| Sequence Table                                                                   | Name of the Sequence virtual table  You create and name this virtual table during installation.  The technical name of the table on the remote source is  SAP_HPH_VT_REF_SEQUENCE.         |

| Parameter              | Description                                                 |
|------------------------|-------------------------------------------------------------|
| Log Detail Table       | Name of the Log Detail virtual table                        |
|                        | You create and name this virtual table during installation. |
|                        | The technical name of the table on the remote source is     |
|                        | SAP_HPH_VT_LOG_DETAIL.                                      |
| Log Trace Table        | Name of the Log Trace virtual table                         |
|                        | You create and name this virtual table during installation. |
|                        | The technical name of the table on the remote source is     |
|                        | SAP_HPH_VT_LOG_TRACE.                                       |
| Trim Chromosome Prefix | Trim the specifed chromosome prefix character.              |
|                        | You can specify the character to be trimmed from the chro-  |
|                        | mosome names. The characters are case sensitive.            |

## **Target Tables**

When you integrate FASTA data using the FASTA extension, the following SAP Connected Health tables are populated:

Table 38:

| Table                                                             | Purpose                                                                    |
|-------------------------------------------------------------------|----------------------------------------------------------------------------|
| "SAP_HPH"."sap.hc.hph.genomics.db.models::Ref erence.Chromosomes" | Stores the Chromosome header information like number, name, or description |
| "SAP_HPH"."sap.hc.hph.genomics.db.models::Ref erence.Sequences"   | Stores the Sequence information                                            |
| "SAP_HPH"."sap.hc.hph.genomics.db.models::Ref erence.Codons"      | Stores the Amino Acid type information                                     |

# 2.3.2 Integrating Feature Data

## **Prerequisites**

• An SAP HANA Enterprise Information Management data provisioning agent is installed and configured on the source system.

- To integrate feature data (GFF3), you must ensure that you've already integrated reference genome data (FASTA).
- The GFF3 adapter is deployed and configured.
   For more information, see the SAP Connected Health Platform Implementation Guide.
  - For more information about deploying the GFF3 adapter, see .
- You have activated SAP Connected Health Platform GFF3 plug-in for genomic data in the Plug-In Cockpit.
- You have configured SAP Connected Health Platform GFF3 File Processing Extension in the *Data Integration Cockpit*.
- You are assigned the role HC HPH\_PLUGINS\_ADMIN.

#### i Note

Additionally, you can configure SAP Connected Health Platform GFF3 Extension to run feature annotation, if required.

#### Context

In SAP Connected Health, genomic information taken from samples or studies related to specific patients or cohorts is compared to a reference genome to, identify variants. For this reference genomic information, SAP Connected Health supports the GFF3 format for annotations for the reference genome.

SAP provides the following data integration extensions for reference genome data:

Table 39:

| Data Integration Extension                                   | Purpose                                                           | Further Details             |
|--------------------------------------------------------------|-------------------------------------------------------------------|-----------------------------|
| SAP Connected Health Platform GFF3 File Processing Extension | Integrate feature information for reference genome in GFF3 format | GFF3 Extension [page 58]    |
| SAP Connected Health Platform GFF3 Annotation Extension      | Integrate feature annotation for GFF3                             | For more information, see . |

### **Procedure**

1. Go to the SAP Fiori launchpad for SAP Connected Health.

The SAP Fiori launchpad is available at the following URL: http://<WebServerHost>: 80<SAPHANAinstance>/sap/hana/uis/clients/ushell-app/shells/fiori/FioriLaunchpad.html?siteId=sap.hc.hph.flp|hph#

- 2. Open the Data Integration Cockpit app.
- 3. Open the Run and Manage Profiles view.
- 4. Create or select a profile to use when integrating the feature data.

If you haven't already created a profile, see Creating Profiles for Data Integration Extensions [page 96].

Profiles for importing genomic features specify where the data is taken from. For each profile, you must define the following parameters:

#### Table 40:

| Parameter        | Description                                                                                                    |
|------------------|----------------------------------------------------------------------------------------------------|
| Call Annotation  | Call the internal feature annotation procedures after the GFF3 file has been imported.                                                                                                  |
| Reference ID     | Names/versions of human genome references (Same as provided in the FASTA extension)                                                                                                    |
| Schema Name      | Name of the schema where virtual tables are added                                                                                                    |
| Feature Table    | Name of the Feature virtual table  You create and name this virtual table during installation.  The technical name of the table on the remote source is  SAP_HPH_VT_GFF3_FEATURE.       |
| Chromosome Table | Name of the Chromosome virtual table  You create and name this virtual table during installation.  The technical name of the table on the remote source is  SAP_HPH_VT_GFF3_CHROMOSOME. |
| Log Detail Table | Name of the Log Detail virtual table  You create and name this virtual table during installation.  The technical name of the table on the remote source is  SAP_HPH_VT_LOG_TRACE.       |
| Log Trace Table  | Name of the Log Trace virtual table  You create and name this virtual table during installation.  The technical name of the table on the remote source is  SAP_HPH_VT_LOG_TRACE.        |

## i Note

You must ensure the profile is active.

For more information about profiles, see Creating Profiles for Data Integration Extensions [page 96].

- 5. Choose Run Profile.
- 6. From the *Chromosome* view, map the feature chromosomes to the chromosomes of the reference genome you want to use.
  - a. Select a chromosome from a chromosome file.

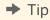

The Size column indicates how many base pairs a chromosome contains.

- b. Drag and drop the feature chromosome onto the reference chromosome.
  - i Note

For each feature file, you can map a feature chromosome to only one reference chromosome.

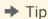

You can also use the *Auto Map* feature to automatically map all chromosomes in the feature file to the corresponding chromosomes in the reference files. The system identifies chromosomes as matching if one of the following criteria is the same for both the feature and the reference chromosomes:

- o Chromosome size
- o Chromosome name
- i Note

Any feature chromosomes that you don't map will not be imported.

- 7. To monitor the status of the data integration run, choose the *Monitor* view to see the start time, duration, and status for each applied profile.
  - i Note

To cancel the data integration run, choose Cancel from the Actions column.

8. To monitor any impacts on the related tables in the clinical data warehouse, use the *Clinical Data Warehouse Cockpit* app.

## **Related Information**

GFF3 Extension [page 58]

## 2.3.2.1 GFF3 Extension

SAP Connected Health provides a data integration extension for integrating feature data and annotations for the reference genome in GFF3 format. You configure this extension in the *Data Integration Cockpit*.

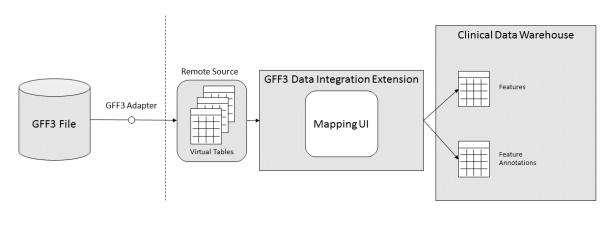

External Systems SAP HANA

This data integration extension uses the deployed GFF3 adapter to retrieve the GFF3 file from the source system and store it in the corresponding SAP HANA virtual tables, which were created during system implementation. Before the GFF3 data can be integrated into the clinical data warehouse, an administrative user must manually map the GFF3 data by using the provided *GFF3 Data Integration Mapping* user interface.

### **GFF3 Format**

GFF3 is a standard file format for storing genomic features in a text file. GFF stands for Generic Feature Format. GFF3 files are plain text, 9 column, tab-delimited text files used to represent genomic sequence features.

A GFF3 file consists of one or more records, each of which represents a simple start to stop feature. Records are separated by newlines, one record per row. Each record has 9 fields, the last of which is optional. A record in GFF3 may represent many things: an exon, a transcript, a gene, etc. Arbitrary levels of hierarchy may be defined by using the 'ID' and 'Parent' attributes.

```
堶 Sample Code
human15.1 . gene
                                    215772 . +
                                                  . ID=HsG8283
                             214301
human15.1 . mRNA
                             214360
                                    215771 . +
                                                  . Comments=fixed+one+splice
+junction; Parent=HsG8283; Evidence=7000000069743825; Transcript_type=Novel_Transc
ript; Name=Novel+Transcript%2C+variant+%28partial%29; ID=HsT20206
human15.1 . CDS
                             214360 214441 . + . Parent=HsT20206
                                                  . Parent=HsT20206
human15.1 . CDS
                             215299
                                    215444 . +
                                     215766 . +
                                                  . Parent=HsT20206
human15.1 . CDS
                             215641
human15.1 . three_prime_UT 215767
                                    215771 . +
                                                  . Parent=HsT20206
```

## **Profile Parameters**

The following parameters are available when creating profiles for the GFF3 extension:

Table 41:

| Parameter        | Description                                                                                                    |
|------------------|----------------------------------------------------------------------------------------------------|
| Call Annotation  | Call the internal feature annotation procedures after the GFF3 file has been imported.                                                                                                  |
| Reference ID     | Names/versions of human genome references (Same as provided in the FASTA extension)                                                                                                    |
| Schema Name      | Name of the schema where virtual tables are added                                                                                                    |
| Feature Table    | Name of the Feature virtual table  You create and name this virtual table during installation.  The technical name of the table on the remote source is  SAP_HPH_VT_GFF3_FEATURE.       |
| Chromosome Table | Name of the Chromosome virtual table  You create and name this virtual table during installation.  The technical name of the table on the remote source is  SAP_HPH_VT_GFF3_CHROMOSOME. |
| Log Detail Table | Name of the Log Detail virtual table  You create and name this virtual table during installation.  The technical name of the table on the remote source is  SAP_HPH_VT_LOG_TRACE.       |
| Log Trace Table  | Name of the Log Trace virtual table  You create and name this virtual table during installation.  The technical name of the table on the remote source is  SAP_HPH_VT_LOG_TRACE.        |

# **Target Tables**

When you integrate GFF3 data using the GFF3 extension, the following SAP Connected Health tables are populated:

Table 42:

| Table                                                          | Purpose                    |
|----------------------------------------------------------------|----------------------------|
| "SAP_HPH"."sap.hc.hph.genomics.db.models::Ref erence.Features" | Stores the genome features |

| Table                                                                     | Purpose                        |
|---------------------------------------------------------------------------|--------------------------------|
| "SAP_HPH"." sap.hc.hph.genomics.db.models::Reference.Feat uresAnnotation" | Stores the feature annotations |

## 2.3.3 Integrating Sample Variant Data

## **Prerequisites**

- You have activated the relevant plug-ins for genomic data in the *Plug-In Cockpit*.
- You have configured the relevant data integration extensions in the *Data Integration Cockpit*. For more information, see Creating Profiles for Data Integration Extensions [page 96].
- You have deployed the BLOB adapter to a remote source and specified the location of your VCF files. For more information, see the SAP Connected Health Platform Implementation Guide.

#### i Note

The SAP HPH BLOB Adapter cannot integrate any files larger than 1 GB.

- You have integrated reference genome information using the FASTA and GFF3 extensions.
- You are assigned the role HC HPH PLUGINS ADMIN.
- If you use the VCF Table extension, you have created tables in SAP HANA to act as a staging area from which the extension can retrieve VCF data.

### Context

In SAP Connected Health, users can view genomic information taken from samples or studies relating to specific patients or cohorts. For this type of genomic information, SAP Connected Health supports the Variant Call Format (VCF).

SAP provides the following data integration extensions for VCF:

## Table 43:

| Data Integration Extension                         | Purpose                                    | Further Details             |
|----------------------------------------------------|--------------------------------------------|-----------------------------|
| SAP Connected Health Platform VCF<br>SDA Extension | Primary extension for integrating VCF data | VCF SDA Extension [page 66] |

| Data Integration Extension                           | Purpose                                                                                     | Further Details               |
|------------------------------------------------------|---------------------------------------------------------------------------------------------|-------------------------------|
| SAP Connected Health Platform VCF<br>Table Extension | Secondary extension for integrating VCF data if VCF SDA extension fails or is not supported | VCF Table Extension [page 69] |

## **Procedure**

1. Go to the SAP Fiori launchpad for SAP Connected Health.

The SAP Fiori launchpad is available at the following URL: http://<WebServerHost>: 80<SAPHANAinstance>/sap/hana/uis/clients/ushell-app/shells/fiori/FioriLaunchpad.html?siteId=sap.hc.hph.flp|hph#

- 2. Open the Data Integration Cockpit app.
- 3. Open the Run and Manage Profiles view.
- 4. Create or select a profile to use when integrating the genomic data.

If you haven't already created a profile, see Creating Profiles for Data Integration Extensions [page 96].

Profiles for genomic data specify where the data is taken from.

For the VCF SDA extension, you must define the following profile parameters:

## Table 44:

| Parameter     | Description                                                                                                    |
|---------------|----------------------------------------------------------------------------------------------------|
| Remote Source | External source containing VCF files  You define the name of the remote source during deployment of the related data integration adapter. |
| OrgID         | The organizational unit ID used when searching for patients during sample mapping.                                                        |

For the VCF Table extension, you must define the following profile parameters:

### Table 45:

| Parameter   | Description                                                                       |
|-------------|-----------------------------------------------------------------------------------|
| Schema name | Schema containing the input virtual table                                         |
| Table Name  | Name of the input virtual table                                                   |
| OrgID       | The organizational unit ID used when searching for patients during sample mapping |

### i Note

You must ensure the profile is active.

- 5. Choose Run Profile.
- 6. From the Mapping view, select the specific set of VCF files to import and click Next.
- 7. From the *Chromosome* view, map the sample chromosomes to the chromosomes of the reference genome you want to use.
  - a. Select the reference genome you want to use.
  - b. Select a chromosome from a sample file.

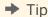

The Size column indicates how many base pairs a chromosome contains.

c. Drag and drop the sample chromosome onto the reference chromosome.

### i Note

For each sample file, you can map a sample chromosome to only one reference chromosome.

## → Tip

You can also use the *Auto Map* feature to automatically map all chromosomes in the sample file to the corresponding chromosomes in the reference files. The system identifies chromosomes as matching if one of the following criteria is the same for both the sample and the reference chromosomes:

- o Chromosome size
- o Chromosome name

## i Note

You can't have two chromosome files with the same names in a folder, or different folders within the source VCF file.

### i Note

Any sample chromosomes that you don't map will not be imported.

## i Note

The *All* node contains the list of all the chromosomes from the sample files. You can use the *All* node feature to map sample chromosomes to the reference chromosome. If you map a specific chromosome file from the *All* view, the system automatically maps all occurrences of that file in the sample files to the corresponding reference genome.

8. From the *Filter* view, select which filters you want to apply to the variant data model, and therefore, use during data import.

### i Note

The filters must exist in the source VCF files.

- a. Select a filter from the sample files.
- b. Drag and drop the filter onto the Add entry under Variant Data Model.
- c. When prompted, specify the name and description you want to apply to the filter.

## **→** Tip

You can also use the *Auto Map* feature to automatically map all filters where the name of the filter in the sample file matches the name of the corresponding filter in the variant data model.

#### i Note

The *All* node contains the list of all the filters from the sample files. You can choose a filter from the *All* node and the system automatically maps all occurrences of that filter in the sample files to the corresponding filter in the variant data model.

- 9. From the Attribute view, select the variant attributes and genotype attributes you want to import.
  - a. Select an attribute from the sample files.
  - b. Drag and drop the attribute onto the Add entry under Variant Data Model.
  - c. When prompted, specify the name and description you want to apply to the attribute.

## **→** Tip

You can also use the *Auto Map* feature to automatically map all attributes where the group, name, allele type, and array size of the attribute in the sample file matches that of the corresponding attribute in the variant data model.

## i Note

The *All* node contains the list of all the attributes from the sample files. You can choose an attribute from the *All* node, and the system automatically maps all occurrences of that attribute in the sample files to the corresponding attribute in the variant data model.

#### i Note

Attribute mappings are validated based on data type and array size.

The following validations are applied:

Table 46: Data Type Validations

| Source | Target |
|--------|--------|
| Char   | Char   |
| Char   | String |

| Source  | Target     |
|---------|------------|
| String  | String     |
| String  | Structured |
| Flag    | Flag       |
| Integer | Integer    |
| Integer | Float      |
| Float   | Float      |

Table 47: Array Size Validations

| Source    | Target    |
|-----------|-----------|
| 0         | 0         |
| 1         | 1         |
| Allele    | Allele    |
| Unlimited | Unlimited |
| >1        | Unlimited |
| >1        | >1        |

- 10. From the Sample view, assign the samples you want to import to the relevant patients.
  - a. Choose Add new patient or Add existing patient.

### → Recommendation

If you want to integrate generic or test VCF data, we recommend that you create a new patient and name it accordingly. For VCF data from real samples or studies, we recommend that you map the samples only to existing patients, which are created during clinical data integration.

b. Drag and drop the samples onto the corresponding interactions for each patient.

## i Note

Samples relate to patients indirectly through interactions.

- c. When prompted, specify the sample type such as; Germline, Tumor, and Primary Tumor.
- 11. From the *Integration Settings* view, specify the relevant options to apply during data import.

The following options are available:

Table 48:

| Option                     | Description                                                                                                    |
|----------------------------|----------------------------------------------------------------------------------------------------|
| Variants                   | Specifies whether to import variants. This option is selected by default.                                                |
| Genotype                   | Specifies whether to import genotypes. If you select this option, you must map your samples.                             |
| Haplotype                  | Specifies whether to import haplotypes. If you select this option, you must map your samples.                            |
|                            | i Note  If you want to import haplotypes, you must import genotypes.                                                     |
| Minimum variant quality    | Specifies the minimum quality a variant must have to be included in the data import. You must specify a positive number. |
|                            | Variant quality values are specified within the source VCF files.                                                        |
| Annotation Method          | Specifies which imported feature annotation you want to apply.                                                           |
| Variant Annotation Profile | Displays the list of active VCF annotation profiles.                                                                     |

12. On the *Summary* tab, review the summarized details of the genomic data you want to integrate and choose *Submit* to start the data integration run.

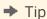

The *Valid for Integration* column indicates whether the mapped files will be included in the data integration run based on your settings and the validation rules.

13. To monitor the status of the data integration run, choose the *Monitor Profile Runs* view to see the start time, duration, and status for each applied profile.

### i Note

To cancel the data integration run, choose *Cancel* from the *Actions* column.

14. To monitor any impacts on the related tables in the clinical data warehouse, use the *Clinical Data Warehouse Cockpit* app.

#### **Related Information**

VCF SDA Extension [page 66]
VCF Table Extension [page 69]

## 2.3.3.1 VCF SDA Extension

SAP Connected Health provides a data integration extension for integrating sample variant sequences in VCF format. You configure this extension in the *Data Integration Cockpit*.

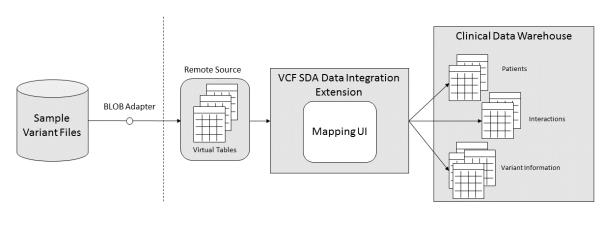

External Systems SAP HANA

This data integration extension uses the deployed BLOB adapter to retrieve VCF data from the source system and automatically creates virtual tables to store that data in SAP HANA. Before the VCF data can be integrated into the clinical data warehouse, an administrative user must manually map the VCF data by using the provided *VCF Data Integration Mapping* user interface.

### **VCF Format**

VCF format is a very complex text format used to capture sequenced genome information taken from patient samples. This format encodes a multi-dimensional data model with extension options on all levels. This requires many tables to model it efficiently and most of these must be able to store optional attributes. Furthermore, this format might contain large amounts of data, which could impact the performance of the data integration extension.

```
##fileformat=VCFv4.2
##fileDate=20090805
##source=myImputationProgramV3.1
##reference=file:///seq/references/1000GenomesPilot-NCBI36.fasta
##contig=<ID=20,length=62435964,assembly=B36,md5=f126cdf8a6e0c7f379d618ff66beb2
da,species="Homo sapiens",taxonomy=x>
```

```
##phasing=partial
##INFO=<ID=NS, Number=1, Type=Integer, Description="Number of Samples With Data">
##INFO=<ID=DP, Number=1, Type=Integer, Description="Total Depth">
##INFO=<ID=AF, Number=A, Type=Float, Description="Allele Frequency">
##INFO=<ID=AA, Number=1, Type=String, Description="Ancestral Allele">
##INFO=<ID=DB, Number=0, Type=Flag, Description="dbSNP membership, build 129">
##INFO=<ID=H2, Number=0, Type=Flag, Description="HapMap2 membership">
##FILTER=<ID=q10, Description="Quality below 10">
##FILTER=<ID=s50, Description="Less than 50% of samples have data">
##FORMAT=<ID=GT, Number=1, Type=String, Description="Genotype">
##FORMAT=<ID=GQ, Number=1, Type=Integer, Description="Genotype Quality">
##FORMAT=<ID=DP, Number=1, Type=Integer, Description="Read Depth">
##FORMAT=<ID=HQ, Number=2, Type=Integer, Description="Haplotype Quality">
#CHROM POS ID REF ALT QUAL FILTER INFO FORMAT NA00001 NA00002 NA00003
20 14370 rs6054257 G A 29 PASS NS=3;DP=14;AF=0.5;DB;H2 GT:GQ:DP:HQ 0|
0:48:1:51,51 1|0:48:8:51,51 1/1:43:5:.,
20 17330 . T A 3 q10 NS=3;DP=11;AF=0.017 GT:GQ:DP:HQ 0|0:49:3:58,50 0|
1:3:5:65,3 0/0:41:3
20 1110696 rs6040355 A G,T 67 PASS NS=2;DP=10;AF=0.333,0.667;AA=T;DB
GT:GQ:DP:HQ 1|2:21:6:23,27 2|1:2:0:18,2 2/2:35:4
20 1230237 . T . 47 PASS NS=3;DP=13;AA=T GT:GQ:DP:HQ 0|0:54:7:56,60 0|
0:48:4:51,51 0/0:61:2 20 1234567 microsat1 GTC G,GTCT 50 PASS NS=3;DP=9;AA=G
GT:GQ:DP 0/1:35:4 0/2:17:2 1/1:40:3
```

## **Profile Parameters**

When you integrate VCF data using the VCF SDA extension, you can create profiles to define how data is integrated. The following parameters are available when creating profiles for the VCF SDA extension:

Table 49:

| Parameter     | Description                                                                                                    |
|---------------|----------------------------------------------------------------------------------------------------|
| Remote Source | External source containing VCF files  You define the name of the remote source during deployment of the related data integration adapter. |
| OrgID         | The organizational unit ID used when searching for patients during sample mapping.                                                        |

# **Target Tables**

When you integrate VCF data using the either the VCF SDA extension or the VCF Table extension, the following SAP Connected Health tables are populated:

## Table 50:

| Table                                                                        | Purpose                                                              |
|------------------------------------------------------------------------------|----------------------------------------------------------------------|
| "SAP_HPH"." sap.hc.hph.cdw.db.models::DWEntities.Interact ions_Key"          | Stores the business key for the interaction.                         |
| "SAP_HPH"." sap.hc.hph.cdw.db.models::DWEntitiesEAV.Inter action_Details"    | Stores key/value pairs taken from the interaction detail.            |
| "SAP_HPH"." sap.hc.hph.cdw.db.models::DWEntities.Patient_ Key"               | Only required if a new patient is created during data integration    |
| "SAP_HPH"." sap.hc.hph.cdw.db.models::DWEntities.Patient_ Attr"              | Only required if a new patient is created during data integration    |
| "SAP_HPH"."sap.hc.hph.genomics.db.models::Gen eral.Samples"                  | Imported samples and references to clinical data warehouse           |
| "SAP_HPH"."sap.hc.hph.genomics.db.models::SNV .Headers"                      | Header content of VCF file                                           |
| "SAP_HPH"."sap.hc.hph.genomics.db.models::SNV .Variants"                     | Variant specific data, scalar INFO attributes and filters            |
| "SAP_HPH"."sap.hc.hph.genomics.db.models::SNV .VariantAlleles"               | Reference and alternative alleles and allele-related INFO attributes |
| "SAP_HPH"."sap.hc.hph.genomics.db.models::SNV .VariantMultiValueAttributes"  | Variant specific multi-dimensional INFO attributes                   |
| "SAP_HPH"."sap.hc.hph.genomics.db.models::SNV .VariantStructuredAttributes"  | Attributes extracted from annotation attributes                      |
| "SAP_HPH"."sap.hc.hph.genomics.db.models::SNV .Genotypes"                    | Genotype specific data and scalar FORMAT attributes                  |
| "SAP_HPH"."sap.hc.hph.genomics.db.models::SNV .GenotypeAlleles"              | Genotype specific allele counts and allele-related FORMAT attributes |
| "SAP_HPH"."sap.hc.hph.genomics.db.models::SNV .GenotypeMultiValueAttributes" | Genotype specific multi-dimensional FORMAT attributes                |

| Table                                                              | Purpose                                                    |
|--------------------------------------------------------------------|------------------------------------------------------------|
| "SAP_HPH"."sap.hc.hph.genomics.db.models::SNV .Haplotypes"         | Phased haplotype alleles                                   |
| "SAP_HPH"."sap.hc.hph.genomics.db.models::SNV .VariantAnnotations" | Variant annotations based on internal annotation algorithm |

## 2.3.3.2 VCF Table Extension

As an alternative to the VCF SDA extension, SAP Connected Health provides a data integration extension for integrating sample variant sequences in VCF format using tables. You configure this extension in the *Data Integration Cockpit*.

You can use the VCF Table Extension if the VCF SDA Extension either fails or it isn't supported in your implementation scenario.

## **Profile Parameters**

When you integrate VCF data using the VCF Table Extension, you can create profiles to define how data is integrated. The following parameters are available when creating profiles for the VCF Table Extension:

Table 51:

| Parameter   | Description                                                                       |
|-------------|-----------------------------------------------------------------------------------|
| Schema name | Schema containing the input virtual table                                         |
| Table Name  | Name of the input virtual table                                                   |
| OrgID       | The organizational unit ID used when searching for patients during sample mapping |

# **Target Tables**

When you integrate VCF data using the either the VCF SDA extension or the VCF Table extension, the following SAP Connected Health tables are populated:

Table 52:

| Table                                                                        | Purpose                                                              |
|------------------------------------------------------------------------------|----------------------------------------------------------------------|
| "SAP_HPH"." sap.hc.hph.cdw.db.models::DWEntities.Interact ions_Key"          | Stores the business key for the interaction.                         |
| "SAP_HPH"." sap.hc.hph.cdw.db.models::DWEntitiesEAV.Inter action_Details"    | Stores key/value pairs taken from the interaction detail.            |
| "SAP_HPH"." sap.hc.hph.cdw.db.models::DWEntities.Patient_ Key"               | Only required if a new patient is created during data integration    |
| "SAP_HPH"." sap.hc.hph.cdw.db.models::DWEntities.Patient_ Attr"              | Only required if a new patient is created during data integration    |
| "SAP_HPH"."sap.hc.hph.genomics.db.models::Gen eral.Samples"                  | Imported samples and references to clinical data warehouse           |
| "SAP_HPH"."sap.hc.hph.genomics.db.models::SNV .Headers"                      | Header content of VCF file                                           |
| "SAP_HPH"."sap.hc.hph.genomics.db.models::SNV .Variants"                     | Variant specific data, scalar INFO attributes and filters            |
| "SAP_HPH"."sap.hc.hph.genomics.db.models::SNV .VariantAlleles"               | Reference and alternative alleles and allele-related INFO attributes |
| "SAP_HPH"."sap.hc.hph.genomics.db.models::SNV .VariantMultiValueAttributes"  | Variant specific multi-dimensional INFO attributes                   |
| "SAP_HPH"."sap.hc.hph.genomics.db.models::SNV .VariantStructuredAttributes"  | Attributes extracted from annotation attributes                      |
| "SAP_HPH"."sap.hc.hph.genomics.db.models::SNV .Genotypes"                    | Genotype specific data and scalar FORMAT attributes                  |
| "SAP_HPH"."sap.hc.hph.genomics.db.models::SNV .GenotypeAlleles"              | Genotype specific allele counts and allele-related FORMAT attributes |
| "SAP_HPH"."sap.hc.hph.genomics.db.models::SNV .GenotypeMultiValueAttributes" | Genotype specific multi-dimensional FORMAT attributes                |

| Table                                               |                | Purpose                                                    |
|-----------------------------------------------------|----------------|------------------------------------------------------------|
| "SAP_HPH"."sap.hc.hph.genomics                      | db.models::SNV | Phased haplotype alleles                                   |
| "SAP_HPH"."sap.hc.hph.genomics .VariantAnnotations" | db.models::SNV | Variant annotations based on internal annotation algorithm |

## 2.4 Integrating Unstructured Documents

#### **Related Information**

Integrating Pathology Reports [page 71]
Integrating Medical Documents [page 73]
Integrating Documents Without Text Analysis [page 75]
Integrating Documents Using the BLOB Adapter and the Basic Extension [page 79]
Extension for Processing Unstructured Documents [page 84]

# 2.4.1 Integrating Pathology Reports

Using the provided data integration adapters, the plug-in for pathology text processing, the extension for document processing and the original document service, you can integrate pathology documents into SAP Connected Health where users can search the content, analyze the entities extracted from the content, and open the document from the user interface.

## **Procedure**

1. Create the required document types for your pathology documents in the *Document Type Configuration* application.

For more information, see .

2. Import documents into SAP Connected Health.

To do so, you have the following options:

Import the documents as embedded binary content in HIX files.
 In this scenario, documents are imported with the patient and interaction data, so you don't need to establish the connection between patients and documents.

For more information, see Integrating HIX Data [page 26].

- Use any ETL tool to write the document content to the source tables of the basic extension for clinical data.
  - In this scenario, you can import documents and patient data together or separately. If you import documents separately, you must ensure the InteractionID assigned to the documents matches that of the patients. If not, the system won't know what patients the documents belong to. For more information, see Integrating Data Using the Basic Extension for Clinical Data [page 10].
- Use the BLOB adapter to write the document content to the source tables of the basic extension for clinical data.
  - In this scenario, you can import documents and patient data together or separately. If you import documents separately, you must ensure the InteractionID assigned to the documents matches that of the patients. If not, the system won't know to match the patients with their corresponding documents.

For more information, see Integrating Documents Using the BLOB Adapter and the Basic Extension [page 79].

### i Note

This step only brings the documents into the database. It doesn't process the documents, for example, to generate indexes or extract entities.

3. Set up text analysis by integrating ontology content and creating text analysis dictionaries.

For medical documents, you must integrate ontology content from the following providers:

- SAP Vocabularies
- National Cancer Institute Metathesaurus (NCIm)
- National Center for Biotechnology Information (NCBI) Gene

For more information, see .

For information about what pathology entities are extracted during text analysis, see the SAP Connected Health Platform Text Analysis Language Reference.

- 4. Open the Plug-In Cockpit application.
- 5. Select the plug-in SAP Connected Health Platform Pathology Text Processing Plug-In and choose Configure.
- 6. Assign the document types you created for the pathology documents.
- 7. Activate the plug-in.
- 8. Set up original document retrieval based on the relevant archiving scenario.

If you store your documents in an external document store, see .

If your documents are included only in structured data as embedded binary content and you don't have a dedicated external document store, see .

- 9. Open the Data Integration Cockpit application.
- 10. Create a profile for data integration.
  - a. Open the Run and Manage Profiles view.
  - b. Choose Create Profile.
  - c. Choose the extension Data Integration Extension for Processing Unstructured Documents.
  - d. Choose a DW Source.

DW Source is an optional attribute used in the clinical data warehouse to filter data during integration. This means, only data matching the specified DW Source will be integrated during the profile run.

You can create a new DW Source by choosing the + icon.

e. Choose a schedule for running the profile.

The schedule is based on an existing schedule configuration. You can create a new schedule configuration by choosing the + icon.

f. Specify the required parameters.

For information about the specific parameters, see Extension for Processing Unstructured Documents [page 84].

11. Activate and run the profile.

#### Results

After the profile run has completed, you can confirm the data was correctly integrated by either viewing the data in the target tables of the data integration extension or searching for the data in the end-user applications.

# 2.4.2 Integrating Medical Documents

Using the provided data integration adapters, the plug-in for medical text processing, the extension for document processing and the original document service, you can integrate medical documents into SAP Connected Health where users can search the content, analyze the entities extracted from the content, and open the document from the user interface.

### **Procedure**

1. Create the required document types for your medical documents in the *Document Type Configuration* application.

For more information, see .

2. Import documents into SAP Connected Health.

To do so, you have the following options:

- Import the documents as embedded binary content in HIX files.
   In this scenario, documents are imported with the patient and interaction data, so you don't need to establish the connection between patients and documents.
   For more information, see Integrating HIX Data [page 26].
- Use any ETL tool to write the document content to the source tables of the basic extension for clinical data.

In this scenario, you can import documents and patient data together or separately. If you import documents separately, you must ensure the InteractionID assigned to the documents matches that of the patients. If not, the system won't know what patients the documents belong to. For more information, see Integrating Data Using the Basic Extension for Clinical Data [page 10].

 Use the BLOB adapter to write the document content to the source tables of the basic extension for clinical data.

In this scenario, you can import documents and patient data together or separately. If you import documents separately, you must ensure the InteractionID assigned to the documents matches that of the patients. If not, the system won't know to match the patients with their corresponding documents.

For more information, see Integrating Documents Using the BLOB Adapter and the Basic Extension [page 79].

#### i Note

This step only brings the documents into the database. It doesn't process the documents, for example, to generate indexes or extract entities.

3. Set up text analysis by integrating ontology content and creating text analysis dictionaries.

For medical documents, you must integrate ontology content from the following providers:

- SAP Vocabularies
- National Cancer Institute Metathesaurus (NCIm)
- RxNorm

For more information, see.

For information about what medical entities are extracted during text analysis, see the SAP Connected Health Platform Text Analysis Language Reference.

- 4. Open the Plug-In Cockpit application.
- 5. Select the plug-in SAP Connected Health Platform Medical Text Processing Plug-In and choose Configure.
- 6. Assign the document types you created for the medical documents.
- 7. Activate the plug-in.
- 8. Set up original document retrieval based on the relevant archiving scenario.

If you store your documents in an external document store, see .

If your documents are included only in structured data as embedded binary content and you don't have a dedicated external document store, see .

- 9. Open the Data Integration Cockpit application.
- 10. Create a profile for data integration.
  - a. Open the Run and Manage Profiles view.
  - b. Choose Create Profile.
  - c. Choose the extension Data Integration Extension for Processing Unstructured Documents.
  - d. Choose a DW Source.

DW Source is an optional attribute used in the clinical data warehouse to filter data during integration. This means, only data matching the specified DW Source will be integrated during the profile run.

You can create a new DW Source by choosing the + icon.

e. Choose a schedule for running the profile.

The schedule is based on an existing schedule configuration. You can create a new schedule configuration by choosing the + icon.

f. Specify the required parameters.

For information about the specific parameters, see Extension for Processing Unstructured Documents [page 84].

11. Activate and run the profile.

#### Results

After the profile run has completed, you can confirm the data was correctly integrated by either viewing the data in the target tables of the data integration extension or searching for the data in the end-user applications.

# 2.4.3 Integrating Documents Without Text Analysis

#### Context

In SAP Connected Health, you integrate unstructured clinical data as either binary content embedded within structured clinical data or as source documents, such as Microsoft Word documents or PDF documents.

# i Note

To link unstructured documents to interactions and, therefore, patients, you must integrate the documents as embedded binary content along with the related structured data.

### **Procedure**

1. Create the required document types for your medical documents in the *Document Type Configuration* application.

For more information, see .

#### i Note

To integrate documents without text analysis, you must ensure not to assign any text-processing plugin to the document type. In addition, if you choose to use an exsiting document type for your medical

documents, ensure to remove the text-processing plug-in, if any. Else, system will initiate and implement text analysis process.

2. Import documents into SAP Connected Health.

To do so, you have the following options:

- Import the documents as embedded binary content in HIX files.
   In this scenario, documents are imported with the patient and interaction data, so you don't need to establish the connection between patients and documents.
   For more information, see Integrating HIX Data [page 26].
- Use any ETL tool to write the document content to the source tables of the basic extension for clinical data.
  - In this scenario, you can import documents and patient data together or separately. If you import documents separately, you must ensure the InteractionID assigned to the documents matches that of the patients. If not, the system won't know what patients the documents belong to. For more information, see Integrating Data Using the Basic Extension for Clinical Data [page 10].
- Use the BLOB adapter to write the document content to the source tables of the basic extension for clinical data.
  - In this scenario, you can import documents and patient data together or separately. If you import documents separately, you must ensure the InteractionID assigned to the documents matches that of the patients. If not, the system won't know to match the patients with their corresponding documents.
  - For more information, see Integrating Documents Using the BLOB Adapter and the Basic Extension [page 79].
- Use the BLOB adapter and the extension for staging unstructured documents to import the documents
  - In this scenario, there is no link between patients and documents. This scenario is intended for testing purposes only.
  - For more information, see Extension for Staging Unstructured Documents [page 77].

#### i Note

This step only brings the documents into the database. It doesn't process the documents, for example, to generate indexes.

3. Set up original document retrieval based on the relevant archiving scenario.

If you store your documents in an external document store, see .

If your documents are included only in structured data as embedded binary content and you don't have a dedicated external document store, see .

- 4. Open the Data Integration Cockpit application.
- 5. Create a profile for data integration.
  - a. Open the Run and Manage Profiles view.
  - b. Choose Create Profile.
  - c. Choose the extension Data Integration Extension for Processing Unstructured Documents.
  - d. Choose a DW Source.

DW Source is an optional attribute used in the clinical data warehouse to filter data during integration. This means, only data matching the specified DW Source will be integrated during the profile run.

You can create a new DW Source by choosing the + icon.

e. Choose a schedule for running the profile.

The schedule is based on an existing schedule configuration. You can create a new schedule configuration by choosing the + icon.

f. Specify the required parameters.

For information about the specific parameters, see Extension for Processing Unstructured Documents [page 84].

6. Activate and run the profile.

#### Results

After the profile run has completed, you can confirm the data was correctly integrated by either viewing the data in the target tables of the data integration extension or searching for the data in the end-user applications.

#### **Related Information**

Extension for Staging Unstructured Documents [page 77]

# 2.4.3.1 Extension for Staging Unstructured Documents

SAP Connected Health provides a data integration extension for importing binary documents from an external file system into the document processing staging table. You configure this extension in the *Data Integration Cockpit*.

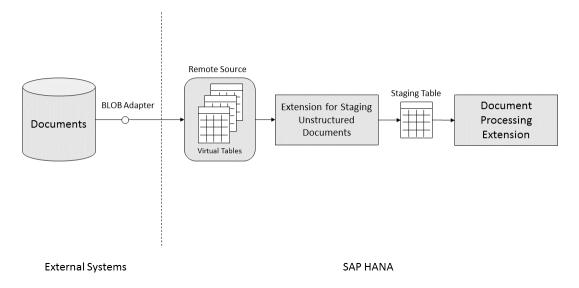

This data integration extension uses the deployed BLOB adapter to retrieve the unstructured documents from the source system and store them in the corresponding SAP HANA virtual tables, which were created during system implementation. The extension then stores the documents in the document processing staging table, from which the Document Processing Extension can retrieve the documents for further processing.

#### i Note

This data integration extension does not bind integrated documents to any interactions, and therefore, to any patients. This extension serves mainly to test your implementation of text analysis. If you want documents to relate to interactions and patients, you must integrate documents using an alternate data integration extension, such as the Basic Extension for Clinical Data.

#### **Profile Parameters**

The following parameters are available when creating profiles for the extension for staging unstructured documents:

Table 53:

| Parameter                    | Description                                                                                                    |
|------------------------------|----------------------------------------------------------------------------------------------------|
| Document Type                | Logical type of the document being imported. For a list of available Document Types, see the <i>Document Type</i> Configuration application. All the documents being imported in one profile run are given the same document type. |
| Language Code                | An optional ISO 639-1 language code for the documents being imported.                                                                                                    |
| Name of Virtual Table Schema | Name of the Schema to which the Virtual Table belongs to.                                                                                                    |
| Name of Virtual Table        | Name of the virtual table that is used for accessing the external documents                                                                                                    |
|                              | This virtual table was created during installation with the technical name SAP_HPH_VT_BLOB.                                                                                                    |

# **Target Tables**

After the binary documents are imported into the system using this extension, the table "SAP\_HPH"."sap.hc.hph.di.documents.staging.db.models::DocumentStage.ProcessingStage "is populated.

To start processing the documents from this table, use the Extension for Processing Unstructured Documents.

# 2.4.4 Integrating Documents Using the BLOB Adapter and the Basic Extension

This procedure describes how to integrate documents using the SAP HPH BLOB adapter and the Basic Data Integration Extension for Clinical Data. The steps described also ensure users can search for patients based on the content of the doctor's letters and then open the original versions from the *Related Documents* view.

### **Prerequisites**

- SAP HANA Enterprise Information Management data provisioning server is installed and configured on the SAP HANA system.
- SAP HANA Enterprise Information Management data provisioning agents are installed and configured on external data source systems.
- You have installed the data integration adapters for SAP Connected Health. For more information, see .
- You have the privileges required to install and configure SAP HANA Enterprise Information Management data provisioning agents and create the related remote sources. For more information, see the SAP HANA Enterprise Information ManagementAdministration Guide.
- You have administrative privileges for the systems the data provisioning agents are running on.

#### Context

In the standard scenarios for integrating documents, you can either embed documents in HIX files and use the standard tools for integrating HIX data, or you can use any ETL tool, such as SAP Data Services, to import your documents into the staging tables of the Basic Data Integration Extension for Clinical Data and then run that extension.

However, if neither of these two options is feasible for you, you can make use of the other standard components provided by SAP Connected Health. In this example, we'll see how to use the existing SAP HPH BLOB adapter and the Basic Data Integration Extension for Clinical Data to integrate doctor's letters (or any other document type).

#### **Procedure**

- 1. If you haven't already, set up the SAP HPH BLOB adapter and create virtual tables for it.
  - a. Register the SAP HPH BLOB adapter with SAP HANA.

To do so, follow the steps described in .

### **→** Tip

As an easy alternative, execute the following SQL statement:

CREATE AGENT '<agent name>' PROTOCOL 'TCP' HOST '<host where agent was installed>' PORT '<port specified during agent installation>' CREATE ADAPTER 'SAP HPH Blob Adapter' AT LOCATION AGENT '<agent name>'

b. In your SAP HANA system, create and configure a remote source for the SAP HPH BLOB adapter.

To do so, follow the steps described in .

### **→** Tip

As an easy alternative, execute the following SQL statement:

When you configure the remote source, you define the following parameters:

#### Table 54:

| Parameter        | Mandatory | Description                                                                                                    |
|------------------|-----------|----------------------------------------------------------------------------------------------------|
| Documents Folder | x         | Directory of unstructured docu-<br>ments in Data Provisioning Agent in-<br>stance                                                     |
| Documents Filter |           | An optional string to filter the files, such as ".xml"                                                                                |
| Access Mode      | x         | A flag indicates mode of access for the BLOB adapters.  Allowed values:                                                               |
|                  |           | <ul> <li>Read-Only: Read access to the documents folder</li> <li>Read-Write: Read and write access to the documents folder</li> </ul> |

| Parameter       | Mandatory | Description                                                                                                    |
|-----------------|-----------|----------------------------------------------------------------------------------------------------|
| Access Path     | X         | A flag to enable absolute or relative paths. This property will be used only in case of Read-Only mode.                         |
|                 |           | Allowed values:  Absolute: Absolute path will be fetched [Default]  Relative: Path relative to Documents Folder will be fetched |
| Auto Uncompress | X         | A flag to uncompress the archive while parsing.  Allowed values: True or False (default)                                        |
| Batch Size      | X         | Defines how many files to be processed in one batch.  Default value is 100.                                                     |

c. Create the required virtual tables corresponding to the remote source you've created and assign them to your schema.

By default, the system suggests the following virtual tables:

- O SAP HPH VT BLOB
- O SAP HPH VT LOG TRACE
- O SAP HPH VT LOG DETAIL

# **→** Tip

You can rename these virtual tables to anything you want.

- d. For your virtual table corresponding to the SAP\_HPH\_VT\_BLOB virtual table, assign object privileges (SELECT) to the technical user and to the SYS\_REPO user.
- e. To avoid early timeouts during complex or extensive data integration runs, increase the time allowed before your SAP HANA EIM data provisioning server session times out.

To do so, you can use the following example SQL statements, which increase the timeout to 86,400 seconds:

```
ALTER SYSTEM ALTER CONFIGURATION ('dpserver.ini', 'SYSTEM') SET ('framework', 'usePrefetch') = 'true' WITH RECONFIGURE;
ALTER SYSTEM ALTER CONFIGURATION ('dpserver.ini', 'SYSTEM') SET ('framework', 'prefetchLimit') = '1' WITH RECONFIGURE;
ALTER SYSTEM ALTER CONFIGURATION ('dpserver.ini', 'SYSTEM') SET ('framework', 'prefetchTimeout') = '86400' WITH RECONFIGURE;
```

For more information, see the SAP HANA Enterprise Information Management Administration Guide.

- 2. If the related patients and interactions don't already exist in the system, integrate the required patient and interaction data using the Basic Data Integration Extension for Clinical Data.
  - a. Use any ETL tool to bring the patient data into the staging table
     "SAP\_HPH"."sap.hc.hph.plugins.basiccdm.db.models::Stage.Patient" and the
     interactions into the staging table
     "SAP\_HPH"."sap.hc.hph.plugins.basiccdm.db.models::Stage.Interactions".
  - b. In the Data Integration Cockpit, create and run a profile for the Basic Data Integration Extension for Clinical Data.

#### → Remember

For the Patient Source and Interactions Source parameters, make sure you specify the default tables "SAP\_HPH"."sap.hc.hph.plugins.basiccdm.db.models::Stage.Patient" and "SAP\_HPH"."sap.hc.hph.plugins.basiccdm.db.models::Stage.Interactions" respectively.

#### i Note

In this example, we assume you are integrating doctor's letters and assigning them to one interaction. If, however, you want to integrate different documents and assign them to different interactions, you must create the corresponding mapping information in either a table or view and then ensure that documents are correctly mapped to interactions during integration. This scenario is not currently supported by the standard SAP Connected Health.

Alternatively, you could simply repeat the steps described in this tutorial for each document-interaction mapping.

3. Create the temporary table BLOB DOC STAGE and populate it with the documents from virtual table.

To do so, execute the following SQL statement:

```
CREATE COLUMN TABLE "BLOB_DOC_STAGE"

AS
(
SELECT * FROM <virtual table schema>.<virtual table name>
);
```

4. In the Document Type Configuration application, create the document type sap.hph.DoctorLetter.

For more information, see .

5. Load the documents to the staging table

sap.hc.hph.plugins.basiccdm.db.models::Stage.Document, Which is used by the Basic Data
Integration Extension for Clinical Data.

To do so, execute the following SOL statement:

```
INSERT INTO "SAP_HPH"."sap.hc.hph.plugins.basiccdm.db.models::Stage.Document"
("_PackageID", "_LoadTimeStamp", "_SourceID", "DocumentID", "FileName",
"MIMEType", "Content", "Title")
SELECT

TO_INTEGER(1) AS "_PackageID",
    TO_TIMESTAMP(now()) AS "_LoadTimestamp",
    LEFT(TO_NVARCHAR(<Source ID>), 5) AS "_SourceID",
    LEFT(TO_NVARCHAR("DOCUMENTID"), 1024) AS "DocumentID",
    LEFT(TO_NVARCHAR("DOCUMENTNAME"),256) AS "FileName",
    LEFT(TO_NVARCHAR("MIMETYPE"),256) AS "MIMETYPE",
```

```
"DOCUMENTCONTENT" AS "Content",
LEFT(TO_NVARCHAR("DOCUMENTNAME"), 1024) AS "Title"
FROM "BLOB_DOC_STAGE";
```

6. Assign the doctor's letters to interactions by defining the following attributes in the staging table:

Table 55:

| Column                | Value                                                                                          | Details                                                                                                    |
|-----------------------|------------------------------------------------------------------------------------------------|----------------------------------------------------------------------------------------------------|
| ParentEntityType      | sap.hc.hph.cdw.Interaction                                                                     | This is a constant.                                                                                                    |
| ParentEntityID        | <interaction assigned="" be="" document="" id="" is="" the="" to="" which=""></interaction>    | This should be same as the column "InteractionID" of the interactions stage table "sap.hc.hph.plugins.basiccdm.db.models::Stage.Interactions" which is used for loading interactions.                                                                                |
| _ParentEntitySourceID | <source assigned="" be="" document="" id="" interaction="" is="" of="" the="" to="" which=""/> | This refers to the "_SourceID" column of the interactions stage table "sap.hc.hph.plugins.ba-siccdm.db.models::Stage.Interactions" which is used for loading Interactions. If the source id of the document and interactions is same, this column can be left blank. |

### **→** Tip

As an easy alternative, if you are only assigning documents to one interaction, execute the following SQL statement:

```
UPDATE "SAP_HPH"."sap.hc.hph.plugins.basiccdm.db.models::Stage.Document"
set "_ParentEntitySourceID" = <Interaction Source> , "ParentEntityID" =
<InteractionID>, "_ParentEntityType" = 'sap.hc.hph.cdw.Interaction';
```

7. Delete the temporary table BLOB DOC STAGE.

To do so, execute the following SQL statement:

```
DROP TABLE "BLOB_DOC_LET_STAGE";
```

8. In the Data Integration Cockpit, create and run a profile for the Basic Data Integration Extension for Clinical Data.

#### **→** Remember

For the Document Source parameter, make sure you specify the default table "SAP\_HPH"."sap.hc.hph.plugins.basiccdm.db.models::Stage.Document".

9. To enable the doctor's letters to be retrieved from the *Related Documents* view, configure the original document service so that the BLOB adapter virtual table is used for retrieving the original content.

For more information, see.

10. In the *Data Integration Cockpit*, create and run a profile for the Data Integration Extension for Processing Unstructured Documents.

While creating the profile, you can specify the parameter Enable Document Archive as False because the original documents are available through the BLOB adapter virtual tables. For more details on the other available parameters, see Extension for Processing Unstructured Documents [page 84].

- 11. Verify that the document has been correctly integrated.
  - a. In the *Patient Search* application, search for the related patient by using key terms you know appear in the document.
  - b. Select the related patient and open the *Related Documents* view.
  - c. Find the document you integrated and open it.

# 2.4.5 Extension for Processing Unstructured Documents

SAP Connected Health provides a data integration extension for processing the binary documents available in the document processing staging table. You configure this extension in the *Data Integration Cockpit*.

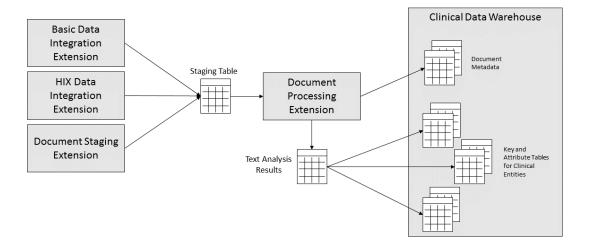

This data integration extension retrieves and processes documents from the document processing staging table. Document metadata is then extracted and stored in the clinical data warehouse for use in the *Patient Search* app to enable search for documents related to patients.

In addition, this extension can perform text analysis on the documents to extract clinical facts from the documents, which can be stored in the clinical data warehouse as clinical entities and attributes.

After processing, documents are removed from the processing stage.

# **Profile Parameters**

The following parameters are available when creating profiles for the extension for staging unstructured documents:

### Table 56:

| Parameter                                     | Description                                                                                                    |
|-----------------------------------------------|----------------------------------------------------------------------------------------------------|
| Update the Clinical Data Warehouse            | Set to True if the document metadata needs to be imported into the clinical data warehouse.                                                                                                    |
| Enable Search for Documents                   | Set to True if the document should be enabled for free text search. The corresponding SAP HANA full text index will be available in the table  "SAP_HPH"."sap.hc.hph.cdw.db.models::DWDocume nts.DocumentSearchIndex"                                                                                                    |
| Store Documents for Original Document Service | Set to True if the document should be stored for Original Document Service Configuration.                                                                                                    |
| Enable Text Analysis for Documents            | Set to True if you want to apply text analysis to the document.  Based on which text processing plug-in you selected, the final results of text analysis are stored in one of the following post-processing tables:  • "SAP_HPH"."sap.hc.hph.plugins.textProcessing.medical.postProcessing::Entities.TA_FIL TERED"  • "SAP_HPH"."sap.hc.hph.plugins.textProcessing.pathology.postProcessing::Entities.TA_F ILTERED" |
| Clear Staging Area                            | Set to True if the document should be deleted from the processing stage after the processing.  The pre-processing text analysis results are also deleted from the table  "SAP_HPH"."sap.hc.hph.plugins.documents.db.mo dels::TA.Results".                                                                                                    |
| Batch Size for Parallel Processing            |                                                                                                    |
| Document Type                                 | This type shall be used for the documents that do not have any type set in the processing stage.                                                                                                    |

# 2.5 Integrating Content from Ontology Content Providers

Import and transform ontologies from external sources by using the Data Integration Cockpit.

### **Prerequisites**

- You have the required licenses for the ontology sources you want to use.
- You have activated the plug-ins for ontology services in the *Plug-In Cockpit*.
- You have deployed and configured the file adapter on the SAP HANA Enterprise Information Management data provisioning agent.

#### Context

To ensure that clinical data created in different external systems using different coding systems is correctly interpreted and harmonized, SAP Connected Health supports the integration of ontology content from external providers. To integrate this content into the platform, you must import it into the system and then transform and optimize it.

Regardless which ontology content providers you want to use, you must first run the SAP Connected Health Platform Vocabulary ID Mappings Ontology Import Extension.

### i Note

To integrate ontology content, you must ensure you have the proper licenses from the content providers.

#### i Note

Based on the volume and complexity of the data, the import and transformation of ontology content can take up to several hours. Please plan accordingly.

#### **Procedure**

- 1. If you haven't already, set up the SAP EIM File Adapter.
  - a. Using the SAP Data Provisioning Agent Configuration Tool, register the SAP EIM File Adapter with SAP HANA.

# **→** Tip

As an alternative to using the SAP Data Provisioning Agent Configuration Tool, you can execute the following SQL statements to register both the data provisioning agent and the adapter with SAP HANA:

CREATE AGENT '<agent name>' PROTOCOL 'TCP' HOST '<host where agent was installed>' PORT '<port specified during agent installation>' CREATE ADAPTER "SAP EIM File Adapter" AT LOCATION AGENT '<agent name>'

b. In your SAP HANA system, create remote sources for the SAP EIM File Adapter.

For more information about how to create remote data sources, see .

#### i Note

You don't need to create any virtual tables.

2. Download ontology content directly from the relevant content provider and save the file to the appropriate directory.

These directories are created in the sub-directories of the SAP HANA Enterprise Information Management file adapter's root directory.

### → Remember

For the vocabularies content, the required file is provided with the plug-in *Vocabulary ID Mappings for Ontology Services* in the file folder sap hc hph plugins ots vocabularies data.

3. Go to the SAP Fiori launchpad for SAP Connected Health.

The SAP Fiori launchpad is available at the following URL: http://<WebServerHost>: 80<SAPHANAinstance>/sap/hana/uis/clients/ushell-app/shells/fiori/FioriLaunchpad.html?siteId=sap.hc.hph.flp|hph#

- 4. Open the Data Integration Cockpit app.
- 5. Create a profile for the SAP Connected Health Platform Vocabulary ID Mappings Ontology Import Extension.
  - a. Open the Run and Manage Profiles view.
  - b. Choose Create Profile.
  - c. Choose the relevant data integration extension.

#### → Remember

Data integration extensions are only available if the corresponding plug-in is activated.

- d. Skip DW Source selection, as it isn't required.
- e. Skip schedule selection, as plug-ins for ontology services do this automatically.
- f. Specify the required parameters.

For more information about the profile parameters, see Vocabularies Import Extension [page 94].

- 6. Activate the profile and choose Run Profile.
- 7. To monitor the status of the profile run, open the *Monitor Profile Runs* view.

8. After the profile run is complete, create and run a profile for the SAP Connected Health Platform Vocabulary ID Mappings Ontology Import Extension.

For more information about the data integration extension for transforming vocabularies, see Vocabularies Transform Extension [page 95].

9. Repeat the process for any ontology content providers you want to support.

#### i Note

If you want to use CMS GEMs ontology content, you must first integrate NCIm ontology content.

### **Related Information**

NCIm Import Extension [page 88]

NCIm Transform Extension [page 89]

Value Sets Import Extension [page 90]

Value Sets Transform Extension [page 91]

CMS GEMs Import Extension [page 92]

CMS GEMs Transform Extension [page 92]

RxNorm Import Extension [page 93]

RxNorm Transform Extension [page 94]

Vocabularies Import Extension [page 94]

Vocabularies Transform Extension [page 95]

# 2.5.1 NCIm Import Extension

You integrate ontology content from the National Cancer Institute Metathesaurus (NCIm) to provide SAP Connected Health with information about biomedical concepts and their relationships.

NCIm is derived from the Unified Medical Language System (UMLS). For more information, go to http://ncimeta.nci.nih.gov/ .

### **Profile Parameters**

The following parameters are available when creating profiles for this extension:

#### Table 57:

| Parameter     | Description                                                                                                    |
|---------------|----------------------------------------------------------------------------------------------------|
| Remote Source | External source containing ontology files  You define the name of the remote source during deployment of the file adapter.                                                        |
| Path          | Specify the full directory path of the content source.  This information is provided in the configuration of the registered file adapter on the data provisioning agent instance. |

# **Target Tables**

When you integrate ontology data using this extension, the following SAP Connected Health tables are populated:

#### Table 58:

| Table                                                 | Purpose                                                      |
|-------------------------------------------------------|--------------------------------------------------------------|
| "SAP_HPH"."sap.hc.hph.plugins.ots.ncim::Entities.MR*" | Stores the imported content as is from the reference source. |

# 2.5.2 NCIm Transform Extension

You integrate ontology content from the National Cancer Institute Metathesaurus (NCIm) to provide SAP Connected Health with information about biomedical concepts and their relationships.

NCIm is derived from the Unified Medical Language System (UMLS). For more information, go to http://ncimeta.nci.nih.gov/ .

#### **Profile Parameters**

The following parameters are available when creating profiles for this extension:

#### Table 59:

| Parameter                 | Description                                                                                                    |
|---------------------------|----------------------------------------------------------------------------------------------------|
| Use Cancer-specific Terms | If you use ontology services and the related applications only in the context of cancer research, you can eliminate redundant terms from labels, such as "neoplasm" or "cancer", by using ICD-O labels. |

# **Target Tables**

When you integrate ontology data using this extension, the following SAP Connected Health tables are populated:

- "SAP HPH"."sap.hc.hph.ots.core::Entities.ConceptAttributes"
- "SAP HPH"."sap.hc.hph.ots.core::Entities.RelationAttributes"
- "SAP HPH"."sap.hc.hph.ots.core::Entities.TermAttributes"
- "SAP HPH"."sap.hc.hph.ots.services::Entities.ConceptClassification"
- "SAP\_HPH"."sap.hc.hph.ots.services::Entities.Log"

# 2.5.3 Value Sets Import Extension

You integrate ontology content from the Value Set Authority Center to provide SAP Connected Health with vocabulary value sets contained in the Clinical Quality Measures.

For more information, go to https://vsac.nlm.nih.gov/

### **Profile Parameters**

The following parameters are available when creating profiles for this extension:

Table 60:

| Parameter     | Description                                                                     |
|---------------|---------------------------------------------------------------------------------|
| Remote Source | External source containing ontology files                                       |
|               | You define the name of the remote source during deployment of the file adapter. |

| Parameter | Description                                                                                                    |
|-----------|----------------------------------------------------------------------------------------------------|
| Path      | Specify the full directory path of the content source.                                                                    |
|           | This information is provided in the configuration of the registered file adapter on the data provisioning agent instance. |

# **Target Tables**

When you integrate ontology data using this extension, the following SAP Connected Health tables are populated:

#### Table 61:

| Table                                                                          | Purpose                                                      |
|--------------------------------------------------------------------------------|--------------------------------------------------------------|
| "SAP_HPH"."sap.hc.hph.plugins.ots.valuesets::<br>Entities.ValueSetCodes"       | Stores the imported content as is from the reference source. |
| "SAP_HPH"."sap.hc.hph.plugins.ots.valuesets::<br>Entities.ValueSetDefinitions" | Stores the imported content as is from the reference source. |

# 2.5.4 Value Sets Transform Extension

You integrate ontology content from the Value Set Authority Center to provide SAP Connected Health with vocabulary value sets contained in the Clinical Quality Measures.

# **Target Tables**

When you integrate ontology data using this extension, the following SAP Connected Health tables are populated:

- "SAP\_HPH"."sap.hc.hph.ots.core::Entities.Concepts"
- "SAP HPH"."sap.hc.hph.ots.core::Entities.Relations"
- "SAP HPH"."sap.hc.hph.ots.services::Entities.Log"

# 2.5.5 CMS GEMs Import Extension

You integrate ontology content from the Centers for Medicare & Medicaid Services to provide SAP Connected Health with general equivalence mappings to translate ICD9CM codes into ICD10CM codes.

For more information, go to http://www.cms.gov.

### **Profile Parameters**

The following parameters are available when creating profiles for this extension:

#### Table 62:

| Parameter     | Description                                                                     |
|---------------|---------------------------------------------------------------------------------|
| Remote Source | External source containing ontology files                                       |
|               | You define the name of the remote source during deployment of the file adapter. |

# **Target Tables**

When you integrate ontology data using this extension, the following SAP Connected Health tables are populated:

#### Table 63:

| Table                                                                    | Purpose                                                      |
|--------------------------------------------------------------------------|--------------------------------------------------------------|
| "SAP_HPH"."sap.hc.hph.plugins.ots.cmsgems::En tities.ICD9CMToICD10CM"    | Stores the imported content as is from the reference source. |
| "SAP_HPH"."sap.hc.hph.plugins.ots.cmsgems::En tities.ICD9CMToICD10CMRaw" | Stores the imported content as is from the reference source. |

# 2.5.6 CMS GEMs Transform Extension

You integrate ontology content from the Centers for Medicare & Medicaid Services to provide SAP Connected Health with general equivalence mappings to translate ICD9CM codes into ICD10CM codes.

For more information, go to http://www.cms.gov.

# **Target Tables**

When you integrate ontology data using this extension, the following SAP Connected Health tables are populated:

- "SAP\_HPH"."sap.hc.hph.ots.core::Entities.Concepts"
- "SAP HPH"."sap.hc.hph.ots.core::Entities.Relations"
- "SAP HPH"."sap.hc.hph.ots.core::Entities.Terms"
- "SAP\_HPH"."sap.hc.hph.ots.services::Entities.ConceptClassification"
- "SAP HPH"."sap.hc.hph.ots.services::Entities.Log"

# 2.5.7 RxNorm Import Extension

You integrate ontology content from RxNorm to provide SAP Connected Health with normalized names for clinical drugs and map the names to many of the common drug vocabularies.

### **Profile Parameters**

The following parameters are available when creating profiles for this extension:

#### Table 64:

| Parameter     | Description                                                                                                    |
|---------------|----------------------------------------------------------------------------------------------------|
| Remote Source | External source containing ontology files  You define the name of the remote source during deployment of the file adapter.                                                        |
| Path          | Specify the full directory path of the content source.  This information is provided in the configuration of the registered file adapter on the data provisioning agent instance. |

### **Target Tables**

When you integrate ontology data using this extension, the following SAP Connected Health tables are populated:

#### Table 65:

| Table                                                  | Purpose                                                      |
|--------------------------------------------------------|--------------------------------------------------------------|
| "SAP_HPH"."sap.hc.hph.plugins.ots.ncim::Entities.RXN*" | Stores the imported content as is from the reference source. |

# 2.5.8 RxNorm Transform Extension

You integrate ontology content from RxNorm to provide SAP Connected Health with normalized names for clinical drugs and map the names to many of the common drug vocabularies.

# **Target Tables**

When you integrate ontology data using this extension, the following SAP Connected Health tables are populated:

- "SAP\_HPH"."sap.hc.hph.ots.core::Entities.Concepts"
- "SAP HPH"."sap.hc.hph.ots.core::Entities.Relations"
- "SAP HPH"."sap.hc.hph.ots.core::Entities.Terms"
- "SAP HPH"."sap.hc.hph.ots.services::Entities.Co nceptClassification"
- "SAP\_HPH"."sap.hc.hph.ots.services::Entities.Log"

# 2.5.9 Vocabularies Import Extension

This data integration extension imports vocabulary lists provided by SAP, which serve as the foundation for integrating other ontology content.

This vocabulary content is provided with the plug-in *Vocabulary ID Mappings for Ontology Services* in the file folder *sap hc hph plugins* ots *vocabularies data*.

#### i Note

Before importing this vocabulary content, you must copy the file to a location that your deployed SAP HANA Enterprise Information Management file adapter can access.

#### **Profile Parameters**

The following parameters are available when creating profiles for this extension:

#### Table 66:

| Parameter     | Description                                                                                                    |
|---------------|----------------------------------------------------------------------------------------------------|
| Remote Source | External source containing ontology files  You define the name of the remote source during deployment of the file adapter.                                                        |
| Path          | Specify the full directory path of the content source.  This information is provided in the configuration of the registered file adapter on the data provisioning agent instance. |

# **Target Tables**

When you integrate ontology data using this extension, the following SAP Connected Health tables are populated:

#### Table 67:

| Table                                                                   | Purpose                                                      |
|-------------------------------------------------------------------------|--------------------------------------------------------------|
| "SAP_HPH"."sap.hc.hph.plugins.ots.vocabularie s::Entities.Vocabularies" | Stores the imported content as is from the reference source. |

# 2.5.10 Vocabularies Transform Extension

This data integration extension transforms the imported vocabulary lists provided by SAP, which serve as the foundation for integrating other ontology content.

# **Target Tables**

When you integrate ontology data using this extension, the following SAP Connected Health tables are populated:

• "SAP\_HPH"."sap.hc.hph.ots.core::Entities.Vocabularies"

# 2.6 Creating Profiles for Data Integration Extensions

To integrate data using either a delivered or custom data integration extension, you must create and configure profiles for that data integration extension in the *Data Integration Cockpit*.

### Context

Each profile has its own unique settings and parameters, which means you can create multiple profiles for one extension to, for example, integrate data from several different data sources or specify how integrated data is handled in the system based on the profile.

#### **Procedure**

1. Go to the SAP Fiori launchpad for SAP Connected Health.

The SAP Fiori launchpad is available at the following URL: http://<WebServerHost>: 80<SAPHANAinstance>/sap/hana/uis/clients/ushell-app/shells/fiori/FioriLaunchpad.html?siteId=sap.hc.hph.flp|hph#

- 2. Open the Plug-In Cockpit app.
- 3. Select and activate the required plug-in.
- 4. Open the Data Integration Cockpit app.
- 5. Create a profile for data integration.
  - a. Open the Run and Manage Profiles view.
  - b. Choose Create Profile.
  - c. Choose the relevant data integration extension.

### → Remember

Data integration extensions are only available if the corresponding plug-in is activated.

d. Optionally, choose a DW Source.

DW Source is an optional attribute used in the clinical data warehouse to filter data during integration. This means, only data matching the specified DW Source will be integrated during the profile run.

You can create a new DW Source by choosing the + icon.

e. Optionally, choose a schedule for running the profile.

The schedule is based on an existing schedule configuration. You can create a new schedule configuration by choosing the + icon.

#### i Note

You can't create schedule configurations for the following data formats:

- o GFF3
- o VCF
- o BED
- o PED
- f. Specify the required parameters.
- 6. Activate the profile and choose Run Profile.
- 7. To monitor the status of the profile run, open the *Monitor Profile Runs* view.

#### Results

After the profile run has completed, you can confirm the data was correctly integrated by either viewing the data in the target tables of the data integration extension or searching for the data in the end-user applications.

# 2.7 Rolling Back and Cleaning Up Integrated Data

You can roll back or clean up integrated data in the Data Integration Cockpit.

### **Rolling Back Profile Runs**

After you run a profile to integrate data, you may realize something is incorrect and want to delete the data you just integrated from the target tables. You can roll back this profile run and delete the integrated data by going to the *Monitor Profile Runs* view, selecting the profile run you want to roll back, and choosing *Roll Back*.

#### Recommendation

To avoid potential dependency issues, we recommend only rolling back the most recent profile run.

### **Cleaning Up Staging Areas**

After a successful data integration run, you may want to delete the data from the tables used for staging so that you reduce memory consumption. This is supported by specific data integration extensions. To allow staging areas to be cleaned up, go to the profile parameters for the relevant data integration extensions, and specify the parameter for cleaning up SAP HANA staging or source tables.

# 2.8 Connecting to New Data Sources

#### Context

During implementation of SAP Foundation for Health, it is assumed that the deployment and configuration tasks for all relevant data sources will be completed. However, over the life of the platform, you may want to add additional data sources to your system. This typically involves one of the following scenarios:

- You want to integrate supported data types from a new source located in an existing system that has already been configured for SAP Foundation for Health.
- You want to integrate supported data types from a new source located outside the existing SAP Foundation for Health landscape.

#### i Note

If you want to integrate a type of data that is not supported by any available data integration extension, you must develop a custom plug-in. For more information, see the SAP Foundation for Health Plug-In Developer Guide.

For the existing system scenario, you simply have to go to the *Data Integration Cockpit*, select the appropriate data integration extension, and create a new profile that specifies the new data source.

For the new system scenario, proceed as follows:

#### i Note

For any aspects relating to SAP HANA Enterprise Information Management (EIM), see the SAP HANA Enterprise Information Management Administration Guide for more details.

#### **Procedure**

- 1. Install an SAP HANA EIM data provisioning agent on the source system.
- 2. Using the SAP Data Provisioning Agent Configuration Tool, connect to SAP HANA and register the data provisioning agent.
- 3. Deploy the appropriate data integration adapter.
  - For more information, see the SAP Connected Health Platform Implementation Guide.
- 4. In the *Data Integration Cockpit* application, select the appropriate data integration extension, and create a new profile that specifies the new data source.

# 3 Operations

SAP HANA platform provides most of the operations tools you require, for example, to monitor and audit your system. However, specifically for the clinical data warehouse and data integration, SAP Connected Health provides additional features for monitoring and auditing.

#### **Related Information**

Monitoring Profile Runs [page 99]

Monitoring the Clinical Data Warehouse [page 99]

Viewing and Deleting Patient Data [page 102]

# 3.1 Monitoring Profile Runs

You can monitor the progress of individual profile runs by going to the *Monitor Profile Runs* view in the *Data Integration Cockpit*.

All runs are listed in the *Profile Runs* table, sorted by their start times. You can choose any run to look at the details, which includes overview information and a list of the specific files that were integrated.

From the details view of any run, you can re-run the profile run or roll it back if supported. When you roll back a profile run, the integrated files are removed from the clinical data warehouse.

All profile runs have one of the following statuses:

- Running
- Oueued
- Completed
- Failed
- Rolled Back

# 3.2 Monitoring the Clinical Data Warehouse

In addition to the standard administrative tools of SAP HANA platform, SAP Connected Health provides the *Clinical Data Warehouse Cockpit* application, specifically designed for monitoring and auditing data stored in the clinical data warehouse.

The *Clinical Data Warehouse Cockpit* includes both a technical view and a semantic view, as well as a load history view.

#### **Technical View**

This view offers a holistic view of the memory consumption of SAP Connected Health. For deeper analysis, this view also offers an overview of all table namespaces in your implementation of SAP Connected Health and provides specific measures of the number of tables and memory consumed. For easy reference, namespaces are grouped by system component.

In the technical view, you can select a namespace to view a breakdown of all tables in the namespace and then select a specific table to view a breakdown of its columns. Of all the details shown for tables and columns, the following are particularly noteworthy:

#### Table 68:

| Detail                                               | Description                                                           |
|------------------------------------------------------|-----------------------------------------------------------------------|
| Total Size                                           | Main Size + Delta Size                                                |
|                                                      | (Shown as "0" if the table / column load status is "No")              |
| Main Size                                            | Size of main storage in memory                                        |
|                                                      | (Shown as "0" if the table / column load status is "No")              |
| Delta Size                                           | Size of delta storage in memory                                       |
|                                                      | (Shown as "0" if the table / column load status is "No")              |
| Size on Disk                                         | Total size of the table on disk                                       |
| Record Count (in delta)                              | Total number of records in delta storage that haven't been merged yet |
| Data                                                 | Current memory consumption of the data part of the col-               |
| (For columns only - appears in Data/Dict/Index/Misc) | umn                                                                   |
| Dict                                                 | Current memory consumption of the dictionary part of the              |
| (For columns only - appears in Data/Dict/Index/Misc) | column                                                                |
| Index                                                | Current memory consumption of the index part of the col-              |
| (For columns only - appears in Data/Dict/Index/Misc) | umn                                                                   |
| Misc                                                 | Current memory consumption of unspecified parts of the                |
| (For columns only - appears in Data/Dict/Index/Misc) | column                                                                |

For each table and column, you can also see whether it is currently loaded in memory. For this, the following load statuses are shown:

### Table 69:

| Load Status | Description                                      |
|-------------|--------------------------------------------------|
| Yes         | A table / column is completely loaded in memory. |

| Load Status | Description                                                                                                    |
|-------------|----------------------------------------------------------------------------------------------------|
| No          | A table / column is not loaded in memory.                                                                         |
| Partially   | If a table consists of a mixture of columns with both Yes and No status, the table receives the status Partially. |
| Always      | Rowstore tables are always loaded in memory and are, therefore, flagged as "Always".                              |

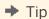

In the technical view, you can choose it to see an overview of all namespaces presented in a bar chart. You can also edit the table settings to specify the type of information you want to see.

#### **Semantic View**

This view offers an overview of the real-world entities stored in the clinical data warehouse. For each entity, you can see the number of records and their total memory consumption. This information is retrieved from the physical tables that belong to the respective entities.

You can also see how any entity was loaded by selecting an entity and choosing the button to switch to the load history view for that specific entity.

# **Load History**

#### i Note

To view the load history, you must be assign the role sap.hc.hph.cdw.cockpit.roles::DATA\_ADMIN.

In the load history view, you can see exactly what data was added to the tables of the clinical data warehouse during data integration. You specify what data you want to see by selecting one of the following dimensions:

- Data integration extension ID
- Profile ID
- Source ID
- Entity

#### Recommendation

When select a data range, we recommend select a range smaller than one month. Anything larger than a month will result in over-compression of the chart columns, making the charts difficult to read.

For each dimension, the overview timeline chart displays the number of data loads by date. You can then drill down by selecting a date to see the specific data integration runs by audit ID and duration. By further drilling

down, you can see the entity table chart which shows specific entities and number of records integrated during a data integration run.

From the entity table, you can open a table to see the exact data added during the data integration run. For tables, only the first 100 rows are shown. If you want to see the entire table, you must guery the table in SAP HANA studio.

#### 3.3 **Viewing and Deleting Patient Data**

In most cases, data is automatically deleted during the data replication and synchronization process; however, if required, you can also manually delete patient data.

#### Context

When considering whether to delete all data associated with a patient, you can first view a list of all tables containing data associated with that patient. After determining the impacts of deleting a patient, you can delete the patient from the relevant central tables. By doing this, all instances of that patient and all related data and documents in dependent tables are also automatically deleted.

SAP provides the stored procedures required to view tables associated with patients and delete patients in the SAP HANA database.

#### i Note

You should manually delete patient data in exceptional cases only.

#### Recommendation

We recommend backing up any critical data before proceeding.

### **Procedure**

- 1. Determine the impacts of deleting a patient by finding out which tables contain data from that patient.
  - a. To view patient data relating to genomics services, in the repository workspace, execute the stored procedure "SAP HPH"."sap.hc.hph.genomics.db.procedures.model::GetPatientInfo".

When executing the procedure, to specify the patient you want to view, use the DWID parameter for the patient. To identify the DWID, execute the following SQL statement:

```
select DWID from
"SAP_HPH"."sap.hc.hph.cdw.db.models::DWEntities.Patient_Key" where "DWSource" = <DWSource> and "PatientID" = <PatientID>;
```

b. To view patient data in the clinical data warehouse, in the repository workspace, execute the stored procedure

```
"SAP HPH". "sap.hc.hph.cdw.patientdeletion.procedures::CDWDisplayPatient".
```

When executing the procedure, use the PatientID and DWSource parameters to specify the patient you want to view.

- 2. Delete the patient and all associated data.
  - a. To delete patient data relating to genomics services, in the repository workspace, execute the stored procedure "SAP HPH"."sap.hc.hph.genomics.db.procedures.model::DeletePatient".

When executing the procedure, to specify the patient you want to delete, use the DWID parameter for the patient. To identify the DWID, execute the following SQL statement:

```
select DWID from
"SAP_HPH"."sap.hc.hph.cdw.db.models::DWEntities.Patient_Key" where
"DWSource" = <DWSource> and "PatientID" = <PatientID>;
```

b. To delete patient data in the clinical data warehouse, in the repository workspace, execute the stored procedure

```
"SAP_HPH"."sap.hc.hph.cdw.patientdeletion.procedures::CDWDeletePatient".
```

When executing the procedure, use the PatientID and DWSource parameters to specify the patient you want to delete.

# 4 User Management

The user concept for SAP Connected Health is based on the standard security concepts of SAP HANA platform; however, it is limited to SAP HANA restricted users who access data indirectly through a technical user.

In addition, access to applications and application content is controlled by application configurations, which you can assign to individual users or user groups in the form of organizational units.

The relevant parameters and attributes for user management are provided by either standard or custom plugins. SAP Connected Health provides the following standard plugins for user management:

- User Attributes Plug-In (sap.hc.hph.um.user)
- Org Attributes Plug-In (sap.hc.hph.um.org)

### **Related Information**

User Management Configuration [page 104]
Creating Users [page 107]
Creating Organizational Units [page 110]
Reassigning Organizational Units [page 111]
Deactivation of Users and Organizational Units [page 112]
Integrating Users and Organizational Units from LDAP Directory [page 112]

# 4.1 User Management Configuration

Before a system administrator can create users and organizational units, you must configure the parameters and attributes for users and organizational units. This includes specifying which attributes are available and which are required.

#### i Note

In addition, note that you will have to reconfigure the user management settings if you choose to update your User Management application version.

#### **Related Information**

Configuring User Accounts [page 105]

Configuring Organizational Units [page 106] E-Mail Server Configuration [page 107] User Management [page 104]

# **4.1.1 Configuring User Accounts**

You configure the parameters and attributes available for user accounts in the *User Management Configuration* application.

### **Prerequisites**

You have configured the password policy for your SAP HANA system for password authentication.

### i Note

For more information, see the SAP HANA Administration Guide.

#### Context

#### i Note

The specific parameters and attributes described in this guide assume you use the user attributes plug-in provided by SAP.

For more information, see *Configuring SAP HANA for User Authentication and Single-Sign On* in the SAP HANA Administration Guide.

### **Procedure**

1. Go to the SAP Fiori launchpad for SAP Connected Health.

The SAP Fiori launchpad is available at the following URL: http://<WebServerHost>: 80<SAPHANAinstance>/sap/hana/uis/clients/ushell-app/shells/fiori/FioriLaunchpad.html?siteId=sap.hc.hph.flp|hph#

- 2. Open the User Management Configuration app.
- 3. Under Generic Parameters, specify how users are authenticated.
- 4. From the list of user account attributes, select which attributes are available when creating users.

From these attributes, you can also select which are required attributes.

#### i Note

The standard SAP plug-ins for user attributes and org attributes require specific attributes for the system to operate correctly. These attributes cannot be changed.

#### **Results**

After you configure the parameters and attributes for user accounts, you can create user accounts in the *User Management* application.

# 4.1.2 Configuring Organizational Units

You configure the parameters and attributes available for organizational units in the *User Management Configuration* application.

#### Context

#### i Note

The specific parameters and attributes described in this guide assume you use the org attributes plug-in provided by SAP.

#### **Procedure**

1. Go to the SAP Fiori launchpad for SAP Connected Health.

The SAP Fiori launchpad is available at the following URL: http://<WebServerHost>: 80<SAPHANAinstance>/sap/hana/uis/clients/ushell-app/shells/fiori/FioriLaunchpad.html?siteId=sap.hc.hph.flp|hph#

- 2. Open the User Management Configuration app.
- 3. From the list of organizational unit attributes provided by the orgattribute plug-in, select which attributes are available when creating organizational units.

From these attributes, you can also select which are required attributes.

### i Note

The standard SAP plug-ins for user attributes and org attributes require specific attributes for the system to operate correctly. These attributes cannot be changed.

#### Results

After you configure the parameters and attributes for organizational units, you can create organizational units in the *User Management* application.

# 4.1.3 E-Mail Server Configuration

When you create new users, these users receive passwords to gain access to SAP Connected Health applications. The system sends these passwords by e-mail. Therefore, you must ensure your SAP HANA system is configured with a valid connection to an e-mail server.

In addition, you can replace the default email template with custom template based on the organizational preferences.

In SAP HANA, you configure such a connection by creating an SMTP configuration.

For more information, see Creating an SMTP Configuration in the SAP HANA Administration Guide.

# 4.2 Creating Users

You create users in the *User Management* application in the *All Users* view.

# **Prerequisites**

You have defined the generic parameters and available attributes for user accounts in the SAP Connected Health application *User Management Configuration*.

#### **Procedure**

1. Go to the SAP Fiori launchpad for SAP Connected Health.

The SAP Fiori launchpad is available at the following URL: http://<WebServerHost>: 80<SAPHANAinstance>/sap/hana/uis/clients/ushell-app/shells/fiori/FioriLaunchpad.html?siteId=sap.hc.hph.flp|hph#

- 2. Open the *User Management* application and go to the *All Users* view.
- 3. To create a user, choose Create User.

To edit an existing user, search for a user by name or e-mail, choose the user, and choose Edit User.

### **→** Tip

Alternatively, you can use CSV files to create multiple users. To do so, choose *Import Users from CSV File*.

For more information about the required structure of the CSV file, see Using CSV File for Multiple Users and Organizational Units [page 109].

4. Specify the user account attributes.

To enable SAML authentication method, select *SAML* and choose identity provider from *SAML Identity Provider*.

### **→** Remember

You won't be able to select SAML and choose a relevant identity provider, if you haven't configured the SAML settings in the SAP HANA XS application.

For more information, see SAML Configuration [page 120].

5. Select an available organizational unit to assign the user to.

#### i Note

Within a single organizational unit hierarchy, you can assign a user to multiple organizational units.

- 6. Assign the user the appropriate business roles.
- 7. Save the user and, from the *All Users* view, activate the user.

### Results

After you create a user, you can assign configurations to the user in the *Configuration Assignment* application, which will enable the user to view the corresponding applications.

#### **Related Information**

Using CSV File for Multiple Users and Organizational Units [page 109]

# **4.2.1** Using CSV File for Multiple Users and Organizational Units

You create multiple users and organizational units in the *User Management* application by choosing *Upload CSV File* to upload a list of users and units.

You must use either the recommended CSV file template or your own CSV file that uses the same structure as the template. To download CSV template, choose download link in the *Import Users from CSV File* dialog box.

The following table describes the column names specific to the CSV file template for multiple users:

#### Table 70:

| Column Name | Description                                                                                                    |
|-------------|----------------------------------------------------------------------------------------------------|
| Username    | The unique login ID of the user.                                                                                       |
| Firstname   | The first name of the user.                                                                                            |
| Lastname    | The last name of the user.                                                                                             |
| Email       | The email ID of the user.                                                                                              |
| Role        | The user role specific to SAP Foundation for Health. For more information about user roles, see User Roles [page 117]. |

The following table describes the column names specific to the CSV file template for multiple organizational units:

Table 71:

| Column Name | Description                                                                                                    |
|-------------|----------------------------------------------------------------------------------------------------|
| OrgID       | The unique ID of an organization.                                                                                      |
| Name        | The specific name of an organization                                                                                   |
| ParentOrgID | The unique numeric ID of an organization that serves as the parent organization for the organizational unit hierarchy. |
|             | i Note  You can use this field to create desired organizational unit hierarchy based on your business needs.           |

#### i Note

All column values are mandatory. You can't delete or modify the column names. However, you can update the column details such as; Users, First Name, and Org ID in the CSV file for both users and organizational units.

→ Tip

You can separate multiple roles and organizational IDs by using a semi-colon (;).

If the volume of data in the CSV file is huge, you must ensure you configure a maximum timeout value for your system accordingly in the SAP HANA XS Administration Tool.

For example, if you import 500 users at a time from the CSV file, the <max\_request\_runtime> value must be 600 seconds. Similarly, if you import more than 500 users, the <max\_request\_runtime> value must be adjusted accordingly. For information about configuring the timeout value, see SAP HANA XS Configuration Parameters in the SAP HANA Administration Guide.

# 4.3 Creating Organizational Units

You create organizational units in the *User Management* application in the *Organizational Units* view.

### **Prerequisites**

You have defined the generic parameters and available attributes for organizational units in the SAP Connected Health application *User Management Configuration*.

#### Context

Rather than implementing your organization's security concept on a user-by-user basis, you can reflect the structure of your organization in the system by creating organizational units and assigning users to those organizational units. You can then assign configurations and privileges to the organizational units, ensuring that only users assigned to those organizational units can access the corresponding applications and content.

By placing your organizational units in a hierarchy, you can enable organizational units, and therefore the assigned users, to inherit configurations and privileges granted to the parent organizational unit. With multiple levels within a hierarchy, you could build up a structure that would, for example, go from a nation-wide clinical association down to individual teams within a specific department of a practice.

#### **Procedure**

1. Go to the SAP Fiori launchpad for SAP Connected Health.

The SAP Fiori launchpad is available at the following URL: http://<WebServerHost>: 80<SAPHANAinstance>/sap/hana/uis/clients/ushell-app/shells/fiori/FioriLaunchpad.html?siteId=sap.hc.hph.flp|hph#

- 2. Open the User Management application and go to the Organizational Units view.
- 3. If you want to create an organizational unit within a hierarchy, select the existing organizational unit that is the direct parent of the organizational unit you want to create.
- 4. Create the organizational unit by choosing Create Organizational Unit.
- 5. Specify the organizational unit attributes.
- 6. Save the organizational unit.

#### Results

After you create an organizational unit, you can assign configurations to it in the *Configuration Assignment* application, which will enable users assigned to the organizational unit to view the corresponding applications.

# 4.4 Reassigning Organizational Units

You reassign organizational units in the *User Management* application in the *Organizational Units* view.

### **Prerequisites**

You have defined the generic parameters and available attributes for organizational units in the SAP Foundation for Health *User Management Configuration* application.

#### Context

You can reassign users from one parent organizational unit to the other by transferring users to a new position in the organizational structure. This allows you to recreate a new organizational unit structure based on your business needs.

#### **Procedure**

1. Go to the SAP Fiori launchpad for SAP Connected Health.

The SAP Fiori launchpad is available at the following URL: http://<WebServerHost>: 80<SAPHANAinstance>/sap/hana/uis/clients/ushell-app/shells/fiori/FioriLaunchpad.html?siteId=sap.hc.hph.flp|hph#

2. Open the User Management application and go to the Organizational Units view.

- 3. To reassign the parent organization unit for a specific organizational unit, select that unit and click the right arrow symbol in the *Details* column.
- 4. Choose Edit Organization.
- 5. In the Organizational Unit Details view, choose Reassign Parent.
- 6. In the *Reassign Organizational Unit* view, select the parent organization to reassign and choose *OK*.

  The parent organization is now reassigned for the chosen organizational unit.
- 7. In the Organizational Unit Details view, save the changes in the organizational unit structure.

#### Results

After you save the changes, you can see the renewed hierarchy in the Organizational Units view.

# 4.5 Deactivation of Users and Organizational Units

In the User Management application, you can deactivate individual users or entire organizational units.

#### i Note

If you deactivate an organizational unit, any existing child organizational units are also automatically deactivated. In addition, any users assigned to the organizational unit or its childen are automatically deactivated as well. However, if a user is still assigned to another active organizational unit, this user is not deactivated.

For auditing reasons, users and organizational units are not deleted; they are simply deactivated. Anything that the deactivated user created in the system, such as notes or cohorts, will still remain in the system.

# 4.6 Integrating Users and Organizational Units from LDAP Directory

Integrate the list of users and organization units residing in the LDAP directory into SAP Connected Health using an LDAP adapter and LDAP data integration extension. You configure this extension in the *Data Integration Cockpit*.

#### **Prerequisites**

• An SAP HANA Enterprise Information Management data provisioning agent is installed and configured and has access to the LDAP directory with the details of users and organizational units.

• The LDAP adapter is deployed and configured and you have created the required virtual tables and remote sources.

For more information, see the SAP Connected Health Platform Implementation Guide.

- You have activated the relevant plug-in in the Plug-In Cockpit.
- You have configured the relevant data integration extensions in the *Data Integration Cockpit*. For more information, see Creating Profiles for Data Integration Extensions [page 96].
- You are assigned the role HC HPH PLUGINS ADMIN.

#### **Procedure**

- 1. If you haven't already done so, set up the LDAP adapter and create virtual tables for it.
  - a. Register the LDAP adapter with SAP HANA.

To do so, follow the steps described in .

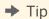

As an easy alternative, execute the following SQL statement:

CREATE AGENT '<agent name>' PROTOCOL 'TCP' HOST '<host where agent was installed>' PORT '<port specified during agent installation>' CREATE ADAPTER 'SAP HPH XML Adapter' AT LOCATION AGENT '<agent name>'

b. In your SAP HANA system, create and configure a remote source for the LDAP adapter.

To do so, follow the steps described in .

When you configure the remote source, you define the following parameters:

Table 72:

| Parameter   | Mandatory | Description                              |
|-------------|-----------|------------------------------------------|
| Server Host | X         | Host address for LDAP server .           |
| Server Port | X         | Connection port for LDAP server.         |
| Root Schema | X         | Parent organization selected for import. |

| Parameter     | Mandatory | Description                                                                                                    |
|---------------|-----------|----------------------------------------------------------------------------------------------------|
| Full DN as ID |           | DN stands for distinguished name for an organizational unit or user ID in the LDAP directory. Default values are "True" or "False".  When this value is set to true, the system uses the full distinguished name from the LDAP directory.  When the value is set to False, the system uses only the last part of the DN. |
| File Path     |           | LDAP attribute configuration file path. This JSON file stores user attribute details that provide mapping between LDAP server and SAP Connected Health tables.                                                                                                    |
| Username      | X         | Username to access the LDAP server.                                                                                                    |
| Password      | X         | Password for the LDAP server account.                                                                                                    |

c. Create the required virtual tables corresponding to the remote source you've created and assign them to your schema.

By default, the system suggests the following virtual tables:

- O SAP\_HPH\_VT\_UM\_ORG
- O SAP\_HPH\_VT\_UM\_USER
- O SAP\_HPH\_VT\_UM\_ORG\_USER
- O SAP\_HPH\_VT\_LOG\_DETAIL
- O SAP\_HPH\_VT\_LOG\_TRACE

#### i Note

Virtual tables for the LDAP adapter must be created in the SAP HPH schema.

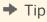

You can rename these virtual tables to anything you want.

2. Go to the SAP Fiori launchpad for SAP Connected Health.

The SAP Fiori launchpad is available at the following URL: http://<WebServerHost>: 80<SAPHANAinstance>/sap/hana/uis/clients/ushell-app/shells/fiori/FioriLaunchpad.html?siteId=sap.hc.hph.flp|hph#

3. Open the Plug-In Cockpit app.

- 4. Select and activate the SAP Connected Health Platform LDAP Plug-In.
- 5. Open the Data Integration Cockpit app.
- 6. Create a profile for data integration.
  - a. Open the Run and Manage Profiles view.
  - b. Choose Create Profile.
  - c. Choose the relevant data integration extension.

#### **→** Remember

Data integration extensions are only available if the corresponding plug-in is activated.

d. Optionally, choose a DW Source.

DW Source is an optional attribute used in the clinical data warehouse to filter data during integration. This means, only data matching the specified DW Source will be integrated during the profile run.

You can create a new DW Source by choosing the + icon.

e. Optionally, choose a schedule for running the profile.

The schedule is based on an existing schedule configuration. You can create a new schedule configuration by choosing the + icon.

#### i Note

You can't create schedule configurations for the following data formats:

- o GFF3
- VCF
- o BED
- o PED
- f. Specify the required parameters.

For more information about the profile parameters, see LDAP Extension [page 116].

- 7. Activate the profile and choose Run Profile.
- 8. To monitor the status of the profile run, open the Monitor Profile Runs view.

#### Results

After the profile run has completed, you can confirm the data was correctly integrated by either viewing the data in the target tables of the data integration extension or searching for the data in the end-user applications.

## **Related Information**

LDAP Extension [page 116]

## 4.6.1 LDAP Extension

SAP Connected Health provides data integration extension to integrate organizational units and users from an LDAP directory. You configure this extension in the *Data Integration Cockpit*.

#### **Profile Parameters**

The following parameters are available when creating profiles for the LDAP extension:

Table 73:

| Parameter          | Description                                                                                                    | Default                                                         |
|--------------------|----------------------------------------------------------------------------------------------------|-----------------------------------------------------------------|
| LDAP Remote Source | Name of the LDAP remote source table.                                                                              | <null></null>                                                   |
| Import Entity      | Specify the type of entity you want to import from the LDAP directory. For example, organizational units or users. | <ul><li>Organizations</li><li>Organizations and Users</li></ul> |

## **Target Tables**

When you have imported and integrated organizational units and users using the LDAP extension, the following SAP Connected Health tables are populated:

Table 74:

| Table                                                            | Purpose                                                                                          |
|------------------------------------------------------------------|--------------------------------------------------------------------------------------------------|
| "SAP_HPH"."sap.hc.hph.um.user.db::userTable.U<br>SER_ATTRIBUTES" | Stores user details such as first name, last name, and externa (LDAP) source name.               |
| "SAP_HPH"."sap.hc.hph.cdw.db.models::Config.Org"                 | Stores organization specific details such as org name, address, and org ID.                      |
| "SAP_HPH"."sap.hc.hph.cdw.db.models::Config.U serOrgMapping"     | Stores LDAP specific information such as external org ID, external source, and account validity. |

# 5 Authorizations

For applications running on SAP Connected Health, users correspond to real people and are created as restricted users in SAP HANA. As restricted users, users can't create any objects in the database and they can't access any data in the database.

## **Security Logic**

By default, the security logic for SAP Connected Health is incorporated into the database views.

Recommendation

We recommend you use the provided default security logic. If you want to adjust the logic in any way, we recommend developing and implementing custom views.

#### **Related Information**

User Roles [page 117]
Technical Users [page 119]
SAML Configuration [page 120]
Analytic Privileges [page 120]

## 5.1 User Roles

User roles determine which applications or system components a user can access. User roles do not grant access to data.

→ Remember

You must create users as SAP HANA restricted users.

SAP Connected Health provides standard business roles with the plug-in sap.hc.hph.plugins.um. This plug-in is active by default and provides the following roles:

## i Note

The following table describes only the roles specific to SAP Connected Health. If you have any applications that run on top of this foundation, users may require additional application-specific roles. For more information, see the corresponding application guides.

In addition, SAP Connected Health provides specific roles for using and administering data integration plugins. The following roles are provided with the delivery unit  ${\tt HCO\ HC\ HPH\ CON}$ 

Table 75:

| Role                                           | Technical Name                                  | Description                                                                                                    |
|------------------------------------------------|-------------------------------------------------|----------------------------------------------------------------------------------------------------|
| SAP Connected Health Application Administrator | sap.hc.hph.roles::HC_HPH_APP_A PPLICATION_ADMIN | This role grants access to the following administrative and configuration applications:                                                                                                    |
|                                                |                                                 | <ul><li>User Management</li><li>Patient Analytics Configuration</li></ul>                                                                                                    |
|                                                |                                                 | If you have installed other applications on the platform, such as SAP Medical Research Insights, this role also provides access to any corresponding administrative applications.                                                                                                    |
| SAP Connected Health Plug-in Administrator     | sap.hc.hph.plugins.roles::HC_H PH_PLUGINS_ADMIN | This role grants access to all administrative and configuration applications delivered with SAP Connected Health. In addition, this role also grants administration privileges for all default plugins delivered with SAP Connected Health.                                                                                                    |
|                                                |                                                 | → Recommendation  If you want to explicitly prevent your administrator from viewing personal patient data, we recommend that you add your own configuration administrator role. You can use this role to prevent administrators from assigning themselves the SAP Connected Health End User role and therefore obtaining rights to view personal patient data that end users can view. For more information, please contact your SAP technical consultant. |

| Role                          | Technical Name                                                | Description                                                                                                    |
|-------------------------------|---------------------------------------------------------------|----------------------------------------------------------------------------------------------------|
| SAP Connected Health End User | <pre>sap.hc.hph.plugins.roles::HC_H PH_PLUGINS_END_USER</pre> | This role is granted to application users. It grants access to end-user applications, such as <i>Cohorts</i> , <i>My Profile</i> , and the <i>Patient Summary</i> application. In addition, this role grants privileges necessary for end users to retrieve documents. |

The following roles are not available for new users accessing the SAP Connected Health applications. However; as an existing user, you may have already been assigned to these roles, you can continue to use the corresponding role privileges. For the new users, the role privileges associated with the roles in the following table are included in the SAP Connected Health Plug-in Administrator and SAP Connected Health End User roles:

#### Table 76:

| Technical Name                              | Description                                                                                                    |
|---------------------------------------------|----------------------------------------------------------------------------------------------------|
| sap.hc.hph.roles::HC_HPH_APP_PLATFORM_ADMIN | This role grants access to all administrative and configuration applications delivered with SAP Connected Health.                                                              |
| sap.hc.hph.roles::HC_HPH_APP_END_USER       | This role is granted to application users. It grants access to end-user applications, such as <i>Cohorts</i> , <i>My Profile</i> , and the <i>Patient Summary</i> application. |

#### i Note

You should not grant additional roles to SAP Connected Health users, as this may bypass the authorization concept.

#### Roles for Other Applications:

You can use the user management application to assign administrative and end user roles specific to other applications such as SAP Medical Research Insights. To assign roles specific to other applications, you must have the corresponding plug-ins.

## 5.2 Technical Users

In SAP Connected Health, application users and data integration extensions can't access the database directly. Instead, such queries are executed indirectly by the technical user.

When SAP Connected Health is being implemented, a technical user must be created and assigned the following roles:

#### Table 77:

| Technical Role                                            | Description                                                                              |
|-----------------------------------------------------------|------------------------------------------------------------------------------------------|
| sap.hc.hph.roles::HC_HPH_TECH_CONNECTION                  | Provides all SQL-level privileges for handling queries on the database from applications |
| sap.hc.hph.plugins.roles::HC_HPH_PLUGINS_TECH _CONNECTION | Required for data integration extensions to connect and write to the database            |
|                                                           | This role includes the role HC_HPH_TECH_CONNECTION.                                      |

# 5.3 SAML Configuration

You can enable Security Assertion Markup Language (SAML) to authenticate users accessing SAP Connected Health applications.

To enable SAML authentication method for new and existing users on the SAP Connected Health platform, you must ensure you configure the *SAML* option in the *AUTHENTICATION* panel in the SAP HANA XS Administration Tool.

Additionally, you must do the following to enable SAML assertions to confirm the logon credentials of a user:

- Configure an SAP HANA system to act as a service provider.
- Add SAML Identity Providers for the required users in the SAP HANA XS Administration Tool.

For more information about SAML configuration, see *Maintaining SAML Providers* in the SAP HANA Administration Guide.

For more information about SAML as a logon authentication method for users in User Management application, see Creating Users [page 107].

# 5.4 Analytic Privileges

By default, the security logic for SAP Connected Health is incorporated into the database views. Analytic privileges are not supported by default.

If you already use custom analytic privileges, you can configure the system to use them. However, as soon as possible, you should adopt the approach of incorporating security logic into database views.

For more information, please contact your SAP technical consultant.

#### Recommendation

We recommend you use the provided default security logic. If you want to adjust the logic in any way, we recommend developing and implementing custom views.

For more information about implementing custom views, see Customizing Data Consumption for Applications [page 169].

# 6 Application Configuration

The application configuration concept for SAP Connected Health requires you to define one or more clinical data model configurations, which define, for example, which interaction types are relevant, what attributes apply, and which database tables and columns are used. Any application configurations, which define how the data appears on the user interface, are based on the underlying clinical data model configuration that you assign.

The following diagram uses the example of the *Patient Summary* application to depict how these different configurations work together to enable users to view patient data:

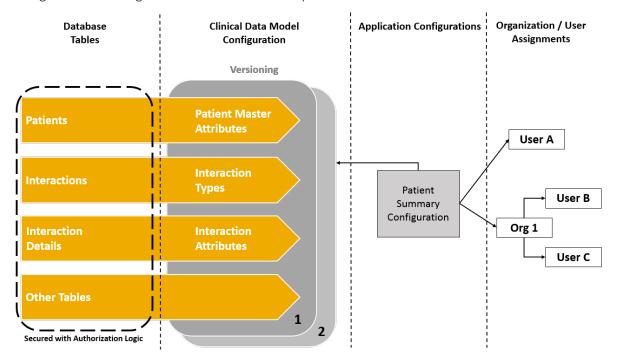

#### **Related Information**

Clinical Data Model Configuration [page 123]

Assigning Configurations to Users [page 153]

Configuring End-User License Agreements [page 154]

Configuring Patient Summary [page 156]

Configuring Search [page 164]

Customizing Data Consumption for Applications [page 169]

## 6.1 Clinical Data Model Configuration

Once you have integrated your clinical data into SAP Connected Health, you can control what data your users see in the applications. By defining what data is shown and how the data is combined and filtered, you can tailor the available data for different users and different use cases.

When you integrate clinical data from external data sources into SAP Connected Health, data integration extensions determine how your data is mapped to your clinical data model and stored in the clinical data warehouse. However, to use this data as content for applications running on SAP Connected Health, you need to define exactly which data is used, how it is filtered or combined, and how it is presented.

In SAP Connected Health, your clinical data model is based on the patient data from your organization. This data typically includes patient data, diagnosis data, genomic data, laboratory or biobank data, and data on treatments such as chemotherapy and radiotherapy. In the *Clinical Data Model Configuration* application of SAP Connected Health, you define each of these sets of data as an interaction entity. This configures how the system reads information from the views of the logical data model.

The following figure outlines the tasks you need to complete in clinical data model configuration:

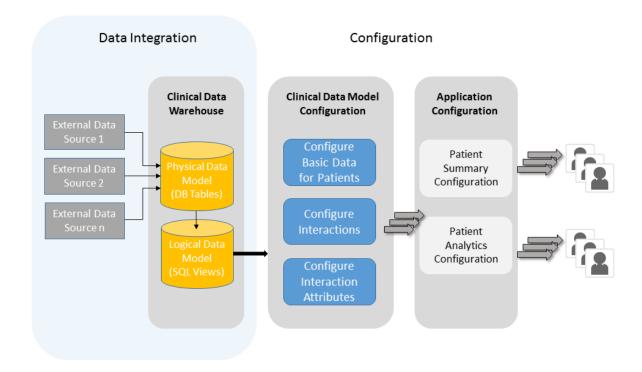

This information captures:

- How the activities you complete in the *Clinical Data Model Configuration* application follow on from the data integration process
- How you use the logical data model as the basis for your clinical data model configurations
- Which activities you need to complete in the *Clinical Data Model Configuration* application to create your clinical data model configurations
- How you create clinical data model configurations with specific end users and use cases in mind

Once you have completed your activities in the *Clinical Data Model Configuration* application, you have created clinical data model configurations in your system that you can use as a basis for application-specific configurations. These typically define visual aspects of applications tailored to specific users and use cases. You use these clinical data model configurations as the basis for configurations in other configuration applications, such as the *Patient Summary Configuration* or *Patient Analytics Configuration* applications, for example.

#### **Related Information**

Managing Configurations [page 124]
Configuring Basic Data for Patients [page 125]
Required Attributes [page 129]
Configuring Interactions [page 130]
Configuring Interaction Attributes [page 136]
Advanced Settings for Clinical Data Model Configurations [page 142]
Example: Configuring a Primary Tumor Diagnosis Interaction [page 144]

# **6.1.1 Managing Configurations**

When you open the *Clinical Data Model Configuration* application, you see an overview of all available clinical data model configurations. From this overview, you can manage your configurations, which includes creating new ones and selecting which versions to activate.

From the overview screen, you can perform the following actions to manage your configurations:

Table 78:

| Action    | Details                                                                                                    |
|-----------|----------------------------------------------------------------------------------------------------|
| Create    | You can create a configuration by simply choosing <i>Create</i> Configuration and giving it a unique name.                                             |
| Delete    | You can delete either entire configurations or only specific versions of configurations. If you delete a configuration, all versions are also deleted. |
| Import    | You can import configurations that were edited and saved in the JSON file format by an external editor program.                                        |
| Duplicate | You can create a new clinical data model configuration by duplicating an existing version of a clinical data model configuration and editing it.       |

| Action         | Details                                                                                                    |
|----------------|----------------------------------------------------------------------------------------------------|
| Select version | Each configuration can have multiple versions. Any time you make changes to an existing configuration and save it, a new version is created. However, only one version of a configuration can be active at one time.                                                  |
| Activate       | You define which version of a clinical data model configuration is the active version. The active version is the version that is recommended for use in application configurations. For each clinical data model configuration, there can only be one active version. |
| Export         | You can export versions of clinical data model configurations and save them as JSON files.                                                                                                    |

# **6.1.2 Configuring Basic Data for Patients**

#### Context

In the clinical data warehouse, basic patient data, such as date of birth, last name, and address, is usually mapped to the patient entity. In the clinical data model configuration, you define how the data from the database tables is combined and filtered so that it can be presented as attributes in the applications running on SAP Connected Health.

#### **Procedure**

1. Go to the SAP Fiori launchpad for SAP Connected Health.

The SAP Fiori launchpad is available at the following URL: http://<WebServerHost>: 80<SAPHANAinstance>/sap/hana/uis/clients/ushell-app/shells/fiori/FioriLaunchpad.html?siteId=sap.hc.hph.flp|hph#

- 2. Open the Clinical Data Model Configuration application.
- 3. Create a new configuration or select a version of an existing configuration and edit the version.

#### → Recommendation

As your system can support numerous configurations, to avoid later confusion, we recommend that you choose a descriptive name that indicates the intent, purpose, or role of the related users.

4. Under General Settings, choose Basic Data.

5. To generate suggestions for basic patient data attributes based on the tables in the clinical data warehouse, choose *Generate Suggested Interactions* and accept the suggested attributes that you want to keep.

### i Note

Some basic data attributes, including required attributes, are accepted automatically.

- 6. Add a new attribute or select an existing attribute.
- 7. For the attribute, specify the following attribute details:

Table 79:

| Details                              | Mandatory | Description                                                                                                    |
|--------------------------------------|-----------|----------------------------------------------------------------------------------------------------|
| Name                                 | Mandatory | Name of the attribute that appears on<br>the user interface if a language-spe-<br>cific name hasn't been specified                                                                                                    |
| Language / Title                     | Optional  | Language-specific names of the attribute that appear on the user interface                                                                                                    |
| Attribute ID to Use in Configuration | Mandatory | The attribute ID is generated automatically by the system. You only need to adjust the ID in this field in special situations.                                                                                                    |
|                                      |           | An example of a special situation might be if you want to create your Basic Data attributes manually. The system requires some of these attributes to have fixed IDs. When you create a special attribute manually, you need to replace the automatically generated ID in this field with the fixed ID. Examples of attributes with fixed IDs are the Basic Data attributes Patient ID (pid) and Patient Count (pcount). |

- 8. Select the configuration option you want to use to define where to get the values for your attribute: *RELATIONAL* or *ADVANCED*.
- 9. Depending on the configuration option you select, specify the following:

| Configuration Option | Fields                                           |  |
|----------------------|--------------------------------------------------|--|
| RELATIONAL           | Data Source (Expression)                         |  |
|                      | Select an attribute stored in the patient table. |  |

| Configuration Option | Fields                                                                                                    |
|----------------------|----------------------------------------------------------------------------------------------------|
|                      | i Note  You use this option when you want to access an attribute stored in the patient table.                                                                                                    |
| ADVANCED             | See the next step.                                                                                                    |
|                      | i Note                                                                                                    |
|                      | You use this option when you want to configure a more complex attribute. This type of attribute allows you to:  Combine data from multiple sources  Apply custom formatting to your attribute  Define a custom aggregation, for example, to obtain a count or an average of a set  Refine the filter for your attribute |

#### 10. If you select ADVANCED as the configuration option, specify the following:

a. If required, use the Add New Custom Table option to specify one or more custom tables or views.

You can use custom tables to adjust the mapping of placeholders and, therefore, retrieve information from different tables. Available placeholders are preceded by the @ sign. For example, you can refer to the OBSERVATIONS table using the @OBS placeholder. Placeholders for basic patient data attributes are limited to @PATIENT, @OBS, and @REF (for the reference catalog).

#### i Note

@PATIENT can only be changed in the Advanced Settings for Clinical Data Model Configurations.

- b. Specify whether the attribute is a normal attribute or an aggregate attribute.
- c. For a normal attribute, specify the following:

Table 80:

| Detail                              | Mandatory                                                                                                    | Description |
|-------------------------------------|----------------------------------------------------------------------------------------------------|-------------|
| Data Source (Expression)  Mandatory | An SQL expression used in the SE-<br>LECT clause of an SQL statement,<br>used to specify the source of the in-<br>formation for this attribute. |             |
|                                     | → Tip  Ensure you enter your SQL expression in uppercase.                                                                                       |             |
|                                     |                                                                                                    |             |

| Detail            | Mandatory | Description                                                                                                    |
|-------------------|-----------|----------------------------------------------------------------------------------------------------|
| Filter Expression | ·         | An SQL expression used in the WHERE clause of an SQL statement, used as a filter for entries of the corresponding table. |
|                   |           | → Tip  Ensure you enter your SQL expression in uppercase.                                                                |

- d. For an aggregate attribute, specify a measure expression and optionally a filter expression.

  A measure expression is an SQL expression used in the SELECT clause of an SQL statement. This expression is an aggregation operation, for example, for obtaining a count or an average of a set.
- 11. Specify what type of data the attribute provides.

The following data types are supported:

Table 81:

| Data Type     | Typical Use                                                                                                    |
|---------------|----------------------------------------------------------------------------------------------------|
| Text          | For defining attributes based on data stored in text format                                                                                                    |
| Number        | For defining attributes based on data stored in integer format or other numeric formats                                                                                                    |
| Free text     | For defining attributes based on a database column that has a fuzzy search index and that contains more data than is relevant for your attribute, such as an entire paragraph. You might use this if you want to apply a fuzzy search on your data, for example. |
| Date          | For defining attributes based on data stored with date information only (such as YYYY-MM-DD)                                                                                                    |
| Date and time | For defining attributes based on data stored with date and time information (such as YYYY-MM-DD HH24:MI:SS.FF7)                                                                                                    |

#### → Tip

Make sure that the data type you select matches what is returned by your expression, particularly when you define attributes for dates and times. Consider whether you need to use a conversion function in your SQL expression in the *Data Source (Expression)* field (for a normal attribute) or *Measure Expression* field (for an aggregate attribute). For example:

- o If you are defining an attribute for data stored as TIMESTAMP in your table column, and you select Date here as the data type for your attribute, you need to use the TO\_DATE conversion function to convert the timestamp value into the DATE data type.
- If you are defining an attribute for data stored for a numeric format (such as integer) as TEXT in your table column, and you select *Number* here as the data type for your attribute, you need to use the TO\_INTEGER conversion function to convert the string into the INTEGER data type.

12. Optionally specify any additional properties.

You can use this field to add snippets of JSON properties.

#### Recommendation

If you want to add additional properties, please contact your SAP technical consultant.

13. Specify whether the attribute is a catalog attribute.

A catalog attribute is an attribute for which a set of possible values is defined. Ontology services terms can be used to define the set of possible values. In an application, a catalog attribute can offer the user a list of all possible values, in a dropdown list, for example. The catalog attribute can return information on all the defined possible values. Otherwise an attribute returns only information on the current values in the database.

If you want to define your attribute as a catalog attribute, specify the following:

Table 82:

| Detail               | Mandatory  | Description                                                                                                    |
|----------------------|------------|----------------------------------------------------------------------------------------------------|
| Reference Expression | Mandatory* | Here you specify an SQL expression used in the SELECT clause of an SQL statement. This is used to specify the source of the information for this attribute. This information is used to populate the texts displayed as lists for attribute fields on filter cards in <i>Patient Analytics</i> , for example. |
| Reference Filter     | Mandatory* | Here you specify an SQL expression used in the WHERE clause of an SQL statement. This is used to select the correct reference catalog in your reference table.                                                                                                    |

<sup>\*</sup> Only mandatory when you define your attribute as a catalog attribute

14. Choose *Test Attribute* to test that you've configured your attribute properly based on your data model.

#### i Note

If you're assigned the end-user role, the *Test Attribute* option also allows you to see sample data for the attribute.

# **6.1.3 Required Attributes**

When you configure attributes manually for your clinical data model configuration, there are certain attributes that you need to ensure are configured and also assigned the intended IDs.

Depending on the intended use of your clinical data model configuration, there are certain attributes that you need to ensure are configured. These required attributes also need to be assigned specific IDs. These

attributes are all *Basic Data* attributes or *Default Attributes*. When you use the *Generate Suggested Interactions* option to create your interactions and attributes, these attributes are generated automatically and assigned the correct IDs where applicable. However, if you want to create your interactions and attributes manually, check the table below to ensure that you configure the required attributes correctly.

Table 83:

| Basic Data Attribute | ID          | Required For                                 |
|----------------------|-------------|----------------------------------------------|
| Patient ID           | pid         | All applications that use CDM configurations |
| Patient Count        | pcount      | Patient Analytics                            |
| Date of Birth        | dateOfBirth | Patient Analytics Patient Summary            |
| Date of Death        | dateOfDeath | Patient Summary                              |

#### Table 84:

| Default Attribute | ID    | Required For      |
|-------------------|-------|-------------------|
| Start Date        | start | Patient Analytics |
|                   |       | Patient Summary   |
| End Date          | end   | Patient Analytics |
|                   |       | Patient Summary   |

#### i Note

When you create an attribute manually, an attribute ID is generated automatically by the system. You can adjust this manually by entering the correct attribute ID as outlined above in the *Attribute ID to Use in Configuration* field when you configure your attribute.

# **6.1.4 Configuring Interactions**

## Context

The interactions that you define in the clinical data model configuration are used as categories and filters in applications running on SAP Connected Health. For each interaction you define a name, specify which data from the clinical data warehouse tables is used for the interaction, and which attributes belong to the interaction.

You can choose *Generate Suggested Interactions* to generate suggested interactions and attributes and then accept the generated suggestions that you want to keep.

#### **Procedure**

1. Go to the SAP Fiori launchpad for SAP Connected Health.

The SAP Fiori launchpad is available at the following URL: http://<WebServerHost>: 80<SAPHANAinstance>/sap/hana/uis/clients/ushell-app/shells/fiori/FioriLaunchpad.html?siteId=sap.hc.hph.flp|hph#

- 2. Open the Clinical Data Model Configuration application.
- 3. Create a new configuration or select a version of an existing configuration.

#### → Recommendation

As your system can support numerous configurations, to avoid later confusion, we recommend that you choose a descriptive name that indicates the intent, purpose, or role of the related users.

- 4. To create new interactions, you have two options:
  - To generate interaction definitions automatically based on the data available, choose *Generate Suggested Interactions* and then accept the suggested interactions that you want to keep.
  - To define a new interaction manually, choose Add Interaction.

#### i Note

If you want to use the Variant Browser, choose *Generate Suggested Interactions* and use the suggested *Genome Sequencing* interaction and *Genetic Variant* interaction.

5. Define the interaction.

Each interaction consists of the following elements, which you can define:

#### Table 85:

| Definition Element | Mandatory | Description                                                                                                    |
|--------------------|-----------|----------------------------------------------------------------------------------------------------|
| Name               | Mandatory | Name of the interaction that appears<br>on the user interface if a language-<br>specific name hasn't been specified |
| Language / Title   | Optional  | Language-specific name of the interaction that appears on the user interface                                        |

| Definition Element                     | Mandatory | Description                                                                                                    |
|----------------------------------------|-----------|----------------------------------------------------------------------------------------------------|
| Interaction ID to Use in Configuration | Mandatory | The ID for your interaction is generated automatically by the system. You only need to adjust the ID in this field in special situations.                                                                                                    |
|                                        |           | An example of a special situation might be if you want to replace an existing interaction with a new one. If you create your new interaction by duplicating your existing interaction, the new interaction is assigned a new ID automatically by the system. When you adjust your duplicated interaction, you can copy the ID from the original interaction into this field in the new interaction once you've noted the ID and deleted the original interaction. This ensures that your configuration containing this interaction can still be used as before.          |
| Filter Expression: Basic/Advanced      | Mandatory | This is the default configuration option when you create a new interaction. When you choose this option, you select your interaction type from the dropdown list. This list contains the INTERACTION_TYPEs from the INTERACTIONS table.  Advanced  Here, you specify an SQL expression used in the WHERE clause of a statement that is applied as a filter to the INTERACTIONS table and returns only the records that are included in this interaction definition. Usually this will be an equality condition on the INTERACTION_TYPE column of the INTERACTIONS table. |

| Definition Element | Mandatory | Description                                                                                                    |
|--------------------|-----------|----------------------------------------------------------------------------------------------------|
| Custom Tables      | Optional  | If you choose the <i>Advanced</i> configuration option, you can use custom tables to adjust the mapping of placeholders. This allows you to retrieve information from different tables. Available placeholders are preceded by the @ sign. For example, you can refer to the INTERACTIONS table using the @INTERACTION placeholder. |

| Definition Element | Mandatory | Description                                                                                                    |
|--------------------|-----------|----------------------------------------------------------------------------------------------------|
| Condition Type     | Optional  | You can specify a condition type if you want interactions of this type to be grouped based on the medical condition they are associated with (such as a specific tumor). If you define a condition type for an interaction, the interaction is then associated with a condition. When users filter data based on this interaction in <i>Patient Analytics</i> using multiple filter cards assigned to the same condition type, patients will only match the filter criteria if they have a matching interaction belonging to the same condition (that is, interactions that have the same condition ID in the interactions table).                                      |
|                    |           | For example, you can enter <b>Tumor Case</b> if you want to use this condition type to group interactions that are related to the same tumor. If a patient undergoes two chemotherapy treatments for two different tumors and a tumor case is defined as the condition type, when users filter for patients with two chemotherapy treatments in <i>Patient Analytics</i> , this patient would not be included in the data returned. This is because the patient had just one chemotherapy treatment for each tumor. If you don't configure a condition type in this case, the patient would be a match when users filter for patients with two chemotherapy treatments. |
|                    |           | → Tip  You can enter any arbitrary name when you create a condition type.  Condition types are specific to the configuration you're configuring.  Once you create a condition type, you can select it for any interaction within that specific configuration.                                                                                                    |

| Definition Element | Mandatory                   | Description                                                                                                    |
|--------------------|-----------------------------|----------------------------------------------------------------------------------------------------|
|                    |                             | To be able to use this feature in Patient Analytics, users need to know which interactions have been defined with conditions types. It is recommended to only use this Condition Type feature when this information is available to users and if a condition ID was saved consistently for your data at the data modeling stage.                                                                                                    |
| Parent Interaction | Parent Interaction Optional | You can specify for your interaction whether there are any interactions you want to allow your users to define as parent interactions. This allows users to specify parent-child dependencies between interactions when they analyze their data in <i>Patient Analytics</i> , for example.  You can specify any number of possible parent interactions for a child interaction. You specify these by selecting the relevant entries in the dropdown list. |
|                    |                             | i Note  If you want to use this feature, check your interaction attributes table  sap.hc.hph.cdw.db.models::  DWEntities:Interactions_At tr and ensure that the  DWID_ParentInteraction column is filled for this interaction.                                                                                                    |

| Definition Element                                    | Mandatory | Description                                                                                                    |
|-------------------------------------------------------|-----------|----------------------------------------------------------------------------------------------------|
| Filter Control Label for Parent-Child<br>Relationship | Optional  | If you specify possible parent interactions in the <i>Parent Interaction</i> field, you specify here the type of parentchild relationship between the interactions. What you specify here appears as the label for the filter card attribute that users add to their child interaction filter card in <i>Patient Analytics</i> when they define a parentchild relationship. |
| Saved Attributes                                      | Mandatory | Attributes of the interaction. Attributes contain all the information about an interaction.                                                                                                    |

6. Add and configure attributes for the interaction.

For more information, see Configuring Interaction Attributes [page 136].

# **6.1.5 Configuring Interaction Attributes**

When you configure the interactions for your clinical data model configuration, you specify in detail the attributes you want to make available for this interaction.

#### Context

You can define interaction attributes for the following:

- Default attributes
  Attributes applied to all interactions
- Defined interactions
   Attributes applied to specific interactions you define
- Suggested interactions
   Attributes applied to specific interactions that were generated automatically based on the tables of the clinical data warehouse

#### i Note

If you want to use the Variant Browser, do not modify the *Sample Id* attribute of the *Genome Sequencing* interaction and the *Location* attribute of the *Genetic Variant* interaction.

#### **Procedure**

1. Go to the SAP Fiori launchpad for SAP Connected Health.

The SAP Fiori launchpad is available at the following URL: http://<WebServerHost>: 80<SAPHANAinstance>/sap/hana/uis/clients/ushell-app/shells/fiori/FioriLaunchpad.html?siteId=sap.hc.hph.flp|hph#

- 2. Open the Clinical Data Model Configuration application.
- 3. Select a version of an existing configuration.
- 4. Choose the interaction whose attributes you want to define or choose *Default Attributes*.
- 5. Add a new attribute or select an existing attribute.
- 6. For the attribute, specify the following attribute details:

#### Table 86:

| Details                              | Mandatory | Description                                                                                                    |
|--------------------------------------|-----------|----------------------------------------------------------------------------------------------------|
| Name                                 | Mandatory | Name of the attribute that appears on<br>the user interface if a language-spe-<br>cific name hasn't been specified                                                                                                    |
| Language / Title                     | Optional  | Language-specific names of the attribute that appear on the user interface                                                                                                    |
| Attribute ID to Use in Configuration | Mandatory | The attribute ID is generated automatically by the system. You only need to adjust the ID in this field in special situations.                                                                                                    |
|                                      |           | An example of a special situation might be if you want to create your Default Attributes manually. The system requires some of these attributes to have fixed IDs. When you create a special attribute manually, you need to replace the automatically generated ID in this field with the fixed ID. Examples of Default Attributes with fixed IDs are the Start Date (start) and End Date (end). |

- 7. Select the configuration option you want to use to define where to get the values for your attribute: *EAV*, *RELATIONAL*, or *ADVANCED*.
- 8. Depending on the configuration option you select, specify the following:

| Configuration Option | Fields            |
|----------------------|-------------------|
| EAV                  | Filter Expression |

| Configuration Option | Fields                                                                                                    |  |
|----------------------|----------------------------------------------------------------------------------------------------|--|
|                      | Select an attribute stored in the tables for interaction details, measures, or text.                           |  |
| RELATIONAL           | Data Source (Expression)                                                                                       |  |
|                      | Select an attribute stored in the interactions table.                                                          |  |
| ADVANCED             | See the next step.                                                                                             |  |
|                      | i Note                                                                                                    |  |
|                      | You use this option when you want to configure a more complex attribute. This type of attribute allows you to: |  |
|                      | Combine data from multiple sources                                                                             |  |
|                      | Apply custom formatting to your attribute                                                                      |  |
|                      | Define a custom aggregation, for example, to ob-                                                               |  |
|                      | tain a count or an average of a set                                                                            |  |
|                      | Refine the filter for your attribute                                                                           |  |

- 9. If you select ADVANCED as the configuration option, specify the following:
  - a. If required, use the Add New Custom Table option to specify one or more custom tables or views.

You can use custom tables to adjust the mapping of placeholders and, therefore, retrieve information from different tables. Available placeholders are preceded by the @ sign. For example, you can refer to the INTERACTION\_DETAILS table using the @CODE placeholder.

#### i Note

This sub-step is relevant for interaction attributes only and not for default attributes.

- b. Specify whether the attribute is a normal attribute or an aggregate attribute.
- c. For a normal attribute, specify the following:

Table 87:

| Detail                   | Mandatory | Description                                                                                                    |
|--------------------------|-----------|----------------------------------------------------------------------------------------------------|
| Data Source (Expression) | Mandatory | An SQL expression used in the SE-<br>LECT clause of an SQL statement,<br>used to specify the source of the in-<br>formation for this attribute. |
|                          |           | → Tip  Ensure you enter your SQL expression in uppercase.                                                                                       |

| Detail            | Mandatory | Description                                                                                                    |
|-------------------|-----------|----------------------------------------------------------------------------------------------------|
| Filter Expression | Optional  | An SQL expression used in the WHERE clause of an SQL statement, used as a filter for entries of the corresponding table. |
|                   |           | → Tip  Ensure you enter your SQL expression in uppercase.                                                                |

d. For an aggregate attribute, specify a measure expression and optionally a filter expression.

A measure expression is an SQL expression used in the SELECT clause of an SQL statement. This expression is an aggregation operation, for example, for obtaining a count or an average of a set.

10. Specify what type of data the attribute provides.

The following data types are supported:

#### Table 88:

| Data Type     | Typical Use                                                                                                    |
|---------------|----------------------------------------------------------------------------------------------------|
| Text          | For defining attributes based on data stored in text format                                                                                                    |
| Number        | For defining attributes based on data stored in integer format or other numeric formats                                                                                                    |
| Free text     | For defining attributes based on a database column that has a fuzzy search index and that contains more data than is relevant for your attribute, such as an entire paragraph. You might use this if you want to apply a fuzzy search on your data, for example. |
| Date          | For defining attributes based on data stored with date information only (such as YYYY-MM-DD)                                                                                                    |
| Date and time | For defining attributes based on data stored with date and time information (such as YYYY-MM-DD HH24:MI:SS.FF7)                                                                                                    |

## **→** Tip

Make sure that the data type you select matches what is returned by your expression, particularly when you define attributes for dates and times. Consider whether you need to use a conversion function in your SQL expression in the *Data Source (Expression)* field (for a normal attribute) or *Measure Expression* field (for an aggregate attribute). For example:

- o If you are defining an attribute for data stored as TIMESTAMP in your table column, and you select Date here as the data type for your attribute, you need to use the TO\_DATE conversion function to convert the timestamp value into the DATE data type.
- If you are defining an attribute for data stored for a numeric format (such as integer) as TEXT in your table column, and you select *Number* here as the data type for your attribute, you need to use the TO\_INTEGER conversion function to convert the string into the INTEGER data type.

11. Optionally specify any additional properties.

You can use this field to add snippets of JSON properties.

#### → Recommendation

If you want to add additional properties, please contact your SAP technical consultant.

12. Specify whether the attribute is a catalog attribute.

A catalog attribute is an attribute for which a set of possible values is defined. Ontology services terms can be used to define the set of possible values. In an application, a catalog attribute can offer the user a list of all possible values, in a dropdown list, for example. The catalog attribute can return information on all the defined possible values. Otherwise an attribute returns only information on the current values in the database.

If you want to define your attribute as a catalog attribute, specify the following:

#### Table 89:

| Detail               | Mandatory  | Description                                                                                                    |
|----------------------|------------|----------------------------------------------------------------------------------------------------|
| Reference Expression | Mandatory* | Here you specify an SQL expression used in the SELECT clause of an SQL statement. This is used to specify the source of the information for this attribute. This information is used to populate the texts displayed as lists for attribute fields on filter cards in <i>Patient Analytics</i> , for example. |
| Reference Filter     | Mandatory* | Here you specify an SQL expression used in the WHERE clause of an SQL statement. This is used to select the correct reference catalog in your reference table.                                                                                                    |

<sup>\*</sup> Only mandatory when you define your attribute as a catalog attribute

13. Specify whether you want to apply a classification from ontology services when you aggregate your data.

Ontology services translate clinical terms stored in codes into other codes or into natural language. You use this classification feature if you want to:

- Use data encoded in different code systems (vocabularies) for your attribute, for example, a diagnosis
  that for some patients is encoded in a specific code system (such as ICD-10-CM) and for other
  patients in another code system (such as ICD-9-CM)
- $\circ\quad$  Aggregate data from within a code system hierarchy (such as ICD-10-CM)

This attribute brings together concepts that are encoded in different code systems and also allows you to specify as of which classification hierarchy level you want to aggregate your data.

If you want to apply a classification from ontology services, specify the following:

## Table 90:

| Detail                   | Mandatory  | Description                                                                                                    |
|--------------------------|------------|----------------------------------------------------------------------------------------------------|
| Language                 | Mandatory* | You enter a two-letter language code indicating the language of the content into which the codes are translated, for example, <b>en</b> for English.                                                                                                    |
| Subject                  | Mandatory* | You specify how you want to classify your data. Possible options you can enter are:  oliseases.cmsgems: Classify diseases by ICD-10-CM including the translation from ICD-9-CM according to CMS  drugs.brandname: Classify drugs by their brand name according to RxNorm  drugs.ingredients: Drugs classified by their ingredients according to RxNorm  histology.morphology: Classify histology by ICD-0-3 on the morphology axis  histology.topography: Classify histology by ICD-0-3 on the topography axis |
| Starting Hierarchy Level | Mandatory* | You specify the catalog hierarchy level that you want to use as the starting level for your aggregation, such as <b>0</b> , <b>1</b> , or <b>2</b> , where level <b>0</b> is the highest level. If you want to aggregate from the highest level of the ICD-10 catalog, for example, you enter <b>0</b> . If we take C50 as an example here, all ICD-10 codes with C50, C50.x, C50.xx and C50.xxx would be included in your aggregation, for example.                                                           |

| Detail                  | Mandatory                                                                                                    | Description                                                                             |
|-------------------------|----------------------------------------------------------------------------------------------------|-----------------------------------------------------------------------------------------|
| Term Context Mandatory* | This field allows different terms to be used for the same concept depending on the context. This means that in a specific context like 'cancer', terms can be shorter. For the context of a term, you can enter either default or cancer. |                                                                                         |
|                         |                                                                                                    | You can currently only specify cancer when you specify diseases.cmsgems as the Subject. |

<sup>\*</sup> Only mandatory when you choose to apply a classification from ontology services

14. Choose Test Attribute to test that you've configured your attribute properly based on your data model.

#### i Note

If you're assigned the end-user role, the *Test Attribute* option also allows you to see sample data for the attribute.

# **6.1.6 Advanced Settings for Clinical Data Model Configurations**

You define global settings for features based on clinical data model configurations in the *Advanced Settings for Clinical Data Model Configurations*.

The settings defined in this application apply globally to all clinical data model configurations.

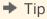

This application is not included in the standard SAP Fiori launchpad catalogs for SAP Connected Health. To use this application, search for it in the tile catalog and add it manually to your SAP Fiori launchpad.

#### i Note

These settings apply only to features and applications, such as *Patient Timeline* or SAP Medical Research Insights, that use underlying clinical data model configurations.

## Placeholder-to-View-Mappings

To simplify the user interface in the *Clinical Data Model Configuration* application, database views are represented by placeholders, such as @Interaction.

Each placeholder corresponds to a database view in the SAP Connected Health schema.

If you create custom entities for clinical entities, you can update the placeholder-to-view mappings.

#### Table 91:

| Placeholder      | Description                                                                                                    |
|------------------|----------------------------------------------------------------------------------------------------|
| @INTERACTION     | This points to the view for the interactions.                                                                                                    |
| @OBS             | This points to the view for the observations.                                                                                                    |
| @CODE            | This points to the view for the interaction details.                                                                                                    |
| @MEASURE         | This points to the view for the interaction measures.                                                                                                    |
| @REF             | This points to the view for the ontology services concepts.                                                                                                    |
| @ТЕХТ            | This points to the view for the interaction texts.                                                                                                    |
| @PATIENT         | This points to the view for patients <b>with no</b> user-specific access restrictions applied. This is used for access to all patient data for aggregation purposes where no identifiable patient information is made available.                                                                                                    |
| Guarded @PATIENT | This points to the view for patients <b>with</b> user-specific access restrictions applied. Users are automatically blocked from viewing entries that they are not authorized to see. This view is used for direct access to patient data by services that return data with identifiable patient information, such as the <i>Patient Summary</i> application. |

## **Query Settings**

#### Fuzziness Threshold

Defines the grade of error tolerance for a search on an attribute. The value range here is between 0 and 1. The higher the threshold, the more precisely the search terms must match the text to produce a result.

Max Results Set Size

Specifies the maximum number of results returned.

## **Available Languages**

Specifies the languages that are available for selection in clinical data model configurations.

#### **Related Information**

Customizing Data Consumption for Applications [page 169]

# **6.1.7 Example: Configuring a Primary Tumor Diagnosis**Interaction

Take a look at an example of the typical steps you follow in SAP Connected Health to configure an interaction and its attributes in the *Clinical Data Model Configuration* application.

#### Context

As a basic example of how to configure an interaction, let's take primary tumor diagnosis data as an interaction entity that you want to configure. Let's assume that the researchers within your organization require primary tumor diagnosis data to help identify a patient cohort for their research studies. To allow your researchers to later apply specific criteria and display specific information during their work, you define characteristics for your primary tumor diagnosis interaction. In SAP Connected Health, you configure these interaction characteristics as attributes. For the primary tumor diagnosis interaction, let's assume that these attributes are:

- ICD 10 code of the diagnosis
- Age of the patient at diagnosis
- Organization ID

The organization ID allows your researchers to see which departments the patients belong to and potentially identify patients based on this ID, for example.

#### **Procedure**

1. Go to the SAP Fiori launchpad for SAP Connected Health.

The SAP Fiori launchpad is available at the following URL: http://<WebServerHost>: 80<SAPHANAinstance>/sap/hana/uis/clients/ushell-app/shells/fiori/FioriLaunchpad.html?siteId=sap.hc.hph.flp|hph#

- 2. Open the Clinical Data Model Configuration application.
- 3. To create a new configuration, choose *Create Configuration*, enter a descriptive name for your configuration, such as **Researcher Config**, and choose *Create*.

The *Clinical Data Model* editor window appears and contains three collapsible sections to the left, which are *General Settings*, *Defined Interactions*, and *Suggested Interactions*:

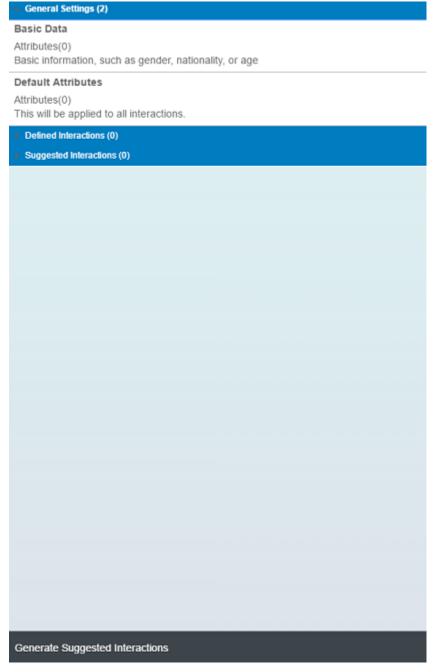

- 4. Choose *Generate Suggested Interactions* to the bottom left to generate interactions based on the data in the system.
- 5. Under *Suggested Interactions*, identify the interaction related to your primary tumor diagnosis data, *ACME\_MO3*. Choose *Accept* for this interaction:

| <ul> <li>Suggested Interactions (10)</li> </ul> |          |          |
|-------------------------------------------------|----------|----------|
| Genome Sequencing Attributes(3)                 | ✓ Accept | m Delete |
| Genetic Variant Attributes(7)                   | ✓ Accept | m Delete |
| ACME_M03<br>Attributes(8)                       | ✓ Accept | m Delete |
| ACME_M03TS Attributes(4)                        | ✓ Accept | Delete   |
| ACME_M07_CHEMO Attributes(2)                    | ✓ Accept | m Delete |
| ACME_M07_RADIO Attributes(4)                    | ✓ Accept | m Delete |
| ACME_M07_SURGERY Attributes(2)                  | ✓ Accept | m Delete |
| ACME_M16 Attributes(1)                          | ✓ Accept | m Delete |
| BIOBANK<br>Attributes(2)                        | ✓ Accept | m Delete |
| Genomic<br>Attributes(3)                        | ✓ Accept | m Delete |

# **→** Remember

You can only work with suggested interactions once you've accepted them. When you accept an interaction, the interaction moves to the *Defined Interactions* section.

- 6. Define the details for your primary tumor diagnosis interaction.
  - a. Under Defined Interactions, select your interaction ACME\_MO3.
  - b. In the *Name* field in the editing area in the middle of the screen, replace **ACME\_M03** with **Primary Tumor Diagnosis** as the interaction name.
  - c. Under Language / Title, choose Add New Language to add a German name for your interaction. Select German in the dropdown box for the language and enter Primärtumor-Diagnose in the field for the title.

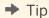

If you don't add language variants, the interaction name in the *Name* field is used as the default name regardless of the system language of the end user.

- d. For this interaction, leave the suggested values in the following fields:
  - Interaction ID to Use in Configuration
  - Filter Expression
  - Condition Type
  - Parent Interaction
  - o Filter Control Label for Parent-Child Relationship

You've now defined the details for your interaction:

| Name                                        |                      |                 |            |
|---------------------------------------------|----------------------|-----------------|------------|
| Primary Tumor Diagnosis                     |                      |                 |            |
| Language / Title  German   Prim             | ärtumor-Diagnose     | + Add Nev       | v Language |
| Interaction ID to Use in Configu            | ration:              |                 |            |
| Primary_Tumor_Diagnosis_18                  | 8e9bf9_f917_45a3_bea | a6_e4364e68b4f5 | 5          |
| Filter Expression:                          |                      | Basic           | Advanced   |
| @INTERACTION.INTERACTI                      | ON_TYPE = 'ACME_M    | 03'             |            |
| Custom Tables:                              |                      | + Add New Cu    | stom Table |
| Condition Type:  acme   Parent Interaction: |                      |                 |            |
| . Grown moradon.                            |                      |                 | ~          |
|                                             |                      |                 | -          |
| Filter Control Label for Parent-0           | Child Relationship   |                 |            |
| parent                                      |                      |                 |            |

- 7. Under *Saved Attributes*, delete the attributes that you don't need. The only listed attribute that you want to keep is the *ICD\_10* attribute.
- 8. Configure your attribute for the ICD 10 code.
  - a. Under Saved Attributes, select ICD\_10. In the Attribute Details section, enter ICD-10-CM Code in the Name field.
  - b. Under Language / Title, add a German language variant with ICD-10-CM-Code as the name.
  - c. Don't change the value in the Attribute ID to Use in Configuration field.
  - d. Define where you want to get the values for your attribute:
    - 1. Set *EAV* as the configuration option.

# i Note

You use the *EAV* configuration option when you want to access an attribute stored in the tables for interaction details, measures, or text.

- 2. In the Filter Expression dropdown list, select ICD\_10.
- e. In the Data Type dropdown list, leave Text as the data type for the attribute.
- f. Define the attribute as a catalog attribute. This allows you to link additional data to your attribute, such as descriptive texts:
  - 1. Activate the toggle switch for Specify Attribute as a Catalog Attribute.
  - 2. In the *Reference Expression* field, enter @REF.CODE as the SQL expression. For the link to the descriptive texts to be added, what is returned by this expression must match the value for the attribute.
  - 3. In the Reference Filter field, enter @REF.VOCABULARY\_ID = 'ICDO3.1-TOPO-DIMDI' as the SQL expression. This expression defines which concept you want to select.

# **→** Tip

Choose *Test Catalog Attribute* to test that you've configured your attribute properly based on your data model.

## i Note

If you're assigned the end-user role, the *Test Catalog Attribute* option also allows you to see sample data for the attribute.

You've now configured *ICD-10-CM Code* as the first attribute of your interaction:

#### Attribute Details:

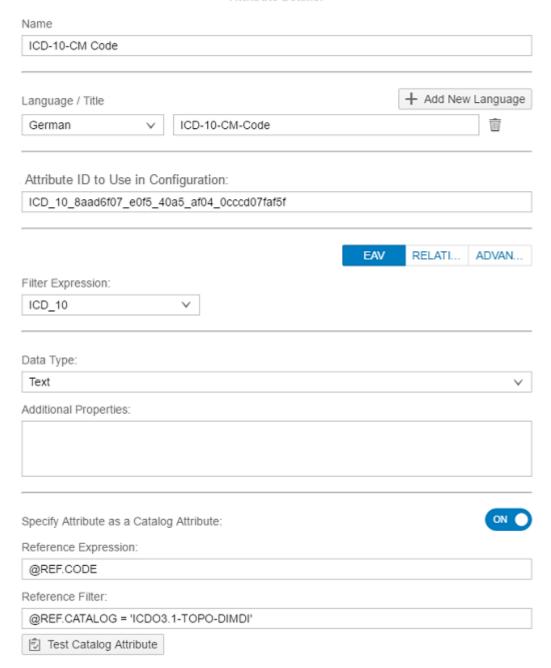

- 9. Configure your attribute for the organization ID.
  - a. Under Saved Attributes, choose Add Attribute and select the new attribute added. In the Attribute Details section, enter Organization ID in the Name field.
  - b. Under *Language / Title*, add a German language variant with **Organisations-ID** as the name.
  - c. Define where you want to get the values for your attribute:
    - 1. Select RELATIONAL as the configuration option.

## i Note

You use the *RELATIONAL* configuration option when you want to access an attribute stored in the interactions table.

- 2. In the Data Source (Expression) dropdown list, select ORG\_ID as the SQL expression.
- d. In the Data Type dropdown list, select Text as the data type for the attribute.

You've now configured *Organization ID* as the second attribute of your interaction:

#### Attribute Details:

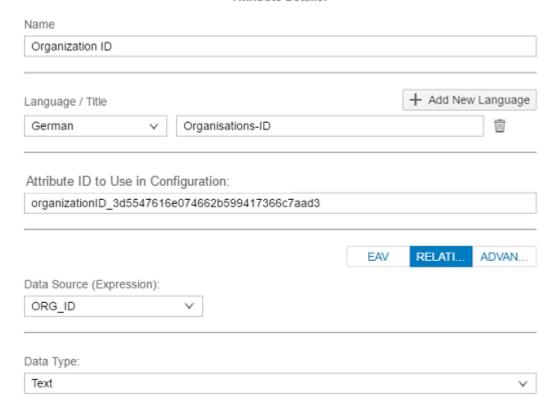

- 10. Configure your attribute for the age of diagnosis.
  - a. Under Saved Attributes, choose Add Attribute and select the new attribute added. In the Attribute Details section, enter Age at Diagnosis in the Name field.
  - b. Under Language / Title, add a German language variant with Alter bei Diagnose as the name.
  - c. Don't change the value in the Attribute ID to Use in Configuration field.
  - d. Define where you want to get the values for your attribute:
    - 1. Select *ADVANCED* as the configuration option and *Normal Attribute* as the attribute type.

# i Note

You use the *ADVANCED* configuration option when you want to configure a more complex attribute. This type of attribute allows you to:

- o Combine data from multiple sources
- o Apply custom formatting to your attribute
- o Define a custom aggregation, for example, to obtain a count or an average of a set

- Refine the filter for your attribute
- 2. In the Data Source (Expression) field, enter

**FLOOR (DAYS\_BETWEEN (@PATIENT.DOB, @INTERACTION."START") / 365)** as the SQL expression.

This expression computes the number of years between the date of birth of the patient and the date of the primary tumor diagnosis. It does this by calculating the days between these two events and expressing these as whole years.

3. Either clear the *Filter Expression* field or leave it empty. The reason for this is that you don't need to filter for certain values since you're not accessing EAV tables but accessing table columns directly.

# **→** Tip

Choose *Test Attribute* to test that you've configured your attribute properly based on your data model.

## i Note

If you're assigned the end-user role, the *Test Attribute* option also allows you to see sample data for the attribute.

e. In the *Data Type* dropdown list, select *Number* as the data type for the attribute.

You've now configured *Age at Diagnosis* as the third attribute of your interaction:

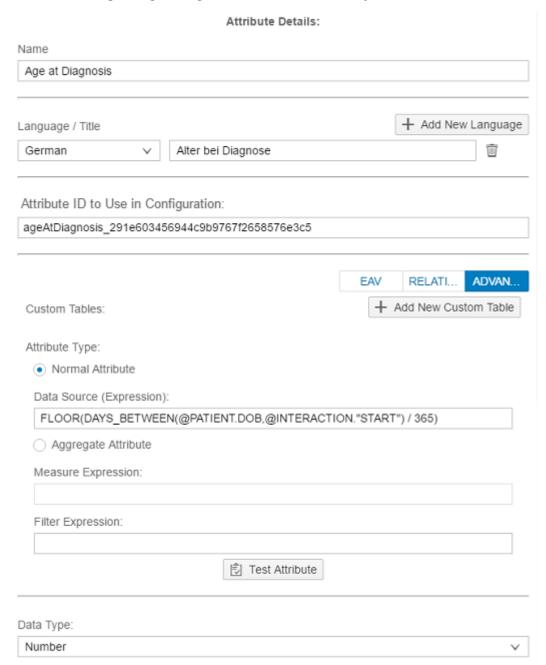

- 11. Choose Validate to test all the attributes in your configuration and confirm that your configuration is valid.
- 12. Choose *Save & Activate* to save and activate this configuration with your defined interaction and attributes in the back-end system.

#### Results

You've now created and activated a new clinical data model configuration with an interaction for primary tumor diagnosis in your system. You can use this clinical data model configuration as the basis for configurations in other configuration applications, such as the *Patient Summary Configuration* application.

# **6.2 Assigning Configurations to Users**

If an application requires configuration, you must assign users at least one configuration to enable them to open the application.

# **Prerequisites**

You have defined application configurations in the corresponding administrative application.

### Context

Assigning configurations to users allows you to further control what users sees and how they see it.

For example, if you don't think genomic information is relevant for a specific user, you can configure the *Patient Summary* application to not include genomic interactions on the *Patient Timeline*, and then assign this configuration to that user.

## **Procedure**

1. Go to the SAP Fiori launchpad for SAP Connected Health.

The SAP Fiori launchpad is available at the following URL: http://<WebServerHost>: 80<SAPHANAinstance>/sap/hana/uis/clients/ushell-app/shells/fiori/FioriLaunchpad.html?siteId=sap.hc.hph.flp|hph#

- 2. Open the *Configuration Assignment* app.
- 3. To assign a configuration to a user, choose Create Assignment.
- 4. Specify the following attributes for the assignment:

#### Table 92:

| Attribute          | Description                                                                                                    |  |
|--------------------|----------------------------------------------------------------------------------------------------|--|
| Assignment Name    | Specifies the name of the assignment.                                                                                                    |  |
|                    | → Recommendation  As your system can support numerous configurations, to avoid later confusion, we recommend that you choose a descriptive name that indicates the intent, purpose, or role of the related users. |  |
| Configuration Type | Specifies which application the assignment relates to.  Patient Inspector refers to the Patient Summary application.                                                                                              |  |
| Configuration Name | Specifies which configuration for the given application is assigned                                                                                                    |  |
| Entity Type        | <ul> <li>User         Assigns the configuration to a single user.     </li> <li>Org         Assigns the configuration to all users belonging to a specified organization.     </li> </ul>                         |  |
| Entity Value       | Specifies to which user or organizational unit the assignment is made                                                                                                    |  |

# 6.3 Configuring End-User License Agreements

If you include content in applications that is subject to specific licensing agreements, you can configure enduser license agreements (EULAs), which users have to accept before using the application.

# **Prerequisites**

Your user is assigned the role  $\mbox{HC\_HPH\_APP\_PLATFORM\_ADMIN}.$ 

# Context

You can define multiple EULAs for an application, each with its own validity period and text. When a user starts an application for the first time, a list of all relevant EULAs appears for them to accept.

To configure EULAs, proceed as follows:

### **Procedure**

1. Go to the SAP Fiori launchpad for SAP Connected Health.

The SAP Fiori launchpad is available at the following URL: http://<WebServerHost>: 80<SAPHANAinstance>/sap/hana/uis/clients/ushell-app/shells/fiori/FioriLaunchpad.html?siteId=sap.hc.hph.flp|hph#

- 2. Open the End-User License Agreement Configuration application.
- 3. From the left panel, select an existing EULA or choose **t** to create an EULA.

#### i Note

If you want to edit an existing EULA, you can only edit the most recent version.

4. Specify the title of the EULA.

This title doesn't appear on the user interface and is for administrative purposes only.

5. Specify the start and end of the validity of the EULA.

If the EULA never expires, select the *Unlimited* checkbox.

- 6. Specify the text you want to be displayed on the user interface.
  - a. Select a language for the text.

The languages available for EULAs are the same as those available for terminology management.

- b. Specify the name of the EULA.
- c. Enter a description of the EULA.

This description doesn't appear on the user interface and is for administrative purposes only.

d. Enter the license text of the EULA.

## i Note

Only formatting created with the integrated rich text editor is supported.

- e. Repeat these steps for any other languages you want to support for the EULA.
- 7. Save the EULA.

When you save a new EULA or new version of a EULA, it is saved in draft status only.

8. Activate the EULA.

# i Note

If you've created a new version of an existing EULA and the validity of the new version overlaps with the previous version, the end date of the previous version is automatically overwritten with the start date of the new version.

#### Results

Whenever you activate a new EULA or a new version of a EULA, users will see and must accept the EULA the next time they try to log on to the system.

You can also terminate an active EULA at any time. When you choose *Terminate*, the end date of the EULA is changed to the current date. This does not affect the status of the EULA.

# 6.4 Configuring Patient Summary

## Context

The *Patient Summary* application provides a chronological overview of the interactions contained in a patient's medical record.

To configure the features available on the *Patient Summary* interface, you select basic patient data, interactions, and attributes defined in a clinical data model configuration. As your organization probably has multiple clinical data model configurations, each with multiple versions, you can choose which configuration you want to use as basis for the configuration of your *Patient Summary* application.

#### **Procedure**

1. Go to the SAP Fiori launchpad for SAP Connected Health.

The SAP Fiori launchpad is available at the following URL: http://<WebServerHost>: 80<SAPHANAinstance>/sap/hana/uis/clients/ushell-app/shells/fiori/FioriLaunchpad.html?siteId=sap.hc.hph.flp|hph#

- 2. Launch the Patient Summary Configuration application.
- 3. Select the data model configuration on which you want to base your configuration for the *Patient Summary* application.
- 4. Add a new configuration or choose an existing configuration for the *Patient Summary* application.

#### Recommendation

As your system can support numerous configurations, to avoid later confusion, we recommend that you choose a descriptive name that indicates the intent, purpose, or role of the related users.

5. On the Configuration Details tab, specify the following:

#### Table 93:

| Configuration Detail | Description                                                   |
|----------------------|---------------------------------------------------------------|
| Name                 | Specify a name for the configuration                          |
| Data Model Version   | Select a version of the data model configuration              |
| Notes                | You can enter notes on use and purpose of this configuration. |

The data model version that is marked as active is the version that is recommended for use.

- 6. Configure patient details, patient summary tabs, and timeline lanes.
- 7. Activate the configuration for the *Patient Summary* application.

#### **Related Information**

Configuring Patient Details [page 157]

Activating Patient Summary Tabs [page 158]

Configuring Timeline Lanes [page 159]

Enabling Users to View Genomic Content [page 160]

Activating Patient Summary Configurations [page 161]

Adapting to More Recent Versions of the Data Model Configuration [page 162]

Duplicating Patient Summary Configurations [page 163]

Importing Patient Summary Configurations in JSON Format [page 163]

# **6.4.1 Configuring Patient Details**

# Context

At the top of the tabs in the *Patient Summary* application, the patient is identified by attributes that you select as header or subheader, for example, the patient ID or name, the patient's gender or year of birth.

To configure the patient details in the header, you select basic patient data attributes defined in a clinical data model configuration. As your organization probably has multiple clinical data model configurations, each with multiple versions, you which configuration you want to use as basis for your configuration for the *Patient Summary* application.

## **Procedure**

1. Go to the SAP Fiori launchpad for SAP Connected Health.

```
The SAP Fiori launchpad is available at the following URL: http://<WebServerHost>: 80<SAPHANAinstance>/sap/hana/uis/clients/ushell-app/shells/fiori/FioriLaunchpad.html?siteId=sap.hc.hph.flp|hph#
```

- 2. Launch the Patient Summary Configuration application.
- 3. Select the data model configuration and the Patient Summary configuration you want to configure.
- 4. Go to the Patient Details tab.
- 5. To configure a header, choose the attributes you want to use as header in the field on the right side.
- 6. Enter placeholders for the number of attributes you want to use in the following format: {0}, {1}, {2}.

  If you want to use two attributes, use {0} and {1}.
- 7. You can enter punctuation marks, blanks, or text between, before, and after the placeholders.
- 8. You can repeat the procedure for additional lines of subheaders.
- 9. To save the settings, activate the configuration.

# **6.4.2 Activating Patient Summary Tabs**

You specify which tabs you want to display in the *Patient Summary* application. You specify the tabs to be displayed by activating the tabs in the *Patient Summary Configuration* application. You also define which search view you want to use for the search feature on the *Related Documents* tab.

#### Context

In the *Patient Summary* application, the *Timeline* tab is always available. You can choose if you want to use two additional tabs:

- The *Overview* tab provides a vertical list of interactions between the patient and medical professionals in reverse chronological order.
- The Related Documents tab displays a list of documents associated with the patient.

#### **Procedure**

1. Go to the SAP Fiori launchpad for SAP Connected Health.

```
The SAP Fiori launchpad is available at the following URL: http://<WebServerHost>: 80<SAPHANAinstance>/sap/hana/uis/clients/ushell-app/shells/fiori/FioriLaunchpad.html?siteId=sap.hc.hph.flp|hph#
```

2. Launch the Patient Summary Configuration application.

- 3. Select the data model configuration and the Patient Summary configuration you want to configure.
- 4. On the Summary Tabs tab, activate the Overview tab by turning the toggle switch to ON.
- 5. On the Summary Tabs tab, activate the Related Documents tab by turning the toggle switch to ON.
- 6. To specify which search view you want to be used on the *Related Documents* tab, select a search view in the *Related Documents* dropdown list.
- 7. To save the settings, activate the configuration.

# 6.4.3 Configuring Timeline Lanes

#### Context

On the *Timeline* tab of the *Patient Summary* application, interactions are grouped by category and each category is shown as a separate lane. You define the categories and choose which interaction attributes are visible in the timeline.

To configure the timeline lanes, you select interactions and attributes defined in a clinical data model configuration. As your organization probably has multiple clinical data model configurations, each with multiple versions, you which configuration you want to use as basis for your *Patient Summary* configuration.

# **Procedure**

1. Go to the SAP Fiori launchpad for SAP Connected Health.

The SAP Fiori launchpad is available at the following URL: http://<WebServerHost>: 80<SAPHANAinstance>/sap/hana/uis/clients/ushell-app/shells/fiori/FioriLaunchpad.html?siteId=sap.hc.hph.flp|hph#

- 2. Launch the Patient Summary Configuration application.
- 3. Select the data model configuration on which you want to base your configuration for the *Patient Summary* application.
- 4. Add a new configuration or choose an existing *Patient Summary* configuration.
- 5. On the Lanes Definition tab, choose + Add Lane.
- 6. Enter a lane name for the category.
- 7. Enter language-specific names for the lane.
- 8. Select a lane color.
- 9. Select the interactions that you want to display in the lane by turning the toggle switch to ON.
- 10. For each interaction that you want to display in the lane, choose > to display a list of the attributes of the interaction.
- 11. Select the attributes that you want to use by turning the toggle switch to ON.

12. Specify which of the selected attributes are visible in the timeline. To do so, select which attribute should be displayed as first attribute and which as second attribute.

On the *Timeline* tab, only the values for the first and second attribute of an interaction can be seen initially. Attributes that you select in addition to the first and second attribute can be viewed in the detail view of an interaction and in the *Overview* tab.

If you want to use the Variant Browser, make the *Sample ID* attribute of the *Genome Sequencing* interaction visible. This way, the *Genome Sequencing* interaction provides a link to the Variant Browser view.

- 13. To define an additional lane, return to the lanes overview.
- 14. To save the settings, activate the configuration.

# 6.4.4 Enabling Users to View Genomic Content

For users to view genomic information from the *Patient Summary* application, you must enable the link between the *Patient Summary* and the *Variant Browser* and ensure that your clinical data model configuration supports genomic data.

# **Prerequisites**

You have integrated genomic data into SAP Connected Health.

# Context

For a clinical data model configuration to correctly support genomic data, we recommend you use the suggested interactions Genome Sequencing and Genetic Variant and then activate those interactions in the appropriate application configurations.

## **Procedure**

1. Go to the SAP Fiori launchpad for SAP Connected Health.

The SAP Fiori launchpad is available at the following URL: http://<WebServerHost>: 80<SAPHANAinstance>/sap/hana/uis/clients/ushell-app/shells/fiori/FioriLaunchpad.html?siteId=sap.hc.hph.flp|hph#

- 2. Open the Clinical Data Model Configuration application.
- 3. Open the configuration you want to apply or create a new configuration.
- 4. Choose Generate Suggested Interactions.
- 5. Accept the suggested Genome Sequencing interaction and the Genetic Variant interaction.

6. Optionally, if you want to edit the suggested details of these interactions, under *Defined Interactions*, choose one of these interactions and edit the available parameters and attributes.

## → Recommendation

We recommend you don't delete the standard attributes.

- 7. Open the Patient Summary Configuration application.
- 8. Specify the clinical data model configuration containing the *Genome Sequencing* and *Genetic Variant* interactions.
- 9. Select an existing configuration or create a new configuration.
- 10. Under Lanes Definition, add a lane.
- 11. Under Interactions and Attributes Genome Sequencing, make the attribute Sample ID visible.
- 12. Under Interactions and Attributes Genetic Variant make the attribute Location visible.
- 13. Activate the interactions.

# **Results**

On the *Timeline*, users can now view genetic variant information and open the *Variant Browser* from genome sequencing events. This is assuming the patient has genomic data available and this application configuration is assigned to the user.

# **6.4.5 Activating Patient Summary Configurations**

# Context

Only an active configuration for the *Patient Summary* application can be assigned to a user or an organizational unit. When you activate a configuration, the system validates it to check that it doesn't contain inconsistencies and is compatible to the clinical data model. You can't activate an invalid configuration.

# **Procedure**

1. Go to the SAP Fiori launchpad for SAP Connected Health.

The SAP Fiori launchpad is available at the following URL: http://<WebServerHost>: 80<SAPHANAinstance>/sap/hana/uis/clients/ushell-app/shells/fiori/FioriLaunchpad.html?siteId=sap.hc.hph.flp|hph#

2. Launch the Patient Summary Configuration application.

- 3. Select the data model configuration.
- 4. Choose the Patient Summary configuration.
- 5. Before you activate the configuration, you can validate it to see if there are inconsistencies or incompatibilities that could prevent its activation. To do this, choose *Validate*. If necessary, correct the configuration settings.
- 6. To activate the configuration, choose Activate.

The configuration is active. Your user name appears as creator of the configuration.

# 6.4.6 Adapting to More Recent Versions of the Data Model Configuration

# Context

You base your configurations for the *Patient Summary* application on a specific version of a data model configuration. A warning in the *Patient Summary Configuration* application informs you when a more recent version of this data model configuration is available. You can select the more recent version of the data model configuration and choose whether you want to adapt the *Patient Summary* configuration accordingly.

#### **Procedure**

1. Go to the SAP Fiori launchpad for SAP Connected Health.

The SAP Fiori launchpad is available at the following URL: http://<WebServerHost>: 80<SAPHANAinstance>/sap/hana/uis/clients/ushell-app/shells/fiori/FioriLaunchpad.html?siteId=sap.hc.hph.flp|hph#

- 2. Launch the Patient Summary Configuration application.
- 3. Select the data model configuration on which the Patient Summary application is based.

If a more recent version of the data model version is available, you see a warning.

4. Select the most recent version of the data model configuration.

The data model configuration version that is marked as active is the version that is recommended for use.

5. Choose whether you keep the current settings or discard the current settings.

If you keep the current settings of the *Patient Summary* configuration, attributes and interactions that are changed in the new version of the data model configuration are no longer visible in the *Patient Summary* application.

If you discard the current settings of the *Patient Summary* configuration, you have to configure the patient details, patient summary tabs, and timeline lanes again.

6. To save the settings, activate the configuration.

# 6.4.7 Duplicating Patient Summary Configurations

## Context

You can create new configurations for the *Patient Summary* application by editing duplicates of existing *Patient Summary* configurations.

## **Procedure**

1. Go to the SAP Fiori launchpad for SAP Connected Health.

The SAP Fiori launchpad is available at the following URL: http://<WebServerHost>: 80<SAPHANAinstance>/sap/hana/uis/clients/ushell-app/shells/fiori/FioriLaunchpad.html?siteId=sap.hc.hph.flp|hph#

- 2. Launch the Patient Summary Configuration application.
- 3. Select the data model configuration.
- 4. For the Patient Summary configuration that you want to duplicate, choose the ••• (More) icon.
- 5. In the menu, choose *Duplicate*.

A duplicate of the *Patient Summary* configuration is created.

- 6. Enter a name for the new configuration.
- 7. Edit the configuration settings for the configuration details, patient details, patient summary tabs, and timeline lanes.
- 8. Activate the new configuration.

# **6.4.8 Importing Patient Summary Configurations in JSON Format**

## Context

You can import configurations for the *Patient Summary* application that were saved in JSON file format by an external editor program.

You can also view each *Patient Summary* configuration in JSON format. To do so, you choose the ••• (More) icon on the *Patient Summary* configuration and then *Preview*. You can use this preview to copy and paste the configuration into an external editor program.

#### **Procedure**

1. Go to the SAP Fiori launchpad for SAP Connected Health.

The SAP Fiori launchpad is available at the following URL: http://<WebServerHost>: 80<SAPHANAinstance>/sap/hana/uis/clients/ushell-app/shells/fiori/FioriLaunchpad.html?siteId=sap.hc.hph.flp|hph#

- 2. Launch the Patient Summary Configuration application.
- 3. Select the data model configuration on which you want to base your configuration for the *Patient Summary* application.
- 4. Choose Import Configuration.
- 5. Select a version of the data model configuration.
- 6. Paste a configuration in JSON format into the input field and choose Import.

# 6.5 Configuring Search

Configure how the *Search* application works by specifying which search view a search entity uses and how the results list of the search entity looks and behaves. You do this in the *Search Configuration* application.

#### Context

Search results are divided into different categories, which appear in the drop-down list next to the search field and on the search result tabs. The search categories are based on search entities. If you, for example, want to add a search entity or translate the name of the search entity on the user interface into different languages, you need to configure the *Search* application.

## Procedure

1. Go to the SAP Fiori launchpad for SAP Connected Health.

The SAP Fiori launchpad is available at the following URL: http://<WebServerHost>: 80<SAPHANAinstance>/sap/hana/uis/clients/ushell-app/shells/fiori/FioriLaunchpad.html?siteId=sap.hc.hph.flp|hph#

- 2. Open the Search Configuration application.
- 3. Choose the search entity that you want to configure.

You can either configure an existing search entity or create a new one by choosing + on the footer toolbar.

4. Select the search view that the search entity uses.

If you want to use custom search views, see Deploying Custom Search Views [page 166].

5. Assign an order number to the search entity.

The order number specifies the order of the search entities in the drop-down list and on the search result tabs.

6. In the *Result List Implementation* fields, define how the results list of the search entity looks and behaves by specifying the view file and the controller file that create the results list.

#### i Note

You need to provide complete file paths.

# **→** Tip

In SAP HANA studio, you can find the standard results list implementation files in the package sap/hc/hph/search/ui/components/globalSearch/views.

If you want to use custom results list implementation files, see Customizing Search Results Lists [page 167].

7. For each system language, assign a name to the search entity.

This is the name of the search entity that appears on the search result tab and in the drop-down list. However, by assigning a name to a search entity, you don't change how it's called in the *Search Entities* menu.

8. Save and activate your search entity configurations.

The activated search entites appear in the drop-down list and on the search result tabs of the Search application as well as in Patient Summary Configuration on the Summary Tabs tab in the Related Documents Search View list.

# **Related Information**

Deploying Custom Search Views [page 166] Customizing Search Results Lists [page 167] Changing the Search Background Image [page 168]

# 6.5.1 Deploying Custom Search Views

In SAP HANA studio, create a custom search view for the Search application that is compatible with your data model. In the Search Configuration application, implement this custom search view by assigning it to a search entity.

# Context

If a standard search view that generates search results for the Search application doesn't meet your requirements (for example, because it's not compatible with your data model), you need to deploy a custom search view.

#### **Procedure**

- 1. In SAP HANA studio, create a custom search view.
  - a. Outside the sap package, create a custom package.
  - b. In your custom package, create custom search view file.
  - c. Copy the standard search view that you want to adjust from either sap/hc/hph/cdw/db/models/ DWViews.hdbdd or sap/hc/hph/cdw/db/models/InterfaceViews.hdbdd to your custom view file.

## i Note

You need to change the basic search view and the corresponding guarded search view.

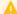

### A Caution

Don't change the original files because changes to these files are lost when the system is updated.

- d. In the custom search view file, adjust the namespace to the location of the file in your custom package.
- e. Edit the search view in the custom view file.
- 2. Set the search flag (@Search) and the enterprise search flag (@EnterpriseSearch) of your custom search view as shown in the following code block:

# Source Code

```
@Search: {searchable: true}
@EnterpriseSearch.enabled: true
```

- 3. Enable the technical user to access the custom search view.
  - a. Copy the technical role HC\_HPH\_CDW\_TECH\_CONNECTION from the sap/hc/hph/cdw/db/roles package to your custom package.

- b. Rename the technical role to HC HPH CUSTOM TECH CONNECTION.
- c. Grant the technical role to the technical user.

For more information about how to configure the technical user, see Setting up the Technical User in the SAP Connected Health Platform Implementation Guide.

- 4. In the Search Configuration application, implement your custom search view by assigning it to a search entity.
  - a. Go to the SAP Fiori launchpad for SAP Connected Health.

The SAP Fiori launchpad is available at the following URL: http://<WebServerHost>: 80<SAPHANAinstance>/sap/hana/uis/clients/ushell-app/shells/fiori/FioriLaunchpad.html?siteId=sap.hc.hph.flp|hph#

- b. Open the Search Configuration application.
- c. In the Search Entities menu, choose the search entity that uses the custom search view.

You can either use an existing search entity or create a new one by clicking + on the footer toolbar.

- d. From the Search View drop-down list, select your custom search view.
- 5. Using test data with expected results, test your implemented custom search view.

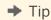

If the search results don't match what you expected, ensure that your authorization logic supports the custom search view.

If your custom search view doesn't support your analytic privileges, instead of those analytic privileges, you must manually implement your custom authorization logic directly in the search view.

# 6.5.2 Customizing Search Results Lists

Customize results lists by implementing custom results list implementation files. Create these files in SAP HANA studio and assign them to a search entity in the *Search Configuration* application.

#### Context

When you create a new search entity, you need to assign a controller file and a view file (results list implementation files) to it. The view file specifies the layout of the search results list while the controller file specifies the behavior of the search results list. If the existing results list implementation files don't meet your requirements, you need to create custom results list implementation files.

## **Procedure**

1. In SAP HANA studio, in the Content folder, create custom results list implementation files.

- a. Outside the sap package, create a custom package.
- b. Create custom results list implementation files by copying and renaming existing results list implementation files.

# i Note

You can find results list implementation files in the sap/hc/hph/search/ui/components/ globalSearch/views package.

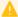

## Caution

Don't change the original files because changes to these files are lost when the system is updated.

- c. Move your custom results list implementation files from the sap/hc/hph/search/ui/components/ globalSearch/views package to your custom package.
- d. In the custom results list implementation files, adjust the namespaces to the location of the files in your custom package.
- e. Edit the custom results list implementation files.
- 2. Implement your custom results list implementation files by assigning them to a search entity.
  - a. Go to the SAP Fiori launchpad for SAP Connected Health.

```
The SAP Fiori launchpad is available at the following URL: http://<WebServerHost>:
80<SAPHANAinstance>/sap/hana/uis/clients/ushell-app/shells/fiori/
FioriLaunchpad.html?siteId=sap.hc.hph.flp|hph#
```

- b. Open the Search Configuration application.
- c. In the Search Entities menu, choose the search entity to which you want to apply the custom results list implementation files.
- d. Enter the names of the results list implementation files into the respective fields.

#### i Note

You need to provide complete file paths.

# 6.5.3 Changing the Search Background Image

You can change the default background image used in the Search application by creating a CSS file and ensuring the system can load it.

The CSS file must contain the following entry:

```
.sapHPH MVBox.sapMVBox {
background-image: url(<File Path>/<Image File Name>);
```

# 6.6 Customizing Data Consumption for Applications

All applications consume data from database views, which comprise the logical data model. If the default views don't meet your business requirements, you can create and implement custom views to change how applications consume data.

#### i Note

Whenever implementing custom views, please contact your SAP technical consultant first.

The default views are designed to serve most use cases and are optimized for system performance. However, there may be specific use cases where they are unsuitable. For example, you may have a security concept that uses different logic than the standard security logic within the views. You might also want to modify how search works or incorporate custom entities and attributes into the system.

In general, to create and implement custom views, you must create the view in your own namespace using SAP HANA studio, bind the system to that view using the *Advanced Settings for Clinical Data Model Configurations* application, and then create clinical data model configurations based on the views. In the case of custom entities and attributes, you may have to create custom flowgraphs for data integration as well.

If your scenario is very specific and only requires custom attributes for individual use cases, you can leave the default views in the advanced settings and incorporate your custom views in specific clinical data model configurations. To do so, in the *Clinical Data Model Configuration* application, select the attribute of the interaction you want to customize and, under *Attribute Details*, choose *Add New Custom Table*.

#### Related Information

Configuring Search [page 164]
Configuring Interaction Attributes [page 136]
Advanced Settings for Clinical Data Model Configurations [page 142]

# 7 Troubleshooting

If any problems or errors occur, you must ensure that the system is configured correctly according to the information presented in this guide and the related implementation guide.

# → Recommendation

To realistically re-create issues experienced by users, we recommend creating test users you can use instead of your system administrator user.

If problems persist, you can contact SAP Support by opening a support ticket under the component IS-PMED-HPH.

# **Related Information**

SAP HANA Troubleshooting and Performance Analysis Guide SAP HANA Administration Guide

# **Important Disclaimers and Legal Information**

# **Coding Samples**

Any software coding and/or code lines / strings ("Code") included in this documentation are only examples and are not intended to be used in a productive system environment. The Code is only intended to better explain and visualize the syntax and phrasing rules of certain coding. SAP does not warrant the correctness and completeness of the Code given herein, and SAP shall not be liable for errors or damages caused by the usage of the Code, unless damages were caused by SAP intentionally or by SAP's gross negligence.

# **Accessibility**

The information contained in the SAP documentation represents SAP's current view of accessibility criteria as of the date of publication; it is in no way intended to be a binding guideline on how to ensure accessibility of software products. SAP in particular disclaims any liability in relation to this document. This disclaimer, however, does not apply in cases of willful misconduct or gross negligence of SAP. Furthermore, this document does not result in any direct or indirect contractual obligations of SAP.

# **Gender-Neutral Language**

As far as possible, SAP documentation is gender neutral. Depending on the context, the reader is addressed directly with "you", or a gender-neutral noun (such as "sales person" or "working days") is used. If when referring to members of both sexes, however, the third-person singular cannot be avoided or a gender-neutral noun does not exist, SAP reserves the right to use the masculine form of the noun and pronoun. This is to ensure that the documentation remains comprehensible.

# **Internet Hyperlinks**

The SAP documentation may contain hyperlinks to the Internet. These hyperlinks are intended to serve as a hint about where to find related information. SAP does not warrant the availability and correctness of this related information or the ability of this information to serve a particular purpose. SAP shall not be liable for any damages caused by the use of related information unless damages have been caused by SAP's gross negligence or willful misconduct. All links are categorized for transparency (see: http://help.sap.com/disclaimer).

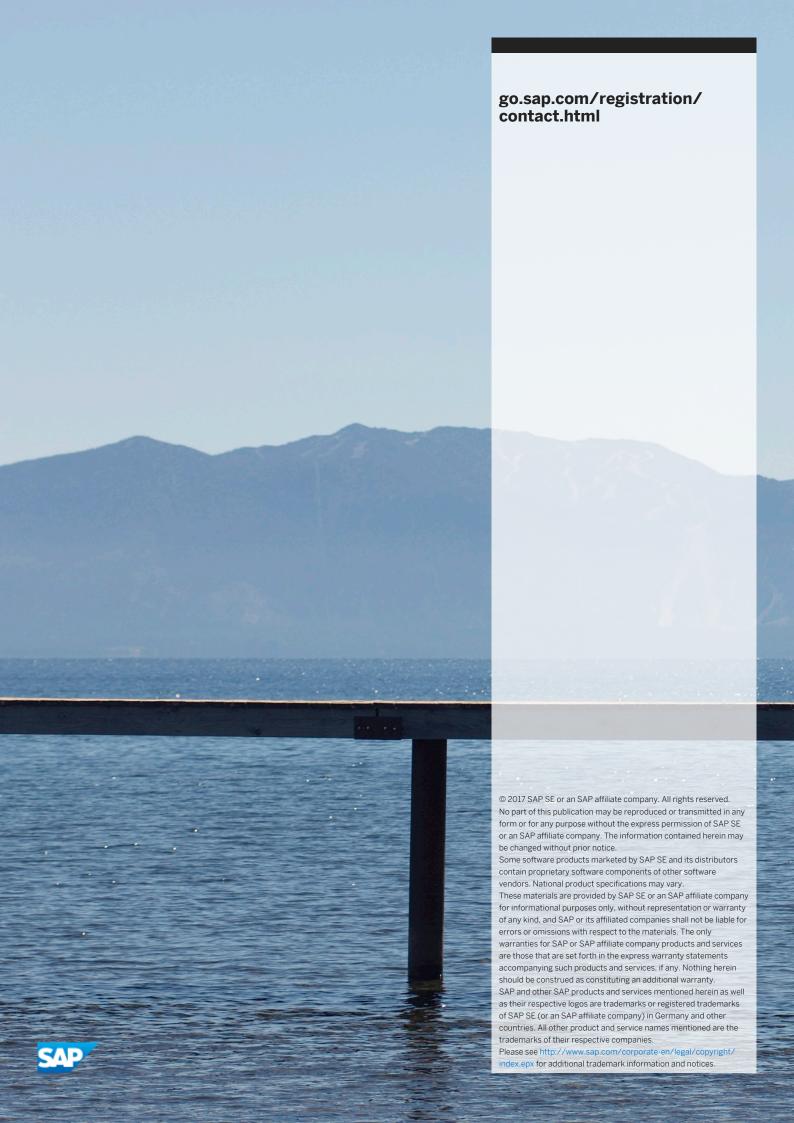